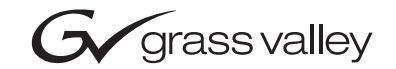

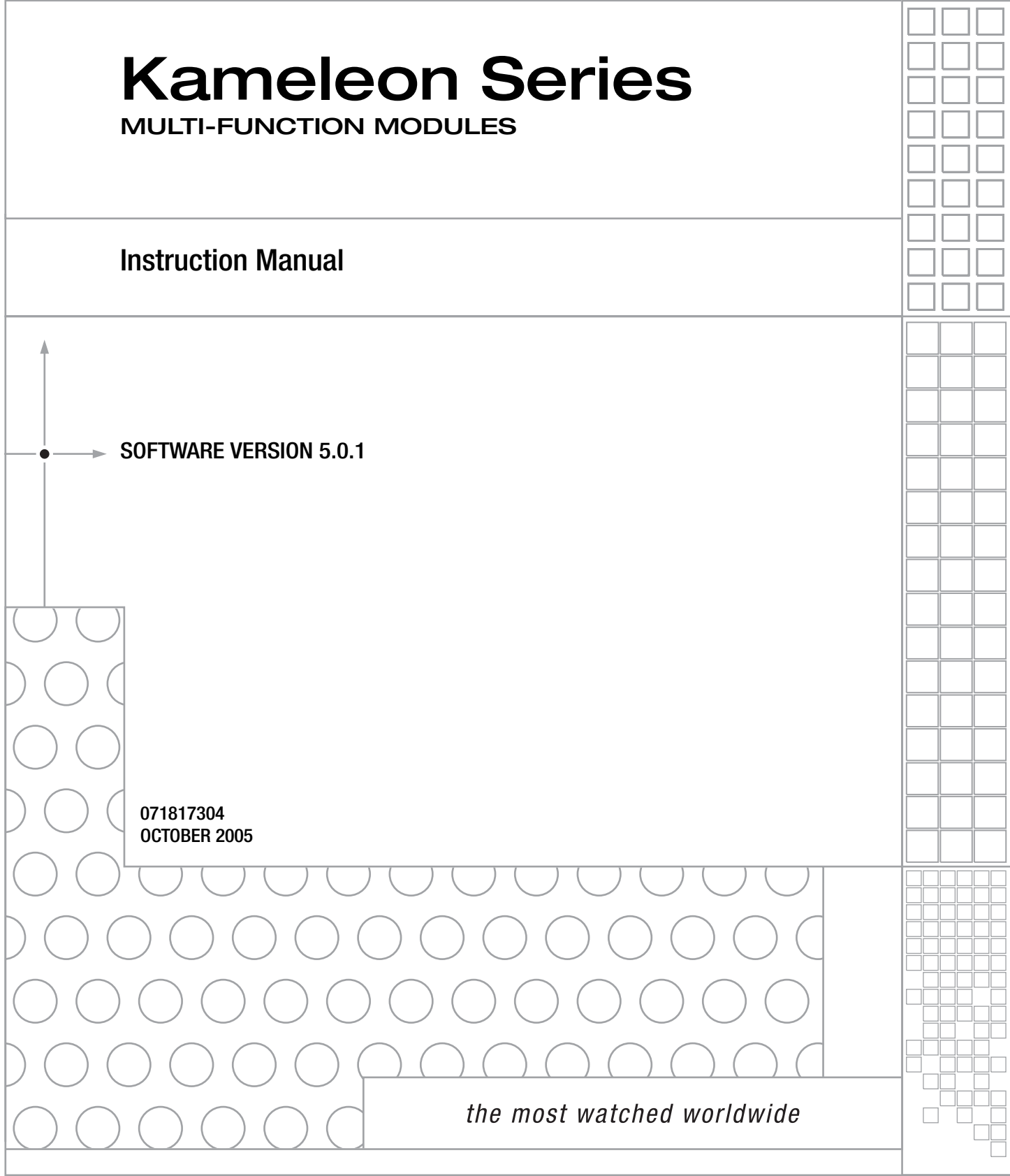

## **Contacting Grass Valley**

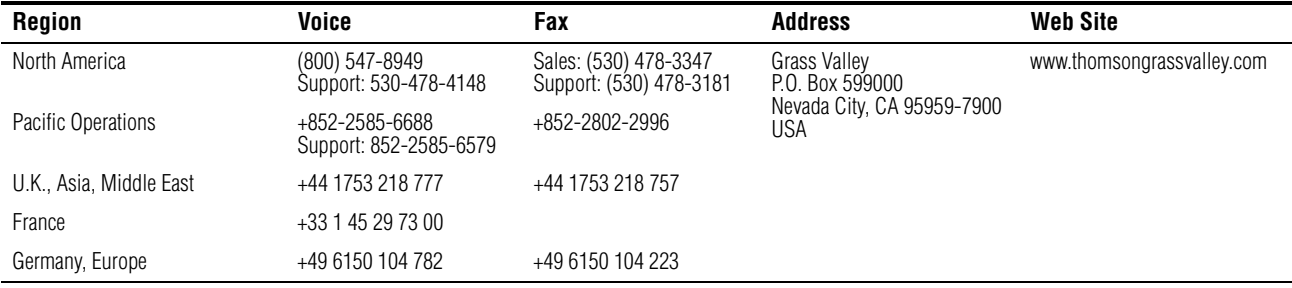

Copyright © Thomson Broadcast and Media Solutions All rights reserved.

#### **Grass Valley Web Site**

[The w](http://www.thomsongrassvalley.com)ww.thomsongrassvalley.com web site offers the following:

**Online User Documentation** — Current versions of product catalogs, brochures, data sheets, ordering guides, planning guides, manuals, and release notes in .pdf format can be downloaded.

FAQ Database - Solutions to problems and troubleshooting efforts can be found by searching our Frequently Asked Questions (FAQ) database.

**Software Downloads** — Software updates, drivers, and patches can be downloaded.

<span id="page-2-0"></span>*Preface*

## <span id="page-2-1"></span>**About This Manual**

This manual describes the features of a specific 2000 Series module in the Kameleon Media Processing System. As part of this module family, it is subject to Safety and Regulatory Compliance described in the 2000 Series frame and power supply documentation (see the Kameleon 2000 Series Frames Instruction Manual).

*Preface*

# *Contents*

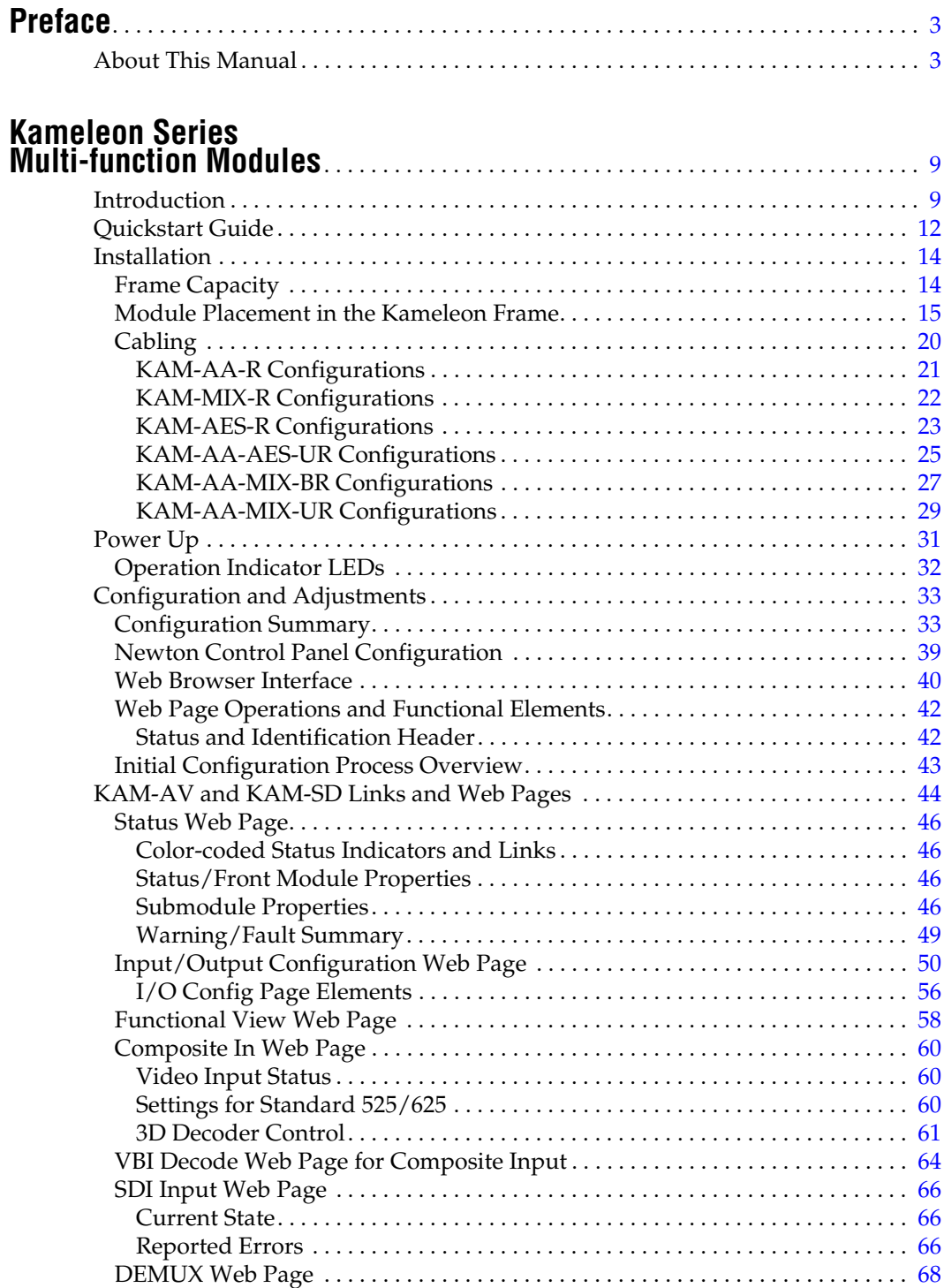

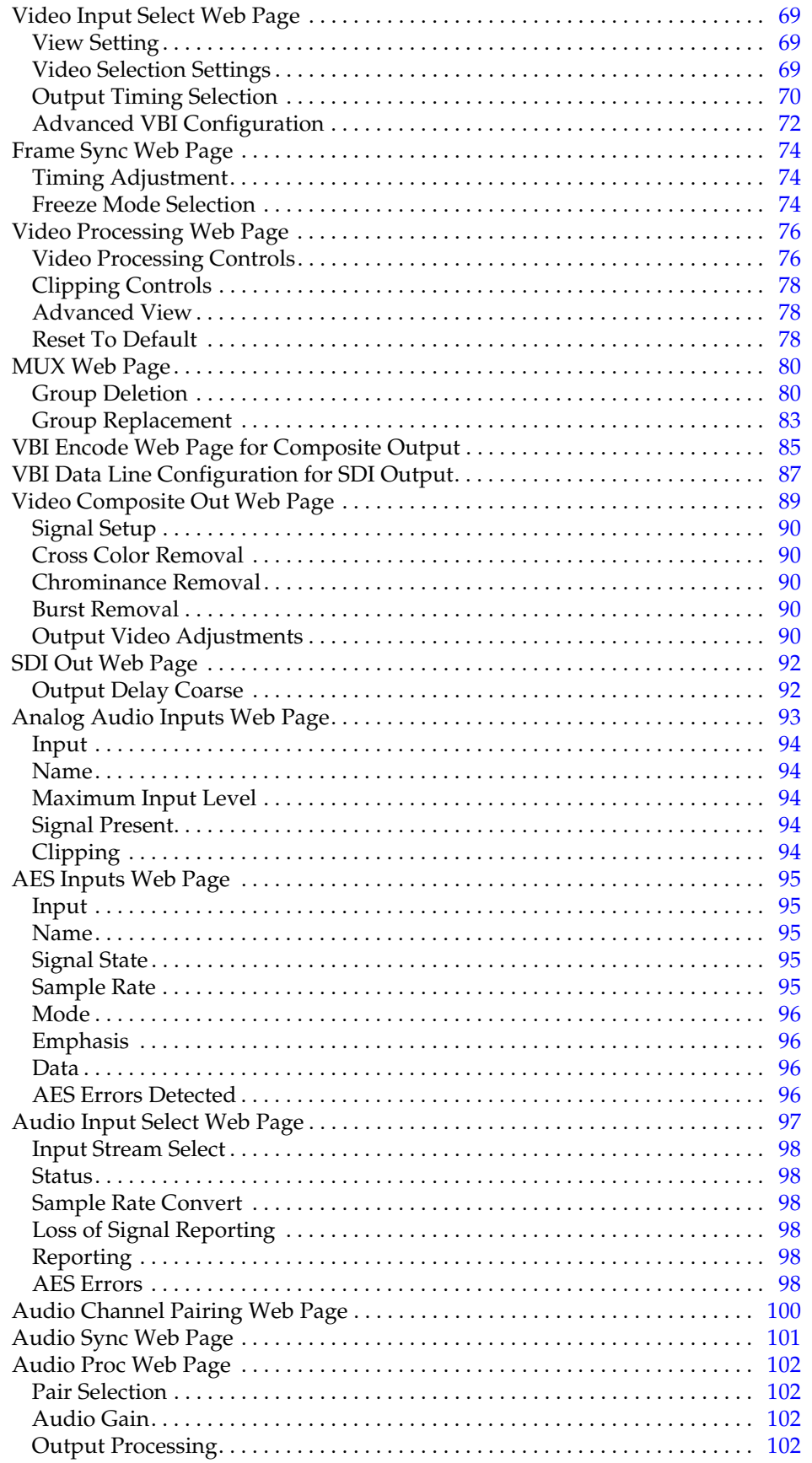

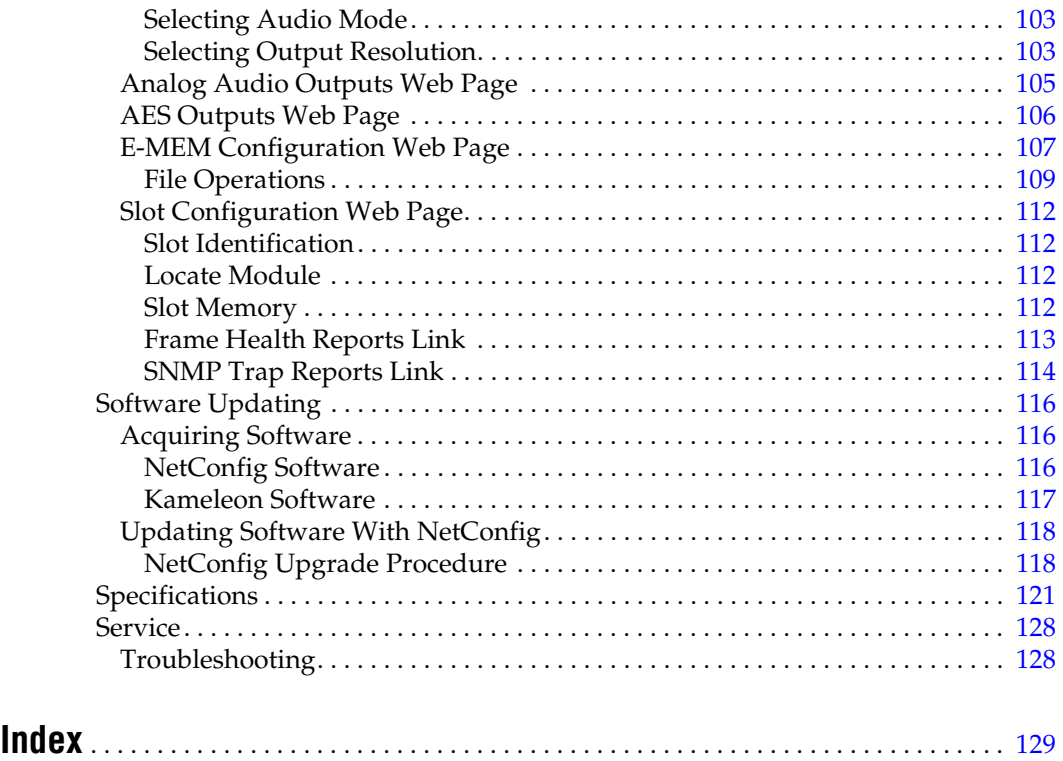

*Contents*

# <span id="page-8-0"></span>*Kameleon Series Multi-function Modules*

## <span id="page-8-1"></span>**Introduction**

This manual contains a Quickstart guide supported by references to the complete manual and supporting documents (see *[Quickstart Guide](#page-11-0)* on [page 12](#page-11-0)). Detailed installation, power up, and configuration information follows the Quickstart Guide.

The Kameleon Series multi-function modules are for use in 2000 Series Kameleon Frames. They are designed for facilities that receive multiple feeds that need considerable audio and video processing. They are particularly well suited for broadcasters and cable facilities that need to manipulate or add audio channels to multiple program streams.

**Note** Kameleon operation requires 2000NET Network Interface Module hardware revision 01A1 or greater with software version 4.0.0 or greater.

> Kameleon systems installed in the 2000T3N frame require the 2000FAN fan sled (refer to [Figure 7 on page 18](#page-17-0)).

Kameleon offers processing modules that provide a flexible, compact system of conversion, multiplexing, timing and signal processing functions for standard definition, analog and digital, video and audio.

The Kameleon Modular Series consists of the following:

- Two versions of the front processing module are available,
	- SD SDI video processor with SDI Video I/O and AES/EBU and/or analog audio I/O (with submodules), and
	- AV Composite or SDI video I/O and AES/EBU or analog audio I/O (with submodules).

#### *Introduction*

Standard front processing module functions include:

- 3D video decoding (KAM-AV only),
- Up to 8 channels of audio  $A/D$  or  $D/A$  conversion (with submodules),
- Video and audio synchronization,
- 8 channels of audio embedding/de-embedding,
- Audio remapping to specific  $I/O$ ,
- AES/EBU sample rate conversion,
- Video and audio processing amplifiers,
- Video and audio test signal generators,
- Individual Analog and Digital video timing controls, and
- Powerful VBI (vertical blanking interval) processing.
- Six types of rear I/O modules are available:
	- KAM-AA-R Analog Audio Rear module,
	- KAM-MIX-R Mixed Audio Rear module,
	- KAM-AES-R AES Audio Rear module,
	- KAM-AA-AES-UR Rear module,
	- KAM-AA-MIX-BR Rear module, and
	- KAM-AA-MIX-UR Rear module.
- Two audio conversion submodules that can be installed on the processing module,
	- Four-channel Analog to Digital Conversion Submodule (ADC), and
	- Four-channel Digital to Analog Conversion Submodule (DAC).
- **Note** Frame synchronization requires a 2000GEN Genlock Reference Module installed in the 2000 Series Kameleon Frame.

A front and rear module pair are required. The front processing modules provide the signal processing power while the rear module determines the specific I/O connections (refer to [Figure 1 on page 11\)](#page-10-0). Separate audio A-to-D and D-to-A converter submodules may be installed in two slots on either version of the processing module.

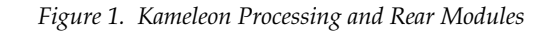

<span id="page-10-0"></span>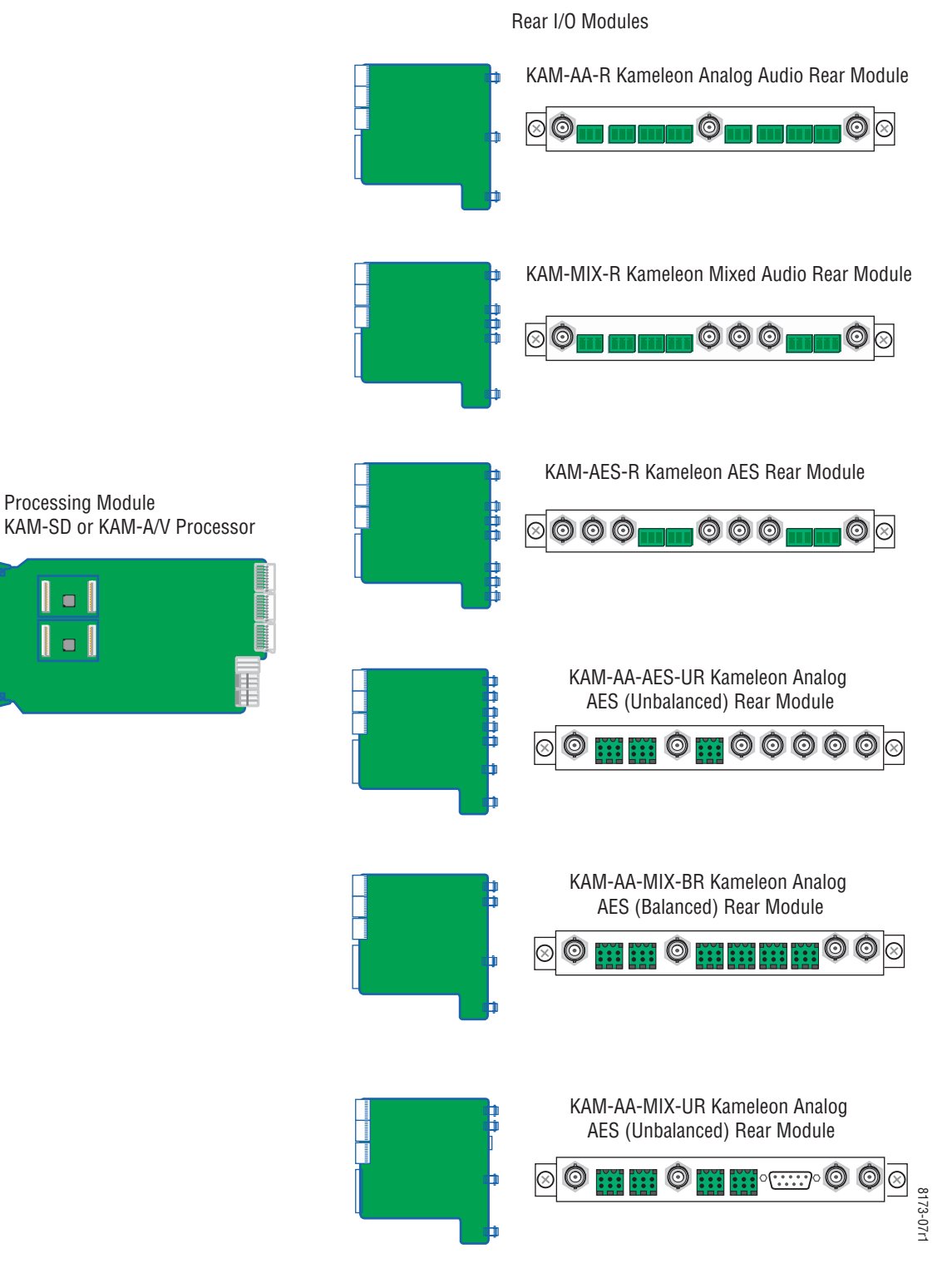

# <span id="page-11-0"></span>**Quickstart Guide**

**1.** Install modules in the frame.

Install the rear I/O Module. Install submodules on the front Processing Module if needed ([page 17\)](#page-16-0) then install the module in the frame.

**2.** Connect the frame to the network and navigate the web browser to the frame.

See the 2000NET Instruction Manual for information on configuring your frame IP address and connecting to the network.

- **3.** Navigate to the module you would like to configure and click on the appropriate slot to open configuration links.
- **4.** Navigate to I/O Configuration page to configure AES/EBU ports as:
	- Inputs or outputs, and
	- Balanced or unbalanced (see [page 50](#page-49-0)).

Click on the **I/O Config** page link on the left side of the page. I/O Configuration also allows you to assign names for all of the module's incoming and outgoing signals. Assigning easily recognized names will help later in the configuration process.

**5.** Connect signal cables.

Configuration will be easier if all of the input signals are connected at this time.

**6.** Configure the **Video Input Select** page (see [page 69](#page-68-0)).

Configure the video source and the output timing source. If you have the 2000GEN reference installed in the frame and want the Kameleon to work as a frame sync, set the output timing source to Frame Reference. If not, set the output timing source to Video In.

**7.** Configure the **DEMUX** (demultiplex) page (see [page 68](#page-67-0)).

If you are de-multiplexing audio out of the video signal, **DEMUX** is configured next. The audio Demux page is used to extract digital audio groups from incoming SDI video for processing. These audio groups become inputs to the Audio Input Select page.

**8.** Configure the remaining audio/video pages.

Navigate to the **Functional View** web page (see [page 58](#page-57-1) for the KAM-AV or [page 59](#page-58-0) for the KAM-SD). Starting from the left, use the block diagram links to access and configure the different blocks for the desired operation by clicking on any link in a block.

**9.** Configure vertical blanking interval (VBI) control.

To support data carried on particular lines, the Kameleon controls certain functions within the vertical blanking interval (VBI) and on some of the active video lines.

We refer to active video lines that are used to carry data as "Data Lines". Clicking the **Advanced (VBI Config)** radio button at the top of the **Video Input Select** page ([page 69](#page-68-0)) displays the controls that allow you to specify which active video lines will be carrying data.

After making selections on this page, use the following pages for configuring the VBI/Data Lines:

- **VBI Decode** for the composite input [\(page 64](#page-63-0)),
- **VBI Encode** for the composite output ([page 85\)](#page-84-0), and
- **VBI SDI** for serial digital output ([page 87](#page-86-0)).

## <span id="page-13-0"></span>**Installation**

To install the Kameleon modules:

- **1.** Place the passive rear module in a frame slot and tighten the screws on each side of the rear module,
- **2.** Place the processor module in the corresponding front slot, and
- **3.** Cable the signal ports.

All Kameleon modules can be inserted and removed from a 2000 Series Kameleon Frame with power on.

**Note** Remove the front processing module before removing the rear I/O module.

Audio submodules must be installed or removed with the processing module removed from the frame (processor module powered down).

## <span id="page-13-1"></span>**Frame Capacity**

Kameleon modules can be installed in any 2000 Series frame with a 2000NET interface.

**Note** For optimum functionality, the 2000NET module should be running software version 4.0.0 or later.

The one rackunit 2000T1DN (with dual 130W power supplies and 2000NET module) or 2000T1DNG (with dual 130W power supplies, 2000NET and 2000GEN modules) frames have no Kameleon module capacity limitations.

The three rackunit 2000T3N (single 240W p/s, 2000FAN, and 2000NET module) and 2000T3NG (single 240W p/s, 2000FAN, 2000NET and 2000GEN modules) frames can be fully populated with Kameleon modules when the 2000FAN fan sled and two power sleds are installed.

[Table 1](#page-13-2) provides the maximum Kameleon module count for frame types.

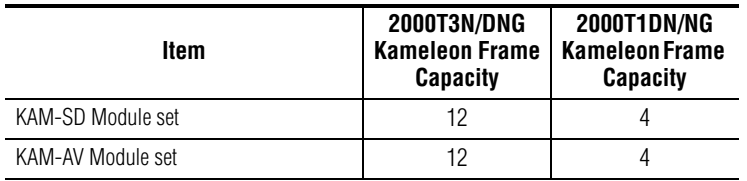

<span id="page-13-2"></span>*Table 1. Power, Cooling, and Module Capacity of 2000 Series Kameleon Frames*

## <span id="page-14-0"></span>**Module Placement in the Kameleon Frame**

There are twelve slot locations in both the front and rear of a 3 RU frame and four slot locations in a 1 RU frame to accommodate 2000 and Kameleon Series media modules (audio/video signal handling modules).

The Kameleon media modules consist of a two-module set with a processing module and a passive rear module that can be plugged into any of the frame slot pairs. The rear modules provide the input and output interface connectors.

To install a Kameleon module set in a 2000 Series frame:

**1.** Locate a vacant slot in the rear of the 3 RU frame [\(Figure 2](#page-14-1)) or the 2000T1DNG frame ([Figure 3\)](#page-14-2).

<span id="page-14-1"></span>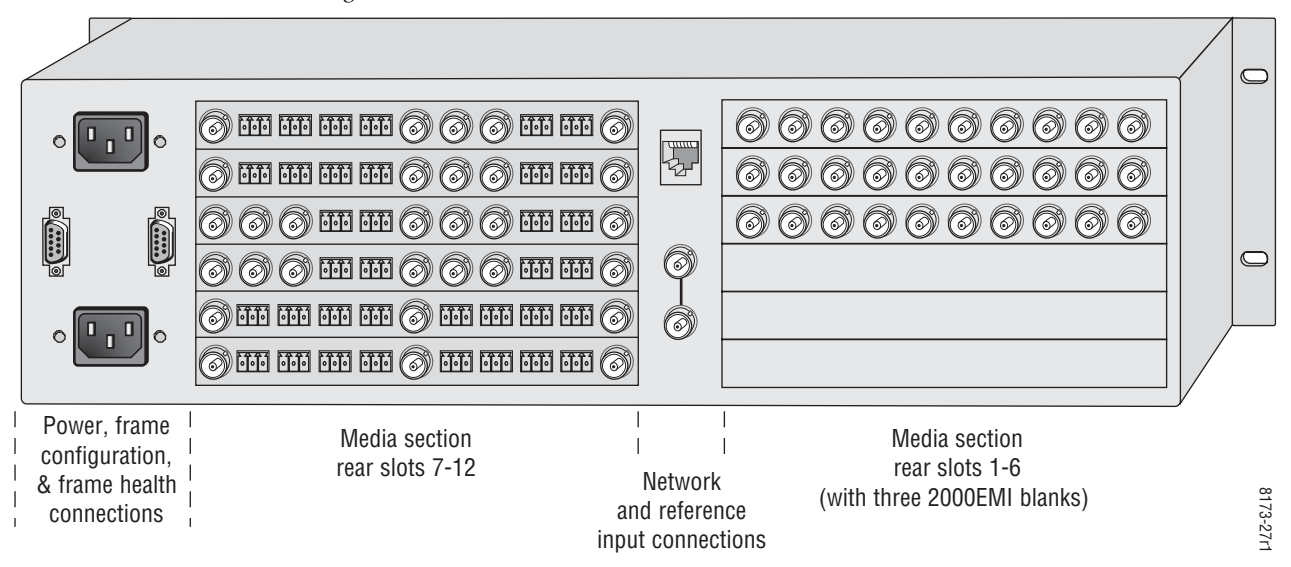

*Figure 2. 2000T3NG Frame, Rear View*

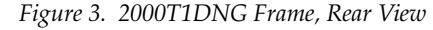

<span id="page-14-2"></span>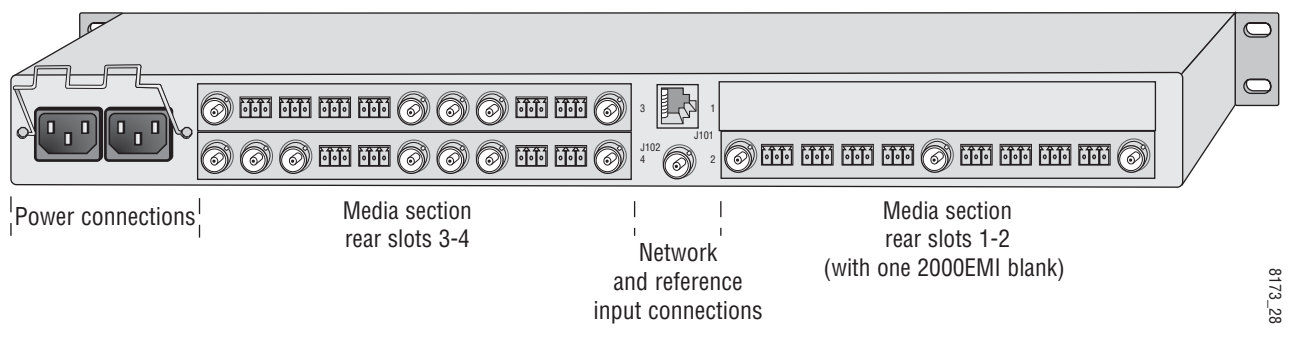

**2.** Insert the passive rear module into the vacant rear slot of the frame as illustrated in [Figure 4 on page 16.](#page-15-0)

*Figure 4. Installing Passive Rear Module*

<span id="page-15-0"></span>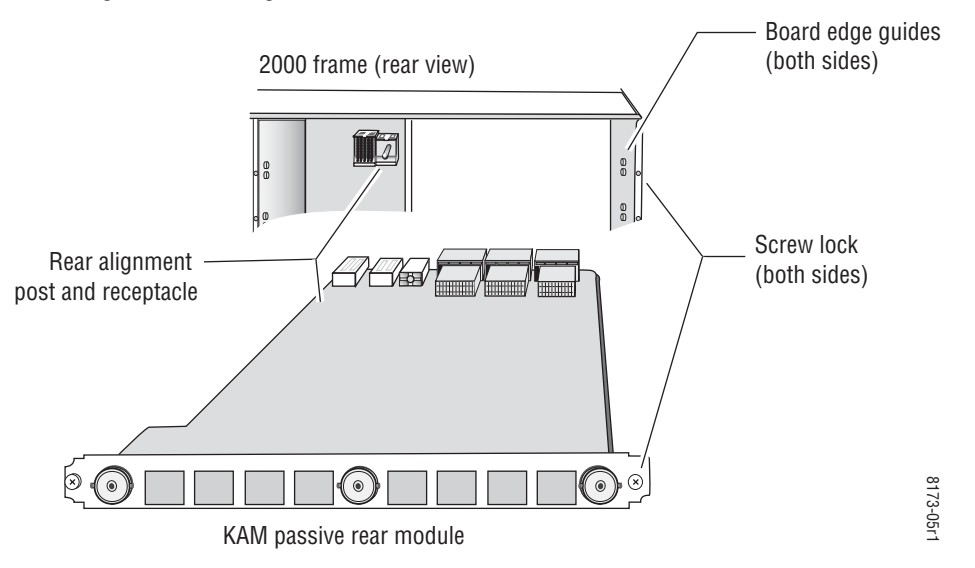

- **3.** Verify that the module connector seats properly against the midplane.
- **4.** Using a crossblade screwdriver, tighten the two screw locks to secure the module in the frame.
- **5.** If an ADC and/or DAC audio submodule option has been ordered, the submodule will be provided with the front processing media module.

Placement of the submodule depends on the desired audio I/O configuration from the rear module type being used. The installation of the submodule will determine the functionality of the input and output audio connectors on each side of the rear module.

As illustrated in [Figure 5,](#page-15-1) Submodule 1 is wired to the connectors on the left side of the rear module. Submodule 2 is wired to the right side connectors.

<span id="page-15-1"></span>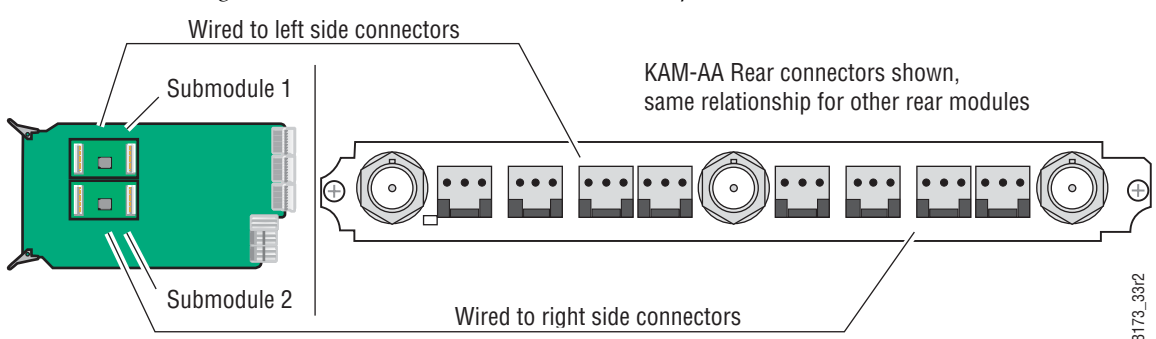

*Figure 5. Submodule/Rear Connector Relationship*

Refer to the rear module cabling information tables for correct placement of the submodules to match your requirements as follows:

- KAM-AA-R designed for eight-channel analog audio I/O (see [Table 2 on page 21](#page-20-1)).
- KAM-MIX-R designed for mixed I/O of two AES/EBU streams (balanced or unbalanced) and four analog audio channels, (see [Table 3 on page 22](#page-21-1)).
- KAM-AES-R designed for eight AES/EBU audio, balanced or unbalanced I/O connections (see [Table 4 on page 24](#page-23-0)). No submodules are used with this application.
- KAM-AA-AES-UR designed for mixed I/O of three dual balanced analog audio inputs or outputs (six channels) and four BNC audio connections for four streams of AES audio inputs, outputs, or two inputs and two outputs (see [Table 6 on page 26\)](#page-25-0). If the submodule(s) need to be installed, refer to [Figure 5 on page 16](#page-15-1) for the location of the submodule depending on the application.
- KAM-AA-MIX-BR designed for mixed I/O of four dual balanced analog audio inputs or outputs (eight channels) and two dual balanced audio connections for four streams of AES audio which can be set independently as inputs or outputs (see [Table 7 on page 28\)](#page-27-0). If the submodule(s) needs to be installed, refer to [Figure 5 on](#page-15-1)  [page 16](#page-15-1) for the location of the submodule depending on the application and [Figure 6](#page-16-0) for installing it onto the module.
- KAM-AA-MIX-UR designed for mixed I/O of four dual balanced analog audio inputs or outputs (eight channels) and one Sub-D 9 pin connector for four streams of unbalanced AES audio which can be set independently as inputs or outputs (see [Table 8 on page 30\)](#page-29-0). If the submodule(s) need to be installed, refer to [Figure 5 on page 16](#page-15-1) for the location of the submodule depending on the application.

To install a submodule, line up the connectors on the bottom of the submodule with the correct submodule position on the top of the media module circuit board [\(Figure 6](#page-16-0)). Press firmly to seat the submodule and [Figure 6](#page-16-0) for installing it onto the module.

After power-up, installation status of the submodule will be reported on the Status web page as described in *[Status Web Page](#page-45-0)* on page 46.

<span id="page-16-0"></span>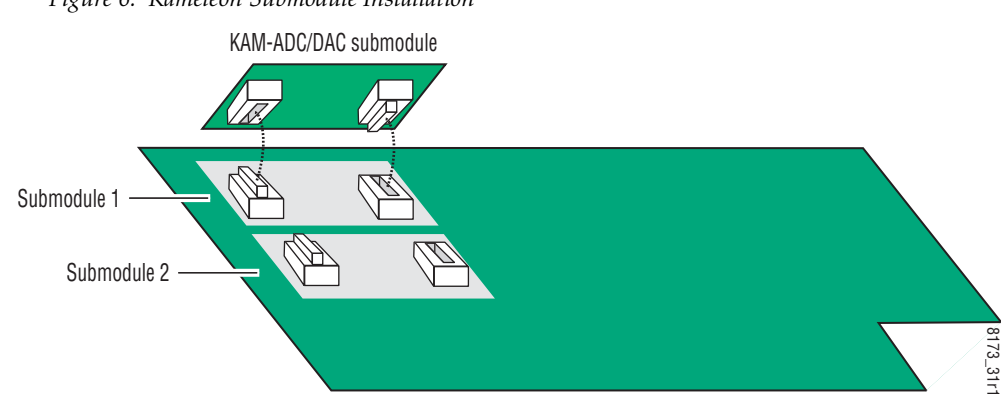

*Figure 6. Kameleon Submodule Installation*

#### **6.** Locate the corresponding front media slot (1 -12) in the 3 RU frame frame ([Figure 7\)](#page-17-0) or front media (slot 1-4) the 1 RU frame [\(Figure 8\)](#page-17-1).

<span id="page-17-0"></span>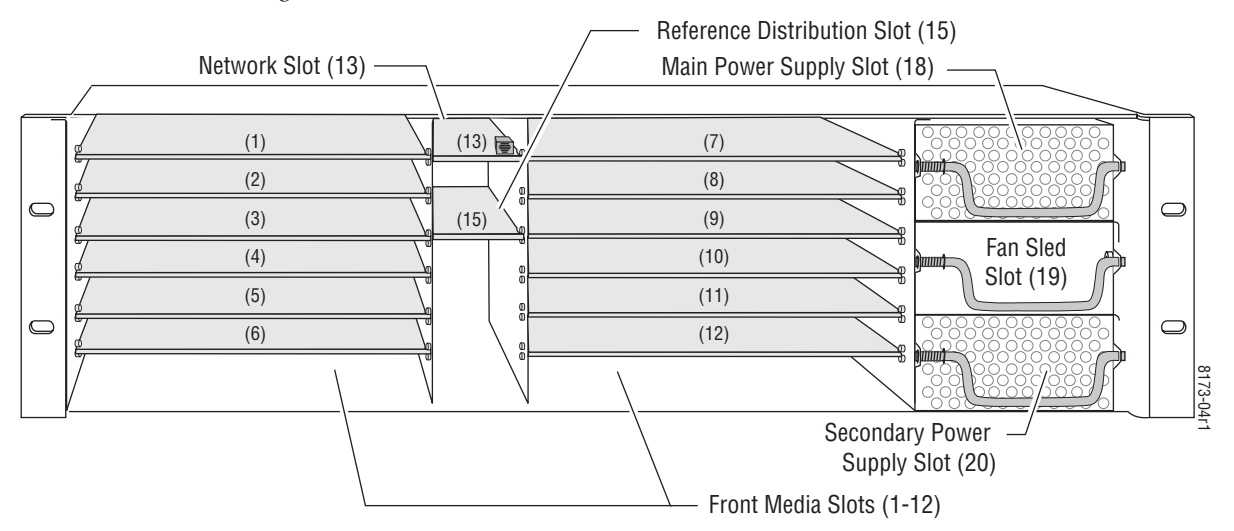

*Figure 7. 2000T3NG Kameleon Frame, Front Slots*

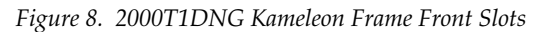

<span id="page-17-1"></span>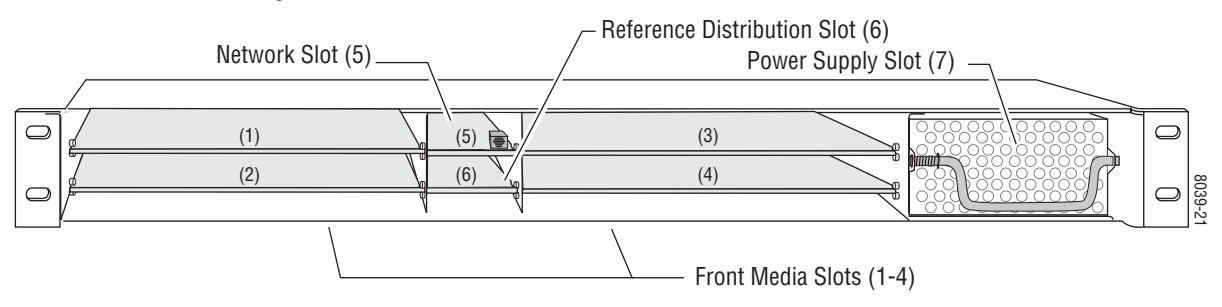

- **7.** With the component side up, insert the front processing module in the corresponding front slot (see [Figure 9](#page-18-0)).
- **8.** Verify that the module connector seats properly against the midplane and rear module connector.
- **9.** Press firmly on both ejector tabs to seat the module.

*Figure 9. Installing Front Media Module*

<span id="page-18-0"></span>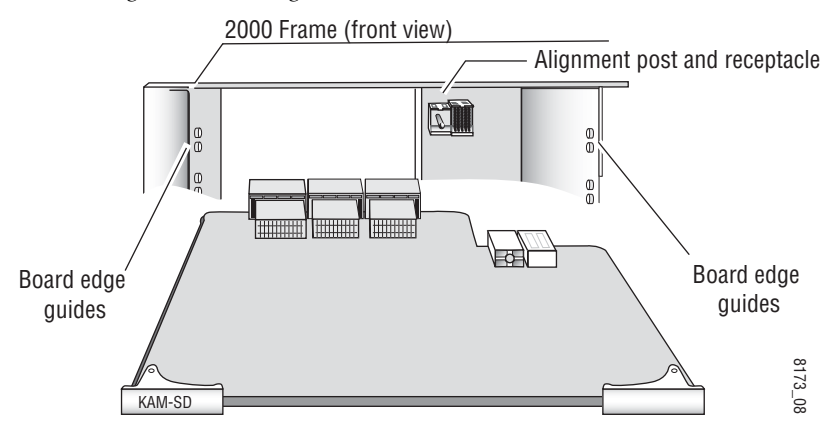

## <span id="page-19-0"></span>**Cabling**

All cabling is done at the corresponding rear module. Six different rear modules are available for various audio and video I/O configurations.

All modules accept SDI video in and provide SDI video out. Composite video inputs and outputs are only available with the KAM-AV front module.

Many audio functions require the use of the audio ADC (analog to digital) and DAC (digital to analog) conversion submodules installed on the front module. Use of the submodules depends on the type of rear module and the audio requirements as described in each rear module cabling section.

Cabling for each type of rear module is illustrated in the figures listed below:

- KAM-AA-R see [Figure 10 on page 21,](#page-20-2)
- KAM-MIX-R see [Figure 11 on page 22,](#page-21-2)
- KAM-AES-R see [Figure 12 on page 23,](#page-22-1)
- KAM-AA-AES-UR see [Figure 13 on page 25](#page-24-1),
- KAM-AA-MIX-BR see [Figure 14 on page 27,](#page-26-1) and
- KAM-AA-MIX-UR see [Figure 15 on page 29](#page-28-1).

Specific signal names are assigned for each connector using the 2000 GUI using the **I/O Config** web page (see *[Configuration and Adjustments](#page-32-0)* on page 33).

### <span id="page-20-0"></span>**KAM-AA-R Configurations**

The KAM-AA-R rear I/O module [\(Figure 10](#page-20-2)) accepts either SDI or composite video (KAM-AV only). Three video BNC connectors are provided one each for video in, composite video out (KAM-AV only), and SDI video out. Eight three-terminal audio connectors are provided for analog audio input or output I/O as determined by placement of the audio conversion submodules.

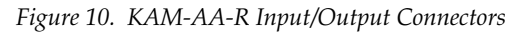

<span id="page-20-2"></span>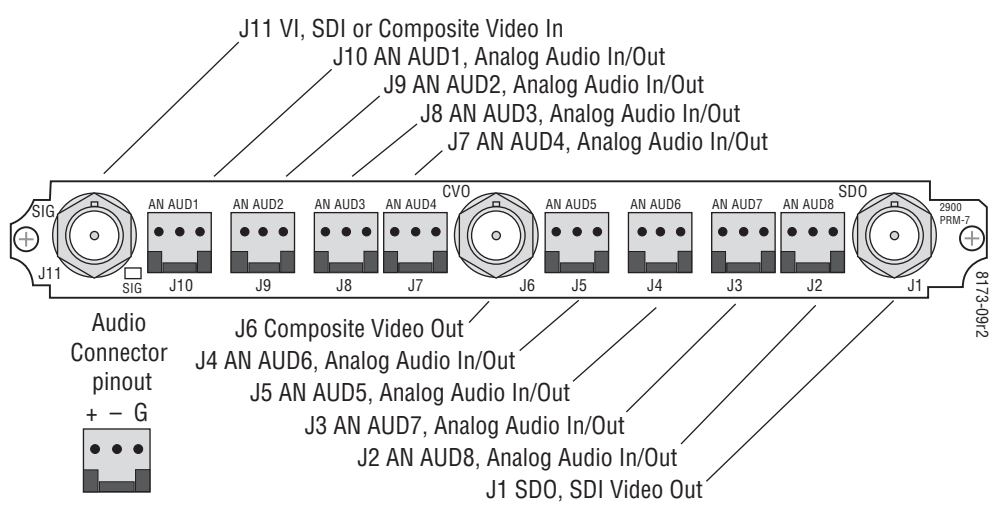

[Table 2](#page-20-1) provides the various audio input and output I/O configurations based on the positioning of the audio ADC and DAC submodules and the available video outputs. [Figure 5 on page 16](#page-15-1) illustrates the relationship of submodule to rear connector for KAM rear modules. Submodule installation is shown in [Figure 6 on page 17.](#page-16-0)

<span id="page-20-1"></span>

| Submodule 1 | Submodule 2 | <b>Video Input</b>                    | <b>Audio Inputs</b>            | <b>Audio Outputs</b> | <b>Video Output</b>                               |
|-------------|-------------|---------------------------------------|--------------------------------|----------------------|---------------------------------------------------|
| $A$ to $D$  | A to D      |                                       | 8 analog                       | None                 |                                                   |
| $D$ to A    | D to A      | 1 SDI or Composite <sup>1</sup> (J11) | Demux from<br><b>SDI input</b> | 8 analog             | 1 SDI $(J1)$ and<br>1 Composite <sup>1</sup> (J6) |
| A to D      | D to A      |                                       | 4 analog                       | 4 analog             |                                                   |

*Table 2. KAM-AA-R I/O Configurations*

1 Only KAM-AV modules support composite video I/O.

### <span id="page-21-0"></span>**KAM-MIX-R Configurations**

The KAM-MIX-R rear I/O module [\(Figure 11](#page-21-2)) accepts either SDI or composite video (KAM-AV only). Five BNC connectors are provided—three for video and two for unbalanced AES/EBU I/O. Six three-terminal audio connectors are provided— four for analog audio I/O and two for analog or balanced AES/EBU I/O.

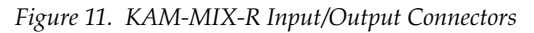

<span id="page-21-2"></span>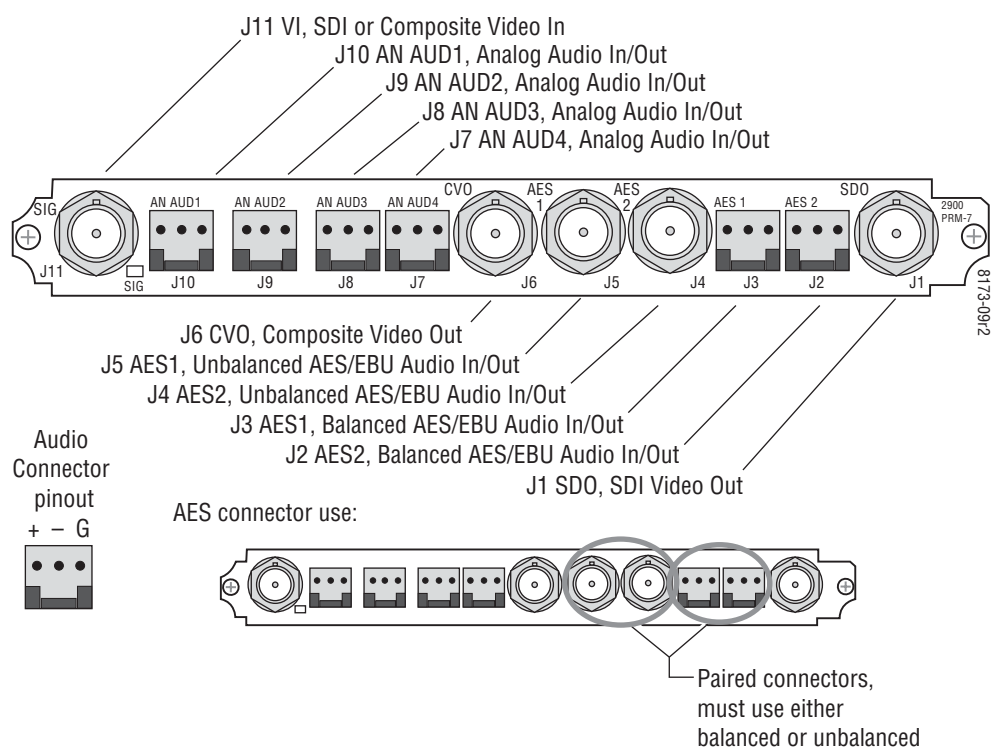

[Table 3](#page-21-1) provides the various audio input and output I/O configurations based on the positioning of the audio ADC and DAC submodules and the available video outputs. [Figure 5 on page 16](#page-15-1) illustrates the relationship of submodule to rear connector for KAM rear modules. Submodule installation is shown in [Figure 6 on page 17](#page-16-0)

*Table 3. KAM-MIX-R I/O Configurations*

<span id="page-21-1"></span>

| Submodule 1 | Submodule 2 | <b>Video Input</b>              | <b>Audio Inputs</b>                           | <b>Audio Outputs</b>                          | <b>Video Output</b>           |
|-------------|-------------|---------------------------------|-----------------------------------------------|-----------------------------------------------|-------------------------------|
| A to D      | None        |                                 | 4 analog, 2 AES/EBU<br>balanced or unbalanced | None                                          |                               |
| $D$ to $A$  | None        | 1 SDI or Composite <sup>1</sup> | 2 AES/EBU balanced or<br>unbalanced           | 4 analog                                      | 1 SDI $(J1)$ and              |
| $A$ to $D$  | None        | (J11)                           | 4 analog                                      | 2 AES/EBU balanced or<br>unbalanced           | 1 Composite <sup>1</sup> (J6) |
| $D$ to $A$  | None        |                                 | None                                          | 4 analog, 2 AES/EBU<br>balanced or unbalanced |                               |

1 Only KAM-AV modules support composite video I/O.

#### <span id="page-22-0"></span>**KAM-AES-R Configurations**

The KAM-AES-R rear I/O module accepts either SDI or composite video (KAM-AV only). Seven BNC connectors are provided—three for video and four for unbalanced AES/EBU I/O. Four three-terminal audio connectors are provided for AES/EBU balanced audio I/O. AES/EBU connectors are configured in pairs as shown in [Figure 12.](#page-22-1)

**Note** Only the selected AES outputs are valid. Unconfigured AES outputs are invalid and should not be used.

<span id="page-22-1"></span>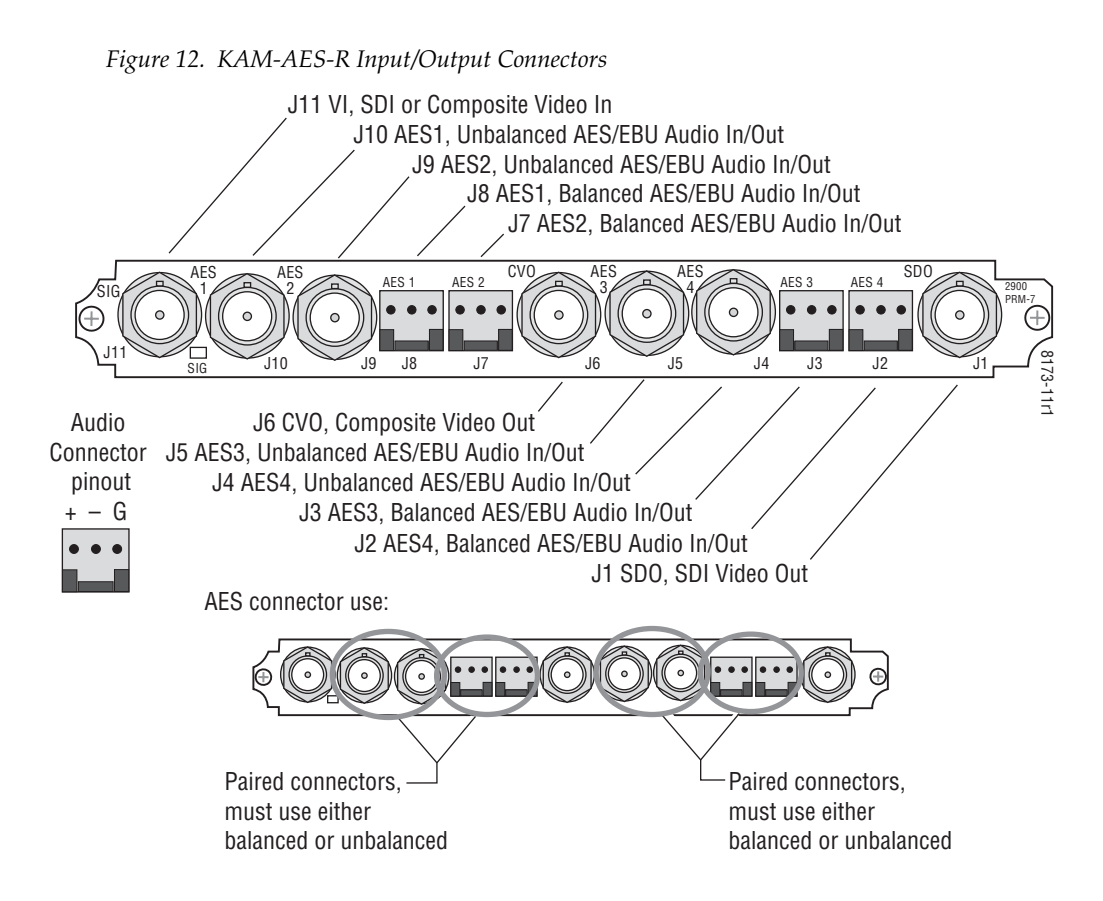

[Table 4](#page-23-0) provides the various audio input and output I/O configurations and the available video outputs. Submodules are not used in these configurations.

*Table 4. KAM-AES-R I/O Configurations*

<span id="page-23-0"></span>

| Submodule1 | Submodule 2 | <b>Video Input</b>                       | <b>Audio Inputs</b>                 | <b>Audio Outputs</b>                | <b>Video Output</b>                              |
|------------|-------------|------------------------------------------|-------------------------------------|-------------------------------------|--------------------------------------------------|
| None       | <b>None</b> |                                          | 4 balanced or unbalanced<br>AES/EBU | None                                |                                                  |
| None       | None        | 1 SDI or Composite <sup>1</sup><br>(J11) | None                                | 4 balanced or unbalanced<br>AES/EBU | 1 SDI (J1') and<br>1 Composite <sup>1</sup> (J6) |
| None       | None        |                                          | 2 balanced or unbalanced<br>AES/EBU | 2 balanced or unbalanced<br>AES/EBU |                                                  |

<span id="page-23-1"></span>1 Only KAM-AV modules support composite video I/O.

[Table 5](#page-23-1) lists the active and inactive connections for the KAM-AES-R module when the Balanced or Unbalanced mode is selected.

Only the selected AES outputs are valid. Unconfigured AES outputs are invalid and should not be used.

| <b>Channel Pair</b> | Mode            | <b>Active Connectors</b>          | <b>Inactive</b><br><b>Connectors</b> |
|---------------------|-----------------|-----------------------------------|--------------------------------------|
| AES 1 & AES 2       | Unbalanced      | $J10$ and $J9$                    | J8 and J7                            |
| AES 1 & AES 2       | <b>Balanced</b> | J8 and J7                         | J10 and J9                           |
|                     |                 |                                   |                                      |
| AES 3 & AES 4       | Unbalanced      | $J5$ and $J4$                     | $J3$ and $J2$                        |
| AES 3 & AES 4       | <b>Balanced</b> | J <sub>3</sub> and J <sub>2</sub> | J5 and J4                            |

*Table 5. KAM-AES-R AES/EBU Connector Selections*

#### <span id="page-24-0"></span>**KAM-AA-AES-UR Configurations**

The KAM-AA-AES-UR rear I/O module [\(Figure 13\)](#page-24-1) accepts either SDI or composite video (KAM-AV only). Three BNC connectors are provided for video—one video input, one composite output (KAM-AV only), and one SDI video output. Three dual terminal audio connectors are provided for analog audio input or output I/O. Four BNCs are provided for unbalanced input or output AES I/O.

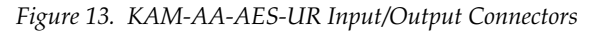

<span id="page-24-1"></span>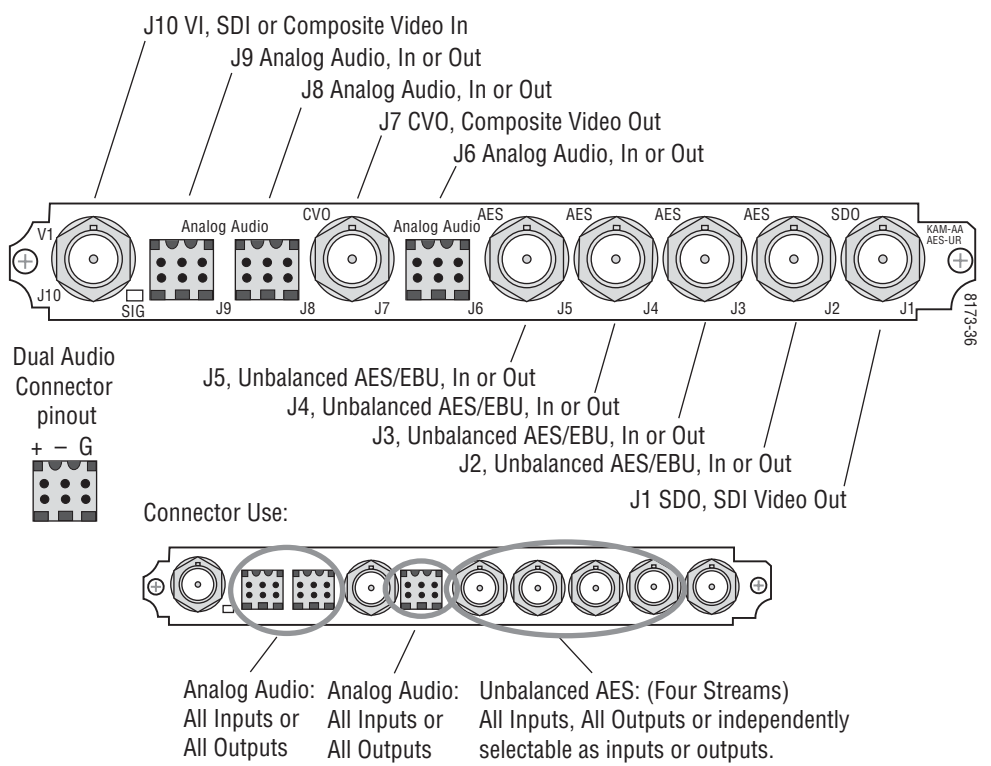

[Table 6](#page-25-0) provides the various audio input and output I/O configurations and the video outputs for the KAM-AA-AES-UR rear module. Analog audio input or output configuration depends on the positioning of the audio ADC and DAC submodules.

Any number of audio inputs can be configured but there is a limit of four audio output pairs with any configuration.

<span id="page-25-0"></span>

| Submodule 1 | <b>Submodule</b> | <b>Video Input</b>                     | <b>Analog Audio</b><br>Inputs/Outputs <sup>1</sup>                   | <b>AES Audio</b><br>Inputs/Outputs <sup>1</sup>                  | <b>Video Output</b>                             |
|-------------|------------------|----------------------------------------|----------------------------------------------------------------------|------------------------------------------------------------------|-------------------------------------------------|
| A to D      | A to D           |                                        | 3 dual analog inputs<br>(J6 <sup>3</sup> , J8, and J9)               |                                                                  |                                                 |
| A to D      | D to A           |                                        | 2 dual analog inputs (J8 and J9)<br>and 1 dual analog output $(J63)$ | 4 AES/EBU                                                        |                                                 |
| A to D      | None             |                                        | 2 dual analog inputs (J8 and J9)                                     | unbalanced                                                       |                                                 |
| None        | A to D           |                                        | I dual analog input (J6 <sup>3</sup> )                               | <b>BNCs J2-J5</b><br>selectable as all inputs.                   |                                                 |
| D to A      | D to A           | SDI or Composite <sup>2</sup><br>(J10) | 3 dual analog outputs<br>(J6 <sup>3</sup> , J8, and J9)              | all outputs.<br>or independently                                 | 1 SDI (J1) and 1<br>Composite <sup>2</sup> (J7) |
| $D$ to $A$  | $A$ to $D$       |                                        | 2 dual analog outputs (J8 and J9) and<br>1 dual analog input $(J63)$ | selectable as inputs or<br>outputs on the<br>I/O Config web page |                                                 |
| D to A      | None             |                                        | 2 dual analog outputs (J8 and j9)                                    |                                                                  |                                                 |
| None        | D to A           |                                        | dual analog output (J6 <sup>3</sup> )                                |                                                                  |                                                 |
| None        | None             |                                        | None                                                                 |                                                                  |                                                 |

*Table 6. KAM-AA-AES -UR I/O Configurations*

 $1$  There may be any number of audio inputs but there is a limit of four output audio pairs with any configuration.

2 Only KAM-AV modules support composite video I/O.

3 Analog Audio connector J6 supports only Analog Audio Channels 1 and 2.

#### <span id="page-26-0"></span>**KAM-AA-MIX-BR Configurations**

The KAM-AA-MIX-BR rear I/O module ([Figure 14](#page-26-1)) accepts either SDI or composite video (KAM-AV only). Four BNC connectors are provided for video—one video input, one composite output (KAM-AV only), and two SDI video outputs. Four dual terminal audio connectors are provided for analog audio input or output I/O. Two dual terminal audio connectors are provided for balanced input or output AES/EBU I/O.

<span id="page-26-1"></span>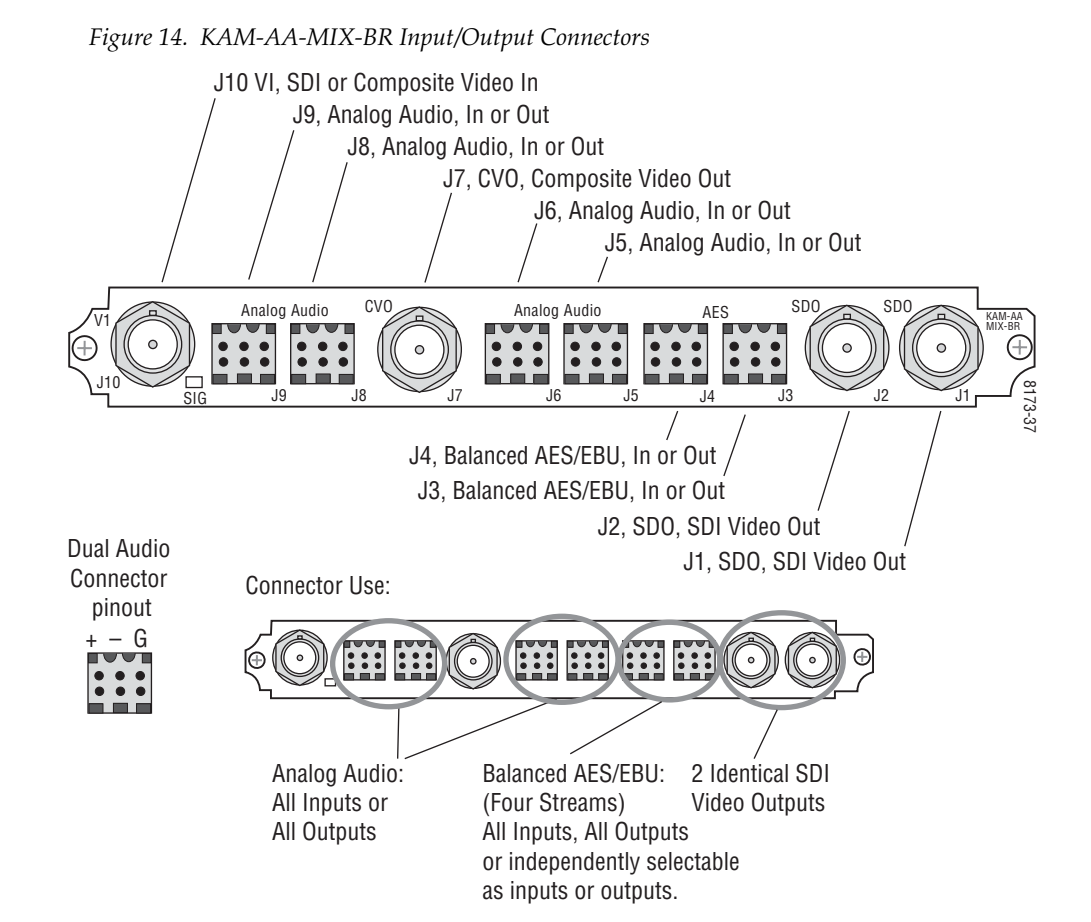

[Table 7](#page-27-0) provides the various audio input and output I/O configurations and the video outputs for the KAM-AA-MIX-BR rear module. Analog audio input or output configuration depends on the positioning of the audio ADC and DAC submodules. [Figure 5 on page 16](#page-15-1) illustrates the relationship of submodule to rear connector for KAM rear modules.

AES/EBU audio input or output configuration is set by configuring the connector as an input or output on the I/O Config web page [\(Figure 27 on](#page-53-0)  [page 54](#page-53-0)).

Any number of audio inputs can be configured but there is a limit of four audio output pairs with any configuration.

<span id="page-27-0"></span>

| Submodule 1 | Submodule   | <b>Video Input</b>                     | <b>Analog Audio</b><br>Inputs/Outputs <sup>1</sup>                        | <b>AES Audio</b><br><b>Inputs/Outputs</b>      | <b>Video Output</b>                          |
|-------------|-------------|----------------------------------------|---------------------------------------------------------------------------|------------------------------------------------|----------------------------------------------|
| A to D      | A to D      |                                        | 4 dual Analog inputs<br>(J5, J6, J8, and J9)                              |                                                |                                              |
| A to D      | $D$ to $A$  |                                        | 2 dual Analog inputs (J8 and J9)<br>and 2 dual Analog outputs (J5 and J6) |                                                |                                              |
| $D$ to $A$  | D to A      |                                        | 4 dual Analog outputs<br>(J5, J6, J8, and J9)                             | 4 AES/EBU (J3 and J4)<br>balanced I/O indepen- |                                              |
| D to A      | A to D      | SDI or Composite <sup>2</sup><br>(J10) | 2 dual Analog outputs (J8 and J9) and<br>2 dual Analog inputs (J5 and J6) | dently selectable as<br>inputs or outputs on   | $2$ SDI (J1 and J2),<br>1 Composite $(J7)^2$ |
| A to D      | <b>None</b> |                                        | 2 dual Analog inputs (J8 and J9)                                          | the I/O Config web<br>page.                    |                                              |
| None        | A to D      |                                        | 2 dual Analog inputs (J5 and J6)                                          |                                                |                                              |
| D to A      | None        |                                        | 2 dual Analog outputs (J8 and i9)                                         |                                                |                                              |
| None        | D to A      |                                        | 2 dual Analog outputs (J5 and J6)                                         |                                                |                                              |
| None        | None        |                                        | None                                                                      |                                                |                                              |

*Table 7. KAM-AA-MIX-BR I/O Configurations*

 $1$  There may be any number of audio inputs but there is a limit of four output audio pairs with any configuration.

2 Only KAM-AV modules support composite video I/O.

### <span id="page-28-0"></span>**KAM-AA-MIX-UR Configurations**

The KAM-AA-MIX-UR rear I/O module ([Figure 15](#page-28-1)) accepts either SDI or composite video (KAM-AV only). Four BNC connectors are provided for video—one video input, one composite output (KAM-AV only), and two SDI video outputs. Four dual terminal audio connectors are provided for analog audio  $\overline{I}/O$ . A 9-pin Sub D connector is provided for unbalanced input or output AES I/O from a breakout cable that is included with the module.

<span id="page-28-1"></span>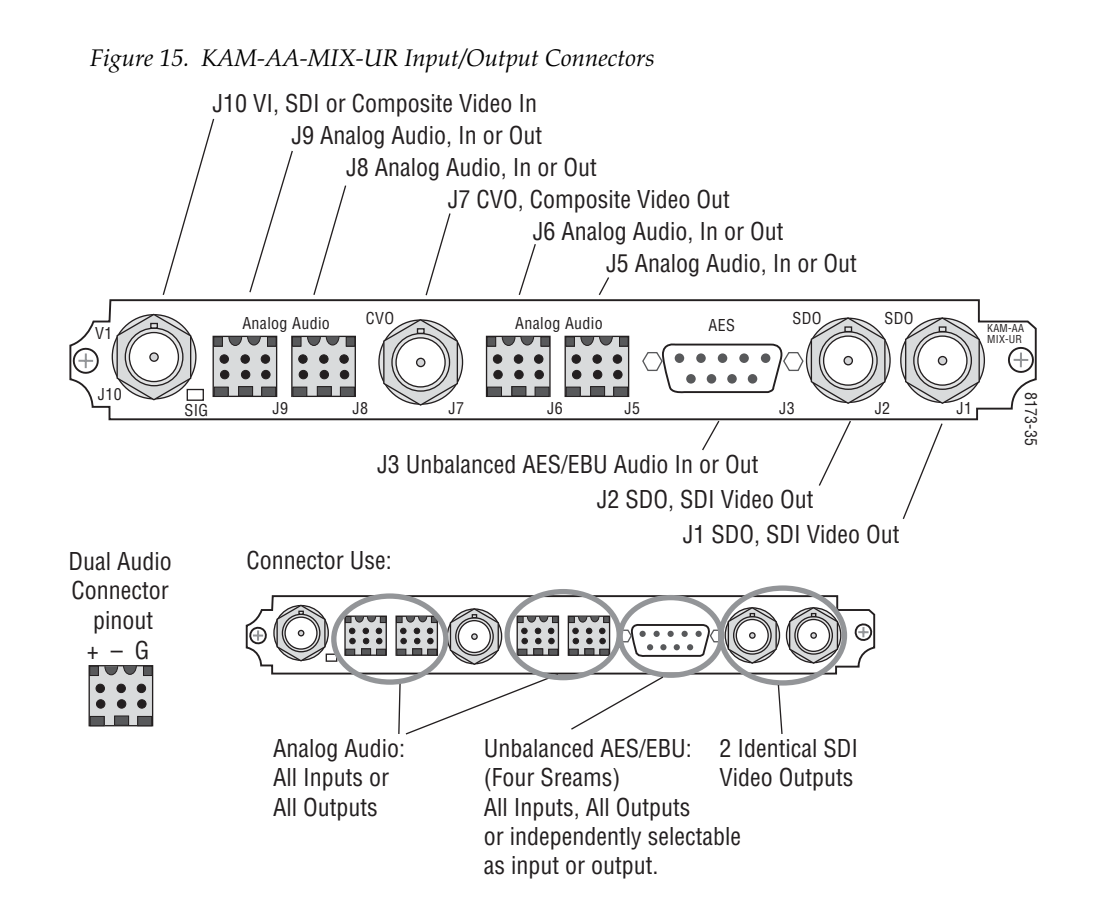

[Table 8](#page-29-0) provides the various audio input and output I/O configurations and the video outputs for the KAM-AA-MIX-UR rear module. Analog audio input or output configuration depends on the positioning of the audio ADC and DAC submodules. [Figure 5 on page 16](#page-15-1) illustrates the relationship of submodule to rear connector for KAM rear modules.

AES/EBU audio input or output configuration is set by configuring the connector as an input or output on the I/O Config web page [\(Figure 28 on](#page-54-0)  [page 55](#page-54-0)).

Any number of audio inputs can be configured but there is a limit of four audio output pairs with any configuration.

<span id="page-29-0"></span>

| Submodule 1 | <b>Submodule</b><br>2 | <b>Video Input</b>                       | <b>Analog Audio</b><br>Inputs/Outputs <sup>1</sup>                        | <b>AES Audio</b><br><b>Inputs/Outputs</b>                         | <b>Video Output</b>                                    |
|-------------|-----------------------|------------------------------------------|---------------------------------------------------------------------------|-------------------------------------------------------------------|--------------------------------------------------------|
| A to D      | A to D                |                                          | 4 dual Analog inputs<br>(J5, J6, J8, and J9)                              |                                                                   |                                                        |
| A to D      | $D$ to $A$            |                                          | 2 dual Analog inputs (J8 and J9)<br>and 2 dual Analog outputs (J5 and J6) |                                                                   |                                                        |
| $D$ to $A$  | $D$ to $A$            |                                          | 4 dual Analog outputs<br>(J5, J6, J8, and J9)                             | 4 AES/EBU (J3)<br>unbalanced                                      |                                                        |
| $D$ to $A$  | A to D                | 1 SDI or Composite <sup>2</sup><br>(J10) | 2 dual Analog outputs (J8 and J9) and<br>2 dual Analog inputs (J5 and J6) | streams from break-<br>out cable indepen-<br>dently selectable as | 2 SDI (J1 and J2) $_{\lambda}$<br>1 Composite $(J7)^2$ |
| A to D      | None                  |                                          | 2 dual Analog inputs (J8 and J9)                                          | inputs or outputs on                                              |                                                        |
| None        | A to D                |                                          | 2 dual Analog inputs (J5 and J6)                                          | I/O Config web page.                                              |                                                        |
| D to A      | <b>None</b>           |                                          | 2 dual Analog outputs (J8 and j9)                                         |                                                                   |                                                        |
| None        | $D$ to $A$            |                                          | 2 dual Analog outputs (J5 and J6)                                         |                                                                   |                                                        |
| None        | None                  |                                          | None                                                                      |                                                                   |                                                        |

*Table 8. KAM-AA-MIX-UR I/O Configurations*

 $<sup>1</sup>$  There may be any number of audio inputs but there is a limit of four output audio pairs with any configuration.</sup>

2 Only KAM-AV modules support composite video I/O.

## <span id="page-30-0"></span>**Power Up**

#### The front LED indicators are illustrated in [Figure 16](#page-30-1).

<span id="page-30-1"></span>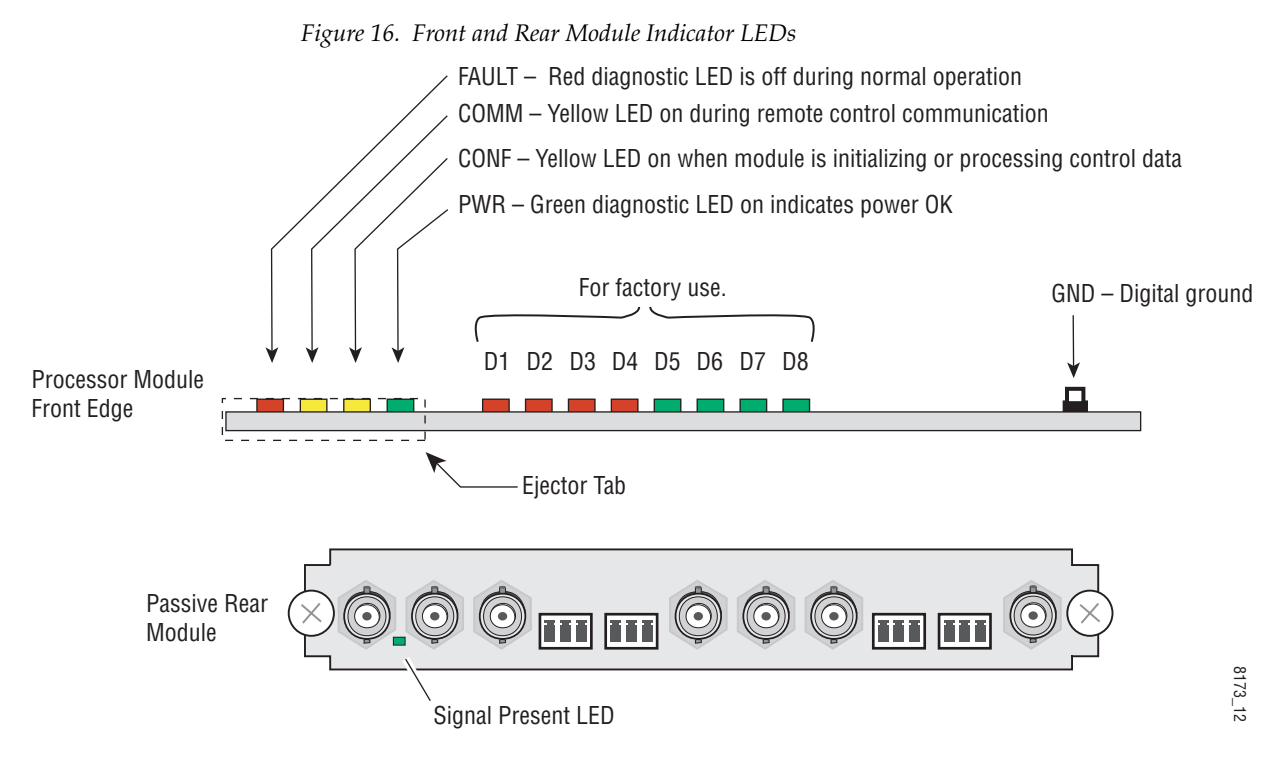

A green Signal Present LED can be seen on the Passive Rear Module (PRM) on all model types when a valid input signal is present.

## <span id="page-31-0"></span>**Operation Indicator LEDs**

[Table 9](#page-31-1) provides a complete list of possible operating conditions and the resulting indicator status.

A red FAULT LED indicates an error situation. [Table 9](#page-31-1) describes signal output and LED indications for the various input/reference combinations and user settings.

<span id="page-31-1"></span>

| LED              | <b>Indication</b>       | <b>Condition</b>                                                                                                    |  |  |
|------------------|-------------------------|----------------------------------------------------------------------------------------------------|--|--|
|                  | 0ff                     | Normal operation                                                                                                    |  |  |
| Fault            | On continuously         | Module has detected internal fault                                                                                                    |  |  |
| (red)            | Long flash              | One of the inputs is missing or is wrong standard                                                                                              |  |  |
|                  | Short flash             | Errors present in SDI and/or AES/EBU input                                                                                                    |  |  |
|                  | 0ff                     | No activity on frame communication bus                                                                                                    |  |  |
| COMM<br>(yellow) | Three flash/off pattern | Module Location command received from a remote control system                                                                                  |  |  |
|                  | Short flash             | Activity present on the frame communication bus                                                                                                |  |  |
|                  | Off                     | Module is in normal operating mode                                                                                                    |  |  |
| <b>CONF</b>      | Three flash/off pattern | Module Location command received from a remote control system                                                                                  |  |  |
| (yellow)         | On continuously         | Module is initializing, changing operating modes or updating firmware. (When solid on along with Fault LED on, board has failed to load data.) |  |  |
| <b>PWR</b>       | Off                     | No power to module or module's DC/DC converter failed                                                                                          |  |  |
| (green)          | On continuously         | Normal operation, module is powered                                                                                                    |  |  |

*Table 9. Indicator LEDs and Conditions Indicated*

**Note** The yellow **COMM** and **CONF** LEDs are used for the module location function that is enabled using the 2000NET GUI. The module location function causes these LEDs to repeatedly flash concurrently three times followed by an off state of 900 ms duration (see *[Slot Configuration Web Page](#page-111-0)* on page 112).

# <span id="page-32-0"></span>**Configuration and Adjustments**

KAM-AV/SD configuration and monitoring can be performed using a web browser GUI interface or a networked Newton Control Panel. This section provides an overview of each of these controls along with the configuration parameters available with each type of control device.

## <span id="page-32-1"></span>**Configuration Summary**

The configuration parameters and monitoring functions available with the web browser interface and the Newton Control Panel are summarized in [Table 10](#page-32-2). The parameter defaults, choices, ranges, and resolution are provided for each function

<span id="page-32-2"></span>

| <b>Function</b>                          | <b>Default</b>                                | <b>Range/Choices</b><br><b>Resolution</b>                                  | Web Page/<br><b>Function Name</b>                                                              | <b>Newton</b><br>Panel | Module/<br><b>Submodule</b> |
|------------------------------------------|-----------------------------------------------|----------------------------------------------------------------------------|------------------------------------------------------------------------------------------------|------------------------|-----------------------------|
| Composite video in                       | 100%                                          | 44 to 219.5%<br>$(0.5\%$ steps)                                            | Composite In/<br>Input Video Gain%                                                             | <b>IVidGain</b>        |                             |
| <b>Black level</b>                       | 0%                                            | $-21.6$ to 22.4%<br>$(0.1\%$ steps)                                        | Composite In/<br>Black Level%                                                                  | <b>BlackLVL</b>        |                             |
| Input signal setup (525 only)            | Setup                                         | No Setup or Setup                                                          | Composite In/<br>Input Signal Setup<br>No Setup or Setup radio button                          | N/A                    |                             |
| 3D motion type                           | <b>Mixed Motion</b>                           | Low Motion<br><b>Mixed Motion</b><br><b>High Motion</b>                    | Composite In/<br>3D Decoder Control<br>Low Motion, Mixed Motion or<br>High Motion radio button | N/A                    |                             |
| 3D motion threshold                      | $Low - 60$<br>$Mixed - 25$<br>$High-5$        | 0 to 127<br>(1 unit steps)                                                 | Composite In/<br>3D Decoder Control<br>3D Motion Threshold                                     | MotThrId               |                             |
| 3D Comb filter                           | Luma + Chroma                                 | Luma + Chroma<br>Luma<br>Chroma                                            | Composite In/<br>3D Decoder Control<br>Comb Filter pulldown                                    | decmodeL               | KAM-AV<br>only              |
| 3D Luma bandwidth                        | $Low - Wide$<br>Mixed - Wide<br>High - Narrow | Narrow or Wide                                                             | Composite In/<br>3D Decoder Control<br>Luma Bandwidth<br>Narrow or Wide radio button           | LumaBw                 |                             |
| 3D Luma level                            | 56                                            | 0 to 255<br>(1 unit steps)                                                 | Composite In/<br>3D Decoder Control<br>Luma Level control                                      | YLevel                 |                             |
| 3D Chroma level                          | 56                                            | 0 to 255<br>(1 unit steps)                                                 | Composite In/<br>3D Decoder Control<br>Chroma Level control                                    | CLevel                 |                             |
| 3D Decoder reset to default              | <b>Mixed Motion</b><br><b>Defaults</b>        |                                                                            | Composite In/<br>3D Decoder Control<br>Reset 3D Decoder to Default button                      | N/A                    |                             |
| Blank VBI lines (Field 1 and<br>Field 2) | Pass Through                                  | Blanking, Notch<br>Decode, Pass<br>Through, and Remove<br>setup (525 mode) | VBI Decode/<br>VBI Line radio buttons                                                          | N/A                    | KAM-AV/SD                   |

*Table 10. Summary of KAM-AV/SD Configuration Controls*

| <b>Function</b>                                     | <b>Default</b> | <b>Range/Choices</b><br><b>Resolution</b>                                                                        | Web Page/<br><b>Function Name</b>                                                                          | <b>Newton</b><br>Panel | Module/<br><b>Submodule</b> |
|-----------------------------------------------------|----------------|----------------------------------------------------------------------------------------------------|----------------------------------------------------------------------------------------------------|------------------------|-----------------------------|
| SDI In web page view selection                      | Summary        | Summary or Detail                                                                                                | SDI In/<br>Summary or Detail radio button                                                                  | N/A                    |                             |
| Set error reporting for SDI<br>input video          | Enabled        | <b>Enabled or Disabled</b>                                                                                       | SDI In/Detail View/<br>Check or uncheck error checkboxes                                                   | N/A                    |                             |
| Demultiplex embedded audio<br>from SDI in           | No Extraction  | No Extraction,<br>Video In.G1 to G4                                                                              | DEMUX/<br>Str1 & Str2 column radio button                                                                  | N/A                    |                             |
| Input status loss of signal<br>report               | Enable         | Enable or Disable                                                                                                | Video Input Select/<br>Input Status Report Loss of Signal<br>checkbox                                      | N/A                    |                             |
| Select video line rate                              | Auto           | 525, 625, or Auto                                                                                                | Video Input Select/<br>Video Line Rate radio button                                                        | N/A                    |                             |
| Frame reference loss of signal<br>report            | Enable         | Enable or Disable                                                                                                | Video Input Select/<br>Frame Reference Loss of Signal<br>checkbox                                          | N/A                    |                             |
| Warning on SDI input errors                         | Warn           | Warn or No Warning                                                                                               | Video Input Select/<br>SDI Input Errors/<br>Warn SDI Errors checkbox                                       | N/A                    |                             |
| Select output timing source                         | Video In       | Video In or<br>Internal Frame Refer-<br>ence                                                                     | Video Input Select/<br>Output Timing Selection radio buttons                                               | N/A                    |                             |
| Define VBI data lines                               | None           | 525: None, 21/284,<br>22/285, 23/286 or<br>24/287<br>625: None, 24/337,<br>25/338, 26/339 or<br>27/340 or 28/341 | Video Input Select/<br>Advanced (VBI Config) radio button<br>VBI/Data Lines Last Data Line<br>radio button | N/A                    | KAM-AV/SD                   |
| Main video horizontal timing<br>adjustment          | 0              | 525: 0 to 857.5 pixels<br>625: 0 to 863.5<br>(0.5 pixel steps)                                                   | Frame Sync/<br>HTiming control (pixels)                                                                    | <b>HTiming</b>         |                             |
| Main video vertical timing<br>adjustment            | 0              | 525: 0 to 524 lines<br>625: 0 to 624 lines<br>(1 line steps)                                                     | Frame Sync/<br>VTiming control (Lines)                                                                     | VTiming                |                             |
| Freeze mode selection (Video<br>In timing source)   | None           | None, Field 1,<br>Field 2, Frame, or<br>Disabled Output                                                          | Frame Sync/<br>Freeze Mode Selection radio buttons                                                         | N/A                    |                             |
| Freeze mode selection (Inter-<br>nal timing source) | None           | None, AutoBlack,<br>AutoFreeze, Field 1,<br>Field 2, Frame or Dis-<br>abled Output                               | Frame Sync/<br>Freeze Mode Selection radio buttons                                                         | N/A                    |                             |
| Enable video processing                             | Enable         | Disable, Enable,<br>or Color Bars                                                                                | Video Proc/<br>Video Processing radio buttons                                                              | N/A                    |                             |
| Video gain lock                                     | 0ff            | On or Off                                                                                                    | Video Proc/<br>Video Gain Lock radio button                                                                | N/A                    |                             |
| Main video contrast/Y gain                          | 100%           | 50 to 149.6%<br>$(0.4\%$ steps)                                                                                  | Video Proc/Standard View<br>Y Gain control (%)                                                             | YGain                  |                             |
| Main video chroma gain                              | 100%           | 50 to 149.6%<br>$(0.4\%$ steps)                                                                                  | Video Proc/Standard View<br>Chroma Gain control (%)                                                        | ChroGain               |                             |
| Enable Clip controls                                | Disable        | Enable or Disable                                                                                                | Video Proc/Standard View<br>Clip Settings radio button                                                     | N/A                    |                             |

*Table 10. Summary of KAM-AV/SD Configuration Controls*

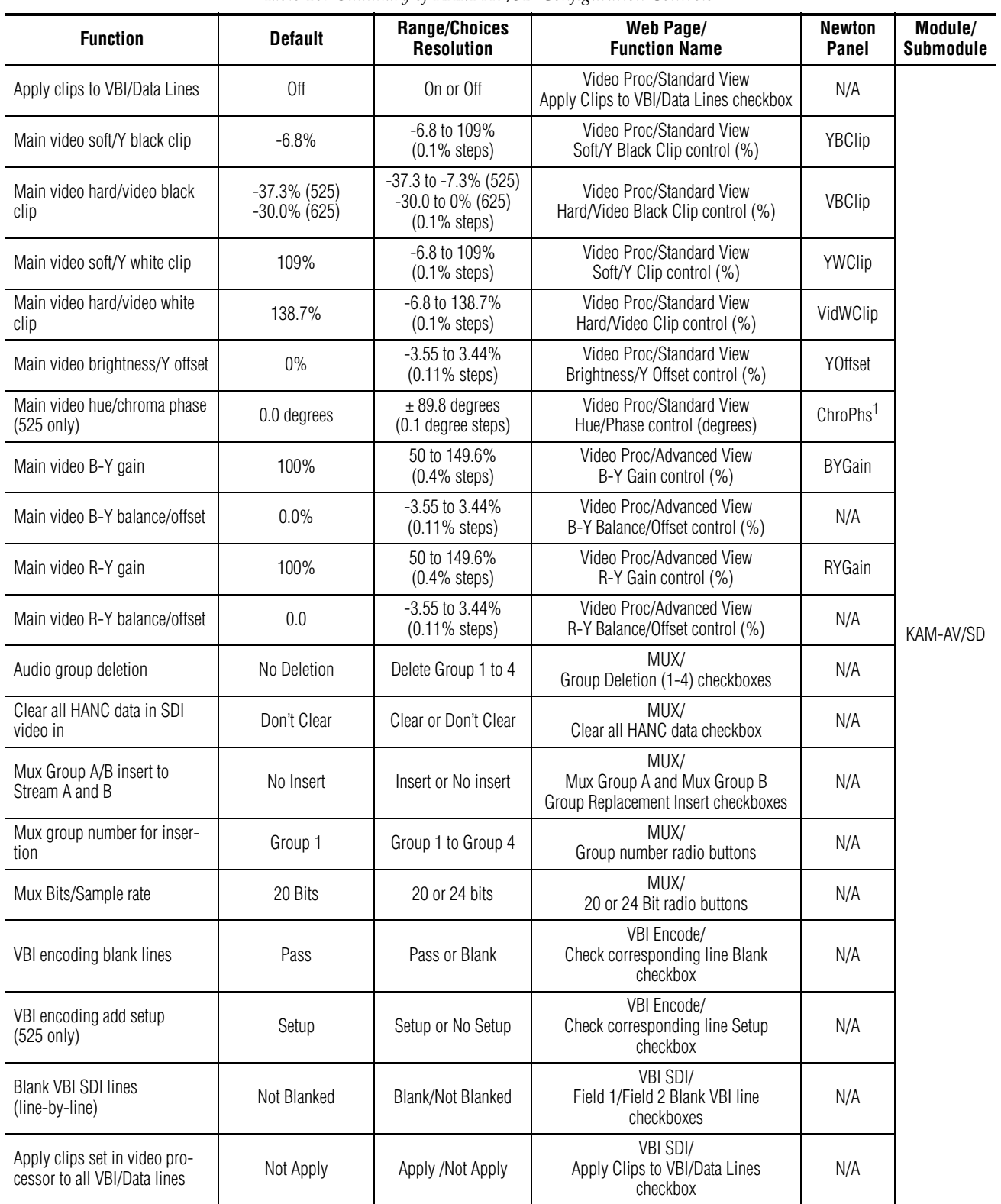

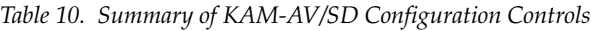

| <b>Function</b>                              | <b>Default</b> | <b>Range/Choices</b><br><b>Resolution</b>                                                                                                    | Web Page/<br><b>Function Name</b>                                                 | <b>Newton</b><br>Panel | Module/<br><b>Submodule</b>                                                                                        |
|----------------------------------------------|----------------|----------------------------------------------------------------------------------------------------|-----------------------------------------------------------------------------------|------------------------|----------------------------------------------------------------------------------------------------|
| Add setup to composite output                | Setup          | Setup or No Setup                                                                                                    | Composite Out/<br>Setup or No Setup radio button                                  | N/A                    |                                                                                                    |
| Cross Color Removal<br>(composite out)       | Disable        | Enable or Disable                                                                                                    | Composite Out/<br>Cross Color Removal<br>Disable or Enable radio button           | N/A                    |                                                                                                    |
| Chrominance Signal<br>(composite out)        | Enable         | Enable or Disable                                                                                                    | Composite Out/<br>Chrominance Signal<br>Disable or Enable radio button            | N/A                    |                                                                                                    |
| Burst Signal (composite out)                 | Enable         | Enable or Disable                                                                                                    | Composite Out/<br><b>Burst Signal</b><br>Disable or Enable radio button           | N/A                    |                                                                                                    |
| Adjust Coarse Video Delay<br>(composite out) | 0 pixels       | 0 to 4095.5 pixels<br>(0.5 pixel steps)                                                                                                    | Composite Out/<br>Delay Coarse (pixels)                                           | Coarse Dly             |                                                                                                    |
| Adjust Fine Video Delay<br>(composite out)   | 0 pixels       | 0 to 100%<br>$(1\%$ steps)                                                                                                    | Composite Out/<br>Delay Fine (%)                                                  | Fine Dly               | KAM-AV<br>only                                                                                                    |
| Composite Out video gain                     | 100%           | 61 to 138.5%<br>$(0.5\%$ steps)                                                                                                    | Composite Out/<br>Output Video Gain (%)                                           | <b>OVidGain</b>        |                                                                                                    |
| Output Video Adjustment                      | Calibrated     | Calibrated or<br>User adjustable                                                                                                    | Composite Out/<br>Calibrated or User Adjustable<br>radio button                   | N/A                    |                                                                                                    |
| Adjust Composite Out luma<br>gain            | 100%           | 50 to 150%<br>$(1\%$ steps)                                                                                                    | Composite Out/User Adjustable view<br>Luma Gain (%)                               | N/A                    |                                                                                                    |
| Adjust Composite Out black<br>level          | 0.0%           | $-7.5$ to $+15%$<br>$(0.1\%$ steps)                                                                                                    | Composite Out/User Adjustable view<br>Black Level (%)                             | N/A                    |                                                                                                    |
| Adjust Composite Out chroma<br>gain          | 0.0%           | 50 to 150%<br>$(1\%$ steps)                                                                                                    | Composite Out/User Adjustable view<br>Chroma Gain (%)                             | N/A                    |                                                                                                    |
| Adjust Composite Out hue<br>(525 only)       | 0.0%           | $± 22.5$ degrees<br>(0.5 degree steps)                                                                                                    | Composite Out/User Adjustable view<br>Hue (deg)                                   | N/A                    |                                                                                                    |
| SDI output delay adjustment                  | 0 pixels       | 0.0 to 4095.5 pixels<br>$(0.5$ pixels)                                                                                                    | SDI Out<br>Output Delay Coarse (pixels)                                           | N/A                    | KAM-AV/SD                                                                                                    |
| Set analog audio input levels<br>(Ch 1–Ch 4) | 24.0 dBu       | -2 to 28 dBu<br>$(0.1$ dBu steps)                                                                                                    | Analog Audio Inputs<br>Max Input Level (dBu) Ch1-4                                | N/A                    | KAM-AV/SD<br>with<br>KAM-ADC                                                                                       |
| Audio input select                           | Silence        | Silence,<br>AES In 1 Unbal<br>Ch1&2<br>AES In 2 Unbal<br>Ch1&2<br>AES In 1 Bal Ch1&2<br>AES In 2 Bal Ch1&2<br>G1.S1.Ch1&Ch2<br>G1.S2.Ch1&Ch2<br>G2.S1.Ch1&Ch2<br>G2.S2.Ch1&Ch2<br>G3.S1.Ch1&Ch2<br>G3.S2.Ch1&Ch2<br>G4.S1.Ch1&Ch2<br>G4.S2.Ch1&Ch2<br>AA In Ch1&Ch2<br>AA In Ch3&Ch4 | Audio Input Select/<br><b>Input Stream Select</b><br>Input Stream1-4 radio button | N/A                    | Available<br>audio inputs<br>depend on<br>rear module<br>types and<br>embedded<br>audio<br>present in<br>SDI input |

*Table 10. Summary of KAM-AV/SD Configuration Controls*
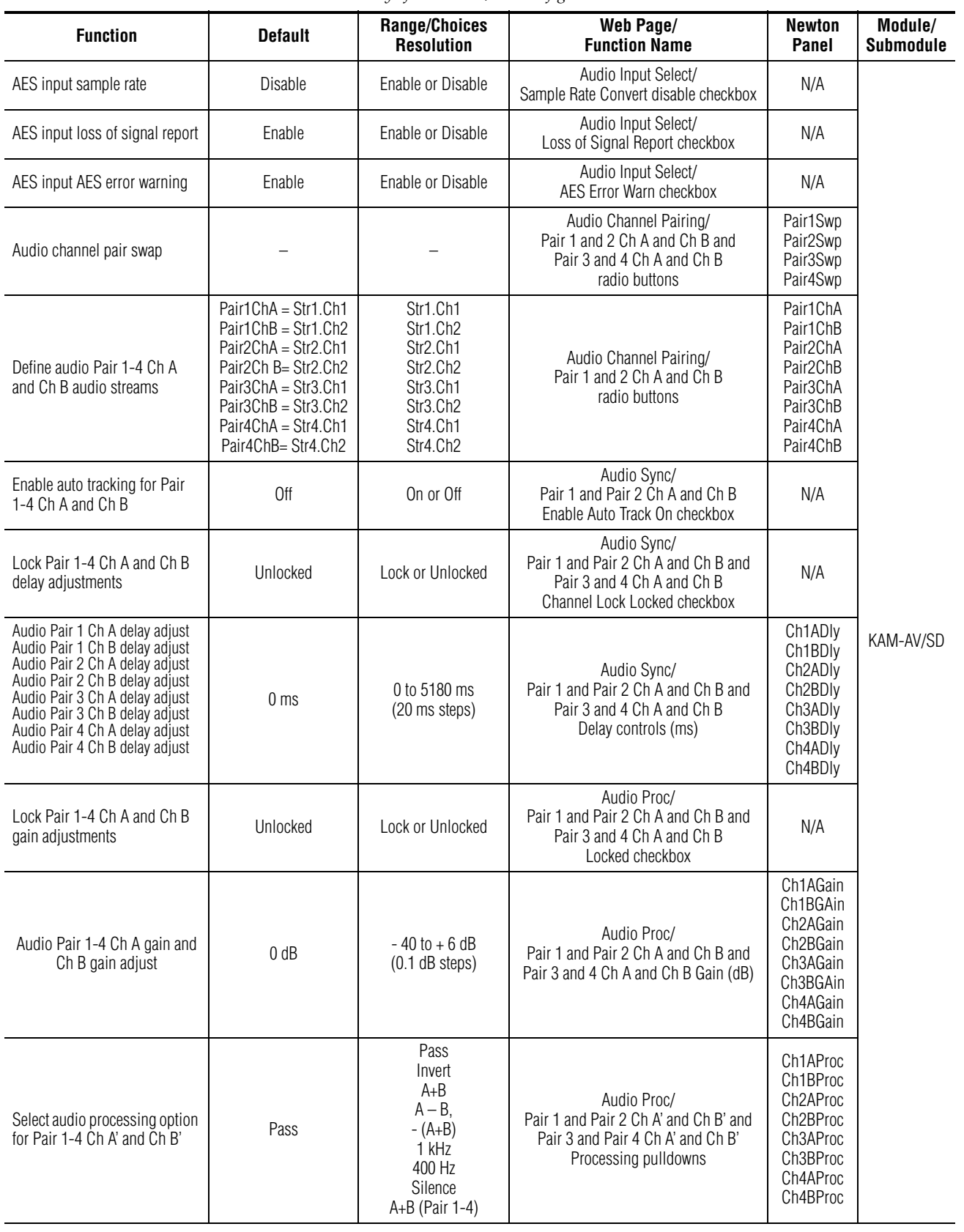

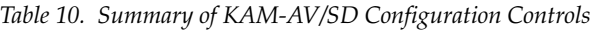

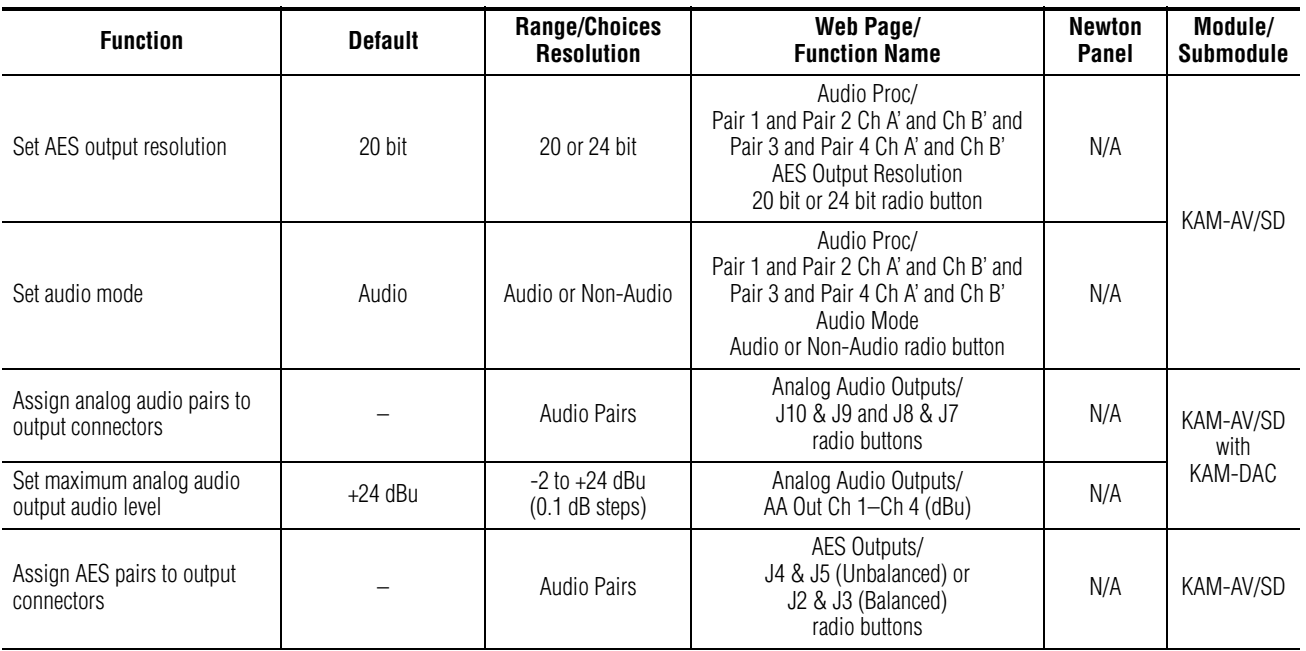

#### *Table 10. Summary of KAM-AV/SD Configuration Controls*

1 This control is valid only for a 525 line rate signal but will still appear in the Newton controls when a 625 line rate is selected. This control is not valid for 625 and should not be used.

# **Newton Control Panel Configuration**

A Newton Control Panel (hard or soft version) can be interfaced to the Kameleon 2000 Series frame over the local network. Control panel access offers the following considerations for module configuration and monitoring:

- Ability to separate system level tasks from operation ones, minimizing the potential for on-air mistakes.
- Ability to group modular products—regardless of their physical locations—into logical groups (channels) that you can easily manipulate with user-configured knobs.
- Update software for applicable modules and assign frame and panel IP addresses with the NetConfig Networking application.
- Recommended for real-time control of module configuration parameters, providing the fastest response time.
- **Note** Not all module functions are available with the control panel, such as E-MEM and factory default recalls. The available control panel controls for the module are listed in [Table 10 on page 33](#page-32-0).

An example of the Newton Configurator is shown in [Figure 17](#page-38-0).

<span id="page-38-0"></span>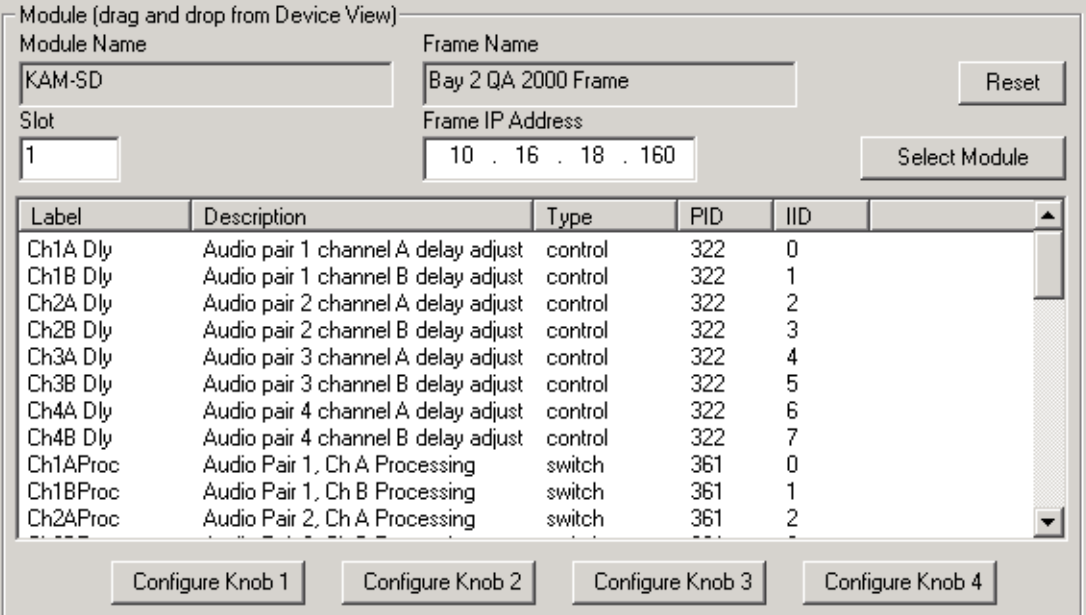

*Figure 17. Newton Configurator Example*

Refer to the documentation that accompanies the Newton Modular Control System for installation, configuration, and operation information.

# **Web Browser Interface**

The web browser interface provides a graphical representation of module configuration and monitoring.

Use of the web interface offers the following considerations:

- Provides complete access to all module status and configuration functions, including naming of inputs and outputs, factory parameter and name default recalls, E-MEM functions, slot configuration, and SNMP monitoring controls.
- Web access will require some normal network time delays for processing of information.
- Configuration parameter changes may require pressing the **Apply** button or **Enter**, upload processing time, and a manual screen refresh to become effective.
- Web interface recommended for setting up module signal and slot names, E-MEMS, and reporting status for SNMP and monitoring.

Refer to the Frame Status page shown in [Figure 18 on page 41](#page-40-0). The Kameleon and 2000 modules can be addressed by clicking either on a specific module icon in the frame status display or on a module name or slot number in the link list on the left.

**Note** The physical appearance of the menu displays on the web pages shown in this manual represent the use of a particular platform, browser and version of 2000NET module software. They are provided for reference only. Displays will differ depending on the type of platform and browser you are using and the version of the 2000NET software installed in your system. This manual reflects 2000NET software version 4.0.0.

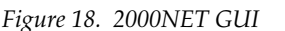

<span id="page-40-0"></span>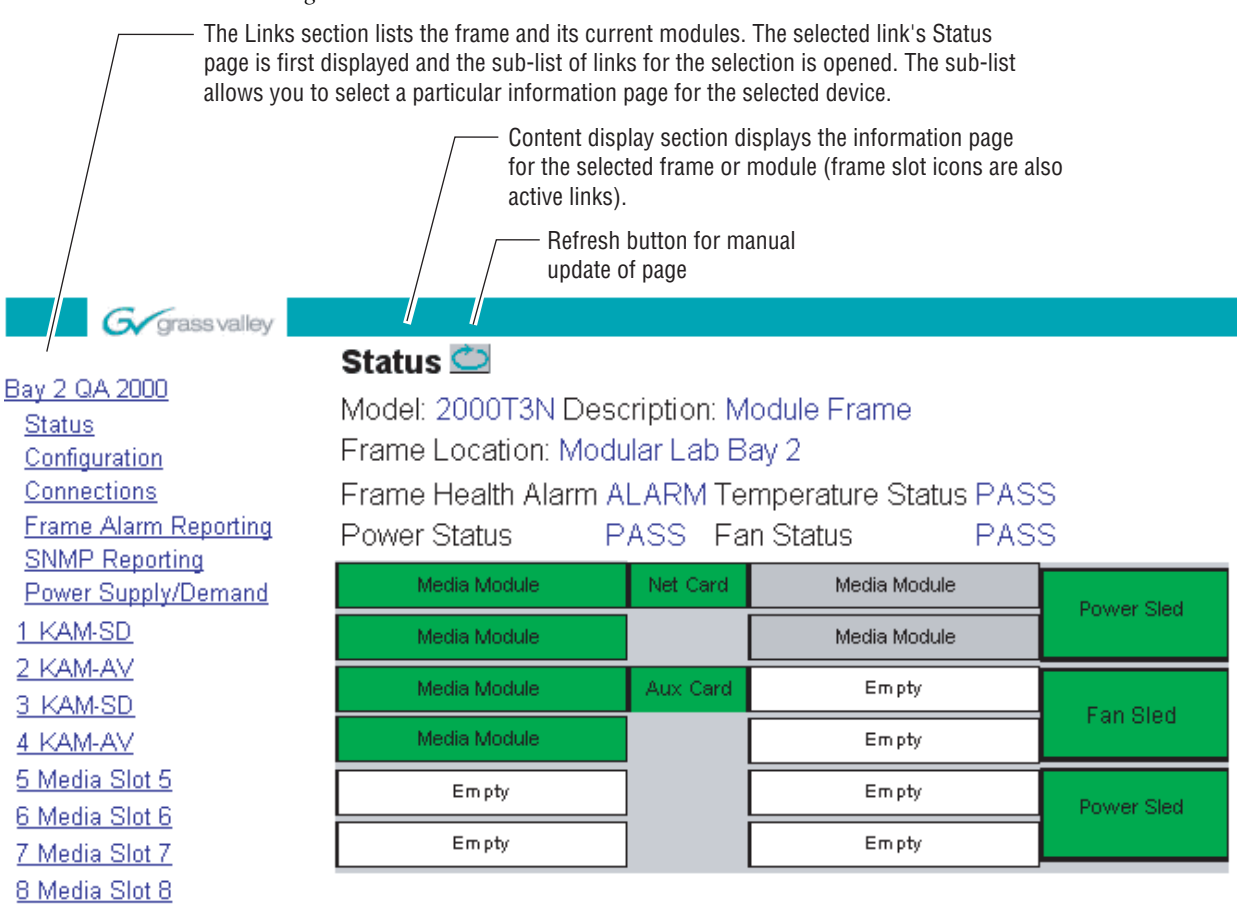

#### Properties

Vendor Thomson, Grass Valley Software Version 4.0.0 Media Slots 13

8173\_32r2

9 Media Slot 9

10 Media Slot 10

11 Media Slot 11

12 Media Slot 12 13 2000NET 15 2000 GEN 18 Power Sled 18 19 Fan Sled 1 20 Power Sled 20

# <span id="page-41-1"></span>**Web Page Operations and Functional Elements**

The following conventions and functional elements (shown at left) are used in Kameleon web page operations. (The examples shown throughout this manual represent 2000NET software version 4.0.0 or later):

- Pulldown Menus Locate Module Flash -Button - Default Radio button  $-$  0 525 0 625 Check box –– **☑** Report Error Refresh button Coarse Adjust Fine Adjust Enter  $\sqrt{100}$  $\lt\lt$  $\vert \langle$ Low Limit High Limit Status Indicator Entry Field Name: KAM-HD-FS 8341\_13 Status LED
	- Pulldown menus allow you to choose selections from a list.
	- Clicking on a button performs an immediate action such as recall of defaults, clearing of states, learning configurations, and selecting all or none of a selection.
	- Radio buttons are used to make a choice of one parameter in a group.
	- Check boxes are used when a selection can be enabled or included in a group. Multiple check box selections or enables can be made for some parameters.
	- A **Refresh** button (circular arrow) is provided at the top of each web page for manual refresh to view recently changed parameters.
	- Each numerical adjustment control has a **Coarse** adjust button (left and right top double arrows) which increases or decreases the step value by a factor of 10. The **Fine** adjust button (left and right inside single arrows) increases or decreases the step value by 1.

To change a value, use the arrow button controls or enter a value into the number field and select the **Enter** button (**\***) or use the **Enter** key on your keyboard. The Status Indicator bar will follow the value selected.

Use the **Low** and **High Limit** buttons to go directly to the lowest and highest limits for the parameter.

- An entry field allows naming of various module functions such as input or output signals, asset tag, and slot identification.
- The Status LED is explained in *[Status LED icon](#page-42-0)* on page 43.

# **Status and Identification Header**

Each Kameleon configuration page has a Status and Identification Header as shown in [Figure 19.](#page-41-0)

*Figure 19. Typical Status/ID Header*

<span id="page-41-0"></span>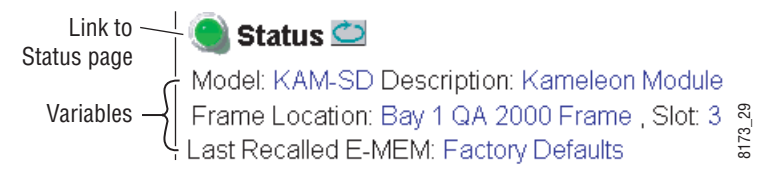

### <span id="page-42-0"></span>**Status LED icon**

The Status LED icon reports communication status for the frame slot and is a link to the module Status page where Warnings and Faults are displayed. LED colors indicate:

- Green = Pass no problems detected
- Yellow = Configuration error warning
- Red = Fault condition detected

#### **Variables:**

- Model and Description are read-only generated by the module.
- Frame Location is entered in 2000 Series Kameleon Frame configuration.
- Slot number reports the module's location in the frame.

# **Initial Configuration Process Overview**

To configure the Kameleon module proceed as follows:

- **1.** Go to the **I/O Config** page to setup and name inputs and outputs.
- **2.** If not already connected, connect all input and output signals. Go to the module **Status** page to verify component and signal presence and condition.
- **3.** Go to the **Video Input Select** page to configure the video source (not required for KAM-SD) and output timing source.
- **4.** Go to **DEMUX** if you are demultiplexing audio from the video signal.
- **5.** Go to the **Functional Views** page to:
	- Verify the module's functional configuration is correct, and
	- Begin with the Input block links to configure each function in turn.
- **Note Next** links are provided to help you navigate through a logical configuration sequence.
- **6.** Use **E-MEM** memory to store or recall configurations as necessary.

# **KAM-AV and KAM-SD Links and Web Pages**

The 2000 GUI provides the following links and web pages for the KAM-SD and the KAM-AV modules [\(Figure 20 on page 45\)](#page-44-0):

- Status, I/O Config, and Functional View web pages showing
	- Module operation status,
	- Rear module I/O configuration.
	- Functional block diagram showing active/inactive functional blocks and providing links to the related web pages,
- Module Configuration web pages for setting up the module,
- E-MEM configuration storage and recall web page, and
- Slot Configuration, SNMP, and memory, and software update web pages.

Logical subject links are also available on each configuration web page.

**Note** Some listed links may not appear when the Kameleon hardware configuration does not support that function. (For example, when no DAC submodule is installed, Analog Audio Output links will not appear.) When this occurs, the Functional View web page will indicate the related block is inactive (see [Figure 30 on page 58](#page-57-0) for the KAM-AV module and [Figure 31 on page 59](#page-58-0) for the KAM-SD module).

<span id="page-44-0"></span>*Figure 20. KAM-SD and KAM-AV Web Page Links* 

1 KAM-SD

- **Status**
- I/O Config
- **Functional View**
- Video SDI In
- DEMUX
- Video Input Select
- Frame Sync
- Video Proc
- $-MUX$
- VBI SDI
- SDI Out
- Analog Audio Inputs
- AES Inputs
- Audio Input Select
- Audio Channel Pairing
- Audio Sync
- Audio Proc
- Analog Audio Outputs
- AES Outputs
- E-MEM
- Slot Config Software Update
- 2 KAM-AV
- **Status**
- I/O Config
- **Functional View**
- Composite In
- VBI Decode
- SDI In
- DEMUX
- Video Input Select
- Frame Sync
- Video Proc
- $-MUX$
- VBI Encode
- VBI SDI
- Composite Out
- SDI Out
- Analog Audio Inputs
- AES Inputs
- Audio Input Select
- Audio Channel Pairing
- Audio Sync
- Audio Proc
- Analog Audio Outputs
- AES Outputs
- E-MEM
- **Slot Config**
- Software Update

# **Status Web Page**

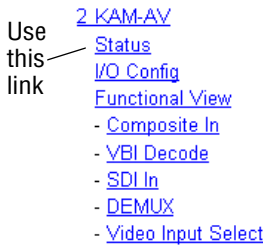

The Status web page for the KAM-AV [\(Figure 21 on page 47](#page-46-0)) or KAM-SD module ([Figure 22 on page 48\)](#page-47-0) provides an overall indication of the health of the system and links to web pages for the active components:

- Status Header the same on all Kameleon configuration pages (see *[Web](#page-41-1)  [Page Operations and Functional Elements](#page-41-1)* on page 42),
- Color-coded communication status for each component and path,
- Summary of all fault/warning conditions, and
- Textual module status, front module, and submodule properties.

### **Color-coded Status Indicators and Links**

Each box represents a Kameleon module or submodule as indicated in [Figure 21 on page 47](#page-46-0) and [Figure 22 on page 48.](#page-47-0) Arrows represent signal paths that may or may not be monitored. These elements act as links when their function is active (indicated by underlined function name).

Color code:

- Green = Pass operating as expected.
- Yellow = Warning signal is absent, has errors, or is misconfigured.
- $Red = Fault a component has failed.$
- Grey = Not monitored.
- White = Not present.

### **Status/Front Module Properties**

The Status/Front Module properties in the footer provide a textual summary of the color-coded module status. Front module properties provide hardware, firmware (different between the KAM-AV and KAM-SD), software identification, and asset tag number for the KAM-SD or KAM-AV front processing module. ADC or DAC submodule properties are also reported if they are installed on the processing module.

### **Submodule Properties**

The Submodule properties in the footer provide a textual summary of the color-coded submodule status. If the front module has the ADC or DAC submodule installed, the bottom of the Status web page will display part number, serial number, and hardware revision for each submodule.

*Figure 21. KAM-AV Status Web Page*

<span id="page-46-0"></span>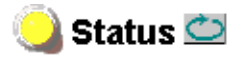

Model: KAM-AV Description: Kameleon Module Frame Location: Bay 1 QA 2000 Frame, Slot: 2 Last Recalled E-MEM: Factory Defaults

#### Kameleon Module Physical Structure

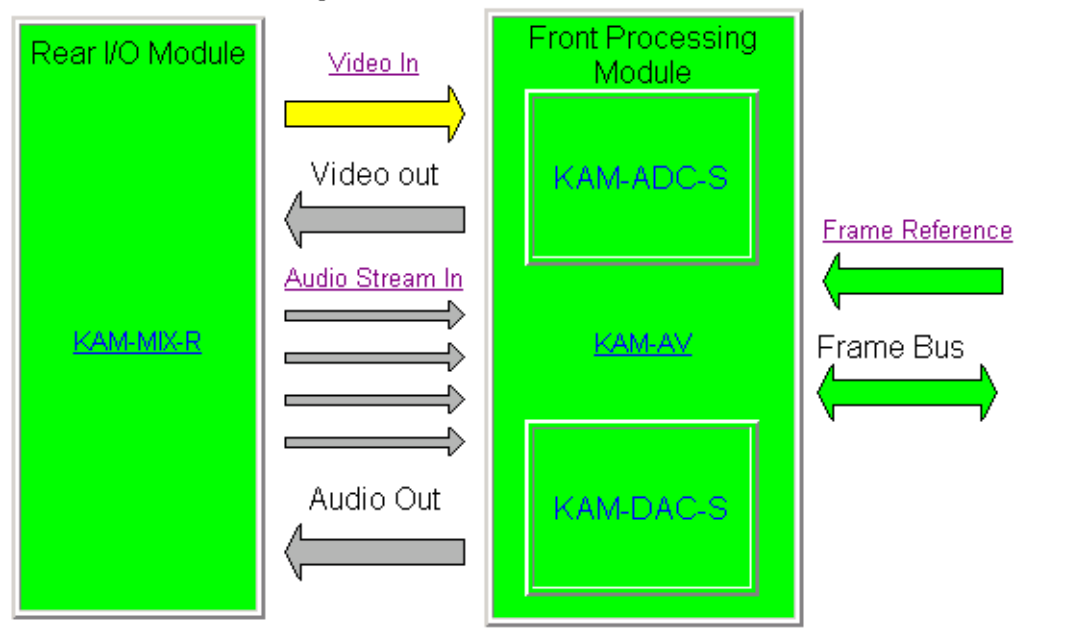

WARNING - Video Input Signal Not Detected

#### Status:

Front Module: PASS Rear Module: PASS Sub Module 1: PASS Sub Module 2: PASS

### **Front Module:**

Warning and Fault summary section

Part Number: 671-6428 Serial Number: TT03467514 Hardware Revision: 20S Firmware Version: X1=2.4.9, X2=3.0.7 Software Version: 5.0.1 Asset Tag:

#### Sub Module 1:

Part Number: 671-6419 Serial Number: VR02450725 Hardware Revision: 00C

#### Sub Module 2:

Part Number: 671-6420 Serial Number: VR03429815 Hardware Revision: 00C

*Figure 22. KAM-SD Status Web Page*

<span id="page-47-0"></span>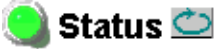

Model: KAM-SD Description: Kameleon Module Frame Location: Bay 1 QA 2000 Frame, Slot: 1 Last Recalled E-MEM: Factory Defaults

#### Kameleon Module Physical Structure

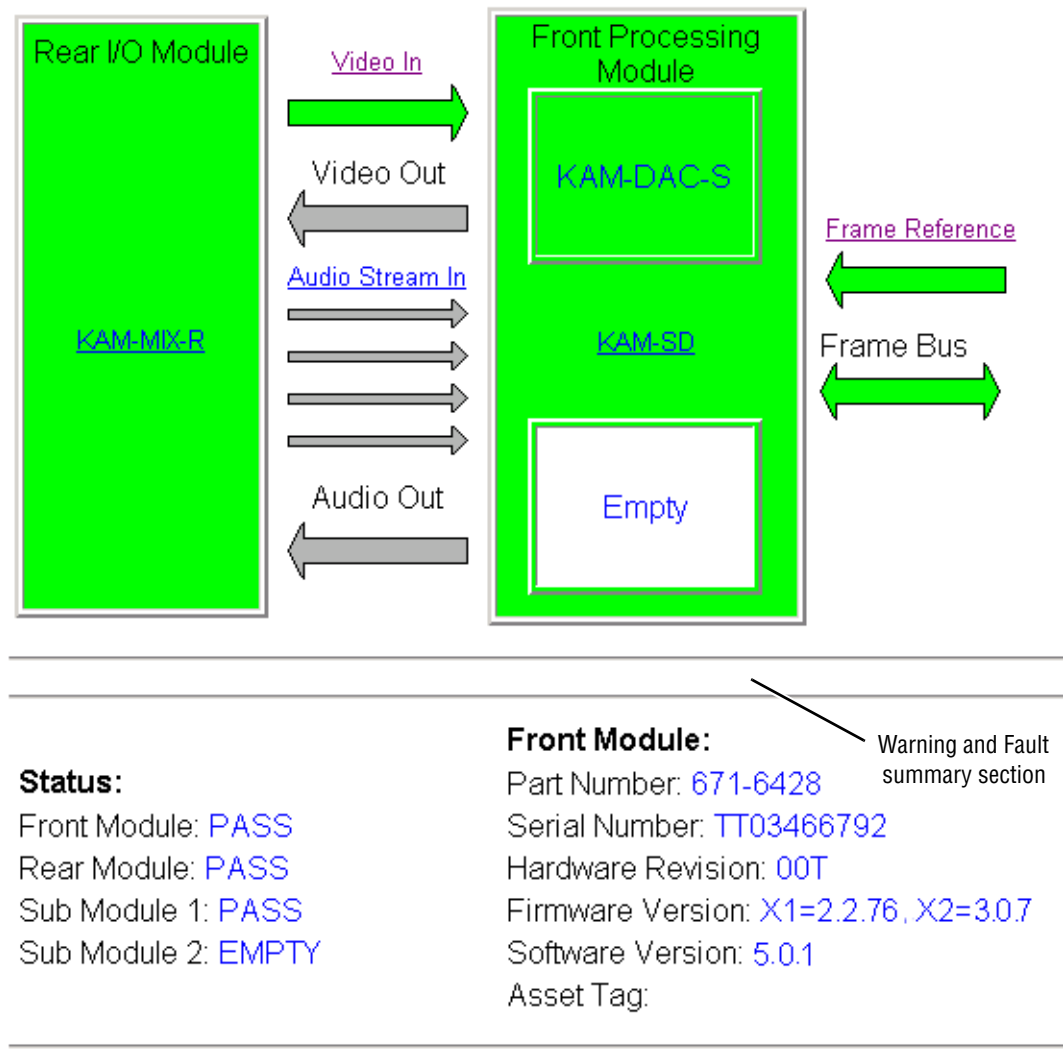

#### Sub Module 1:

Part Number: 671-6420 Serial Number: VR03429854 Hardware Revision: 00C

# **Warning/Fault Summary**

The warnings and faults shown below are reported in the summary section of the Status web page ([Figure 21 on page 47](#page-46-0)). A **Fault** indicates a serious condition that prohibits proper operation. A **Warning** indicates a condition which may or may not adversely affect operating conditions, but should be noted. Warnings may possibly be corrected by changing configuration, settings or input signals.

### **Warnings**

- WARNING Rear Module is not connected
- WARNING Wrong Rear Module (incompatible with Kameleon)
- WARNING Wrong Rear Module (no communication)
- WARNING Wrong Rear Module (unknown type, incompatible)
- WARNING Video Input is 625 and reference is 525 lines
- WARNING Video Input is 525 and reference is 625 lines
- WARNING Video Input is 625 but configuration is 525 lines
- WARNING Video Input is 525 but configuration is 625 lines
- WARNING Video Input Signal not detected
- WARNING Frame Reference is not present
- WARNING Frame Reference is not locked to input
- WARNING Frame Reference is not present
- WARNING No Video output GenLock selected but not present
- WARNING 1 or more Audio Input signals not detected
- WARNING 1 or more Audio Input signals have had AES stream errors
- Internal Error Unknown submodule type

### **Faults**

- FAULT  $nN$  power supply bad. ( $n =$  variable: 24 V, 12.5 V, 5 V, 3.3 V, 1.5 V, -5 V, or -12.5 V)
- FAULT A/D failed (A /D system measuring power supplies and bus levels)
- FAULT Xilinx 1 failure (main video processor)
- FAULT Xilinx 2 failure (main audio processor)
- FAULT MFM (Multi-function module) EEPROM checksum fails
- FAULT DS1803 not responding (digital video in adjustment)
- Internal Error Unknown front module type

# **Input/Output Configuration Web Page**

<span id="page-49-1"></span>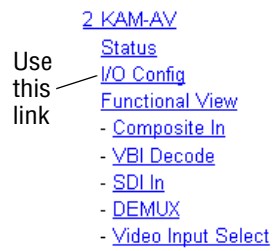

Use the I/O Config web page to:

- Assign easily recognized signal names that will help later in the configuration process, and
- Configure AES audio ports as inputs or outputs, balanced or unbalanced.

[Figure 23](#page-49-0) illustrates the KAM-AA-R Rear module I/O Config web page. The type of submodule in Position 1 will determine whether Analog Audio connectors J7-J10 are all inputs or all outputs. The type of submodule in Position 2 will determine whether Analog Audio connectors J2-J5 are all inputs or all outputs.

Refer to [Table 2 on page 21](#page-20-0) for submodule I/O combinations and [Figure 10](#page-20-1)  [on page 21](#page-20-1) for cabling information.

*Figure 23. KAM-AA-R Rear Module Configuration Web Page*

#### <span id="page-49-0"></span> $\bigcirc$  I/O Config  $\bigcirc$

Model: KAM-SD Description: Kameleon Module Frame Location: Bay 1 QA 2000 Frame, Slot 1 Last Recalled E-MEM: Factory Defaults

#### KAM-AA-R Rear Module Configuration

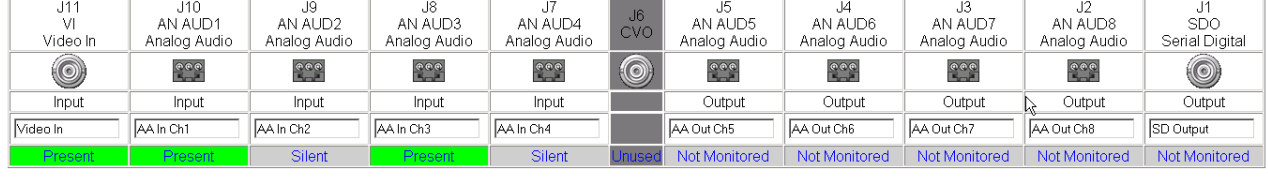

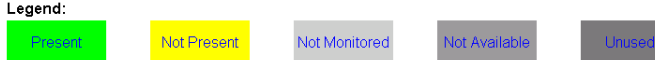

[Figure 24](#page-50-0) illustrates the KAM-MIX-R Rear module I/O Config web page. The type of submodule in Position 1 will determine whether Analog Audio connectors J7-J10 are all inputs or all outputs. Submodule 2 is not used with this rear module.

Select the type of AES I/O with the **Unbalanced** or **Balanced** radio buttons. The selected AES connectors can be defined as inputs or outputs with the pulldown controls on this web page.

Refer to [Table 3 on page 22](#page-21-0) for submodule I/O combinations and [Figure 11](#page-21-1)  [on page 22](#page-21-1) for cabling information.

**Note** Only the selected AES outputs are valid. Unconfigured AES outputs are invalid and should not be used.

*Figure 24. KAM-MIX-R Rear Module Configuration Web Page*

#### <span id="page-50-0"></span>UO Config<sup>"</sup>

Model: KAM-AV Description: Kameleon Module Model: KAM-AV Description: Kameleon Module<br>Frame Location: Bay 1 QA 2000 Frame , Slot: 2<br>Last Recalled E-MEM; Factory Defaults

#### KAM-MIX-R Rear Module Configuration

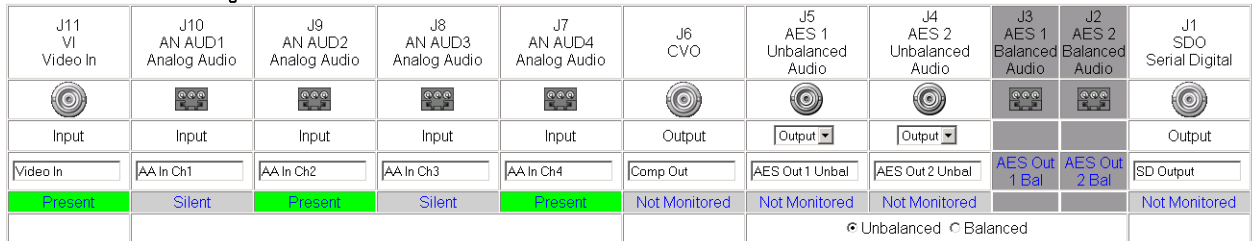

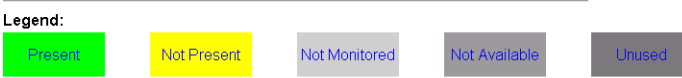

[Figure 25](#page-51-0) illustrates the KAM-AES-R Rear module I/O Config web page. Select the type of AES I/O with the two sets of **Unbalanced** or **Balanced** radio buttons. The selected AES connectors can be defined as inputs or outputs with the pulldown controls.

Refer to [Table 4 on page 24](#page-23-0) for submodule I/O combinations and [Figure 12](#page-22-0)  [on page 23](#page-22-0) for cabling information.

**Note** Only the selected AES outputs are valid. Unconfigured AES outputs are invalid and should not be used.

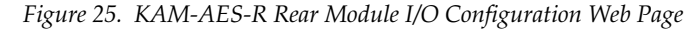

<span id="page-51-0"></span> $\bigcirc$  I/O Config  $\bigcirc$ Model: KAM-SD Description: Kameleon Module Frame Location: Bay 1 QA 2000 Frame , Slot 3<br>Last Recalled E-MEM: Factory Defaults

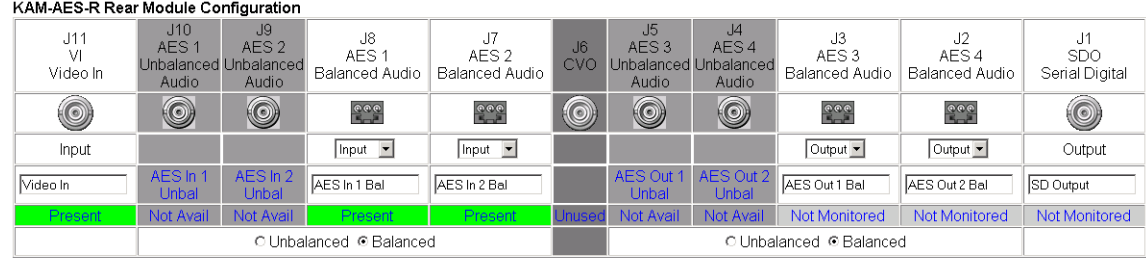

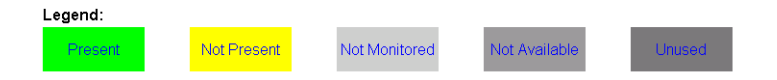

[Figure 26](#page-52-0) illustrates the KAM-AA-AES-UR Rear module I/O Config web page. The type of submodule in Position 1 will determine whether Analog Audio connectors J8 and J9 are inputs or outputs. The submodule in Position 2 will determine whether Analog Audio connector J6 is an input or an output.

AES unbalanced connectors J2, J3, J4 and J5 can be defined as all inputs, all outputs, or 2 inputs and 2 outputs with the pulldown controls on this I/O web page.

**Note** If the KAM-AA-AES-UR Rear module is installed in a frame with a 2000NET card running version 3.2.2 software, the dual Analog Audio graphics will be shown as boxes with red X's. The dual audio graphic is not recognized by this version 2000NET card. Functionality is not affected.

Refer to [Table 6 on page 26](#page-25-0) for submodule I/O combinations and [Figure 13](#page-24-0)  [on page 25](#page-24-0) for cabling information.

*Figure 26. KAM-AA-AES-UR Rear Module I/O Configuration Web Page*

#### <span id="page-52-0"></span>**O** VO Config

Model: KAM-AV Description: Kameleon Module Frame Location: not assigned , Slot 10<br>Last Recalled E-MEM: Factory Defaults  $1/244.44.4791177...14.41.9...5...11$ 

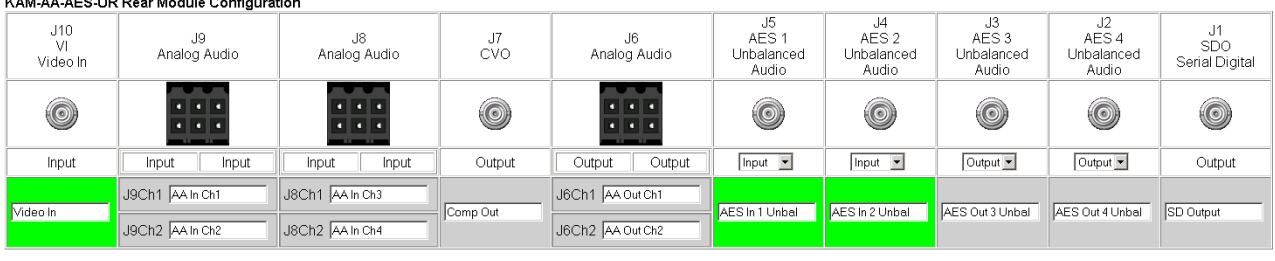

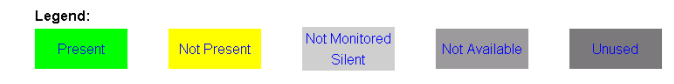

[Figure 27](#page-53-0) illustrates the KAM-AA-MIX-BR Rear module I/O Config web page. The type of submodule in Position 1 will determine whether Analog Audio connectors J8 and J9 are inputs or outputs. The submodule in Position 2 will determine whether Analog Audio connectors J5 and J6 are inputs or outputs.

AES balanced connectors J3 and J4 can be defined as inputs or outputs with the pulldown controls on this I/O web page. Refer to [Table 6 on page 26](#page-25-0) for submodule I/O combinations.

There are two identical SDI video outputs at connectors J1 and J2.

**Note** If the KAM-AA-MIX-BR Rear module is installed in a frame with a 2000NET module running version 3.2.2 or earlier software, the dual Analog and AES audio graphics will be shown as boxes with red X's. Functionality is not affected. This rear module requires 2000NET software 4.0.0 or later to recognize the dual graphics.

Refer to [Table 7 on page 28](#page-27-0) for submodule I/O combinations and [Figure 14](#page-26-0)  [on page 27](#page-26-0) for cabling information.

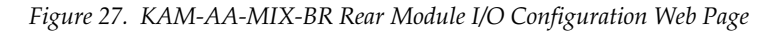

<span id="page-53-0"></span>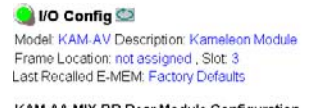

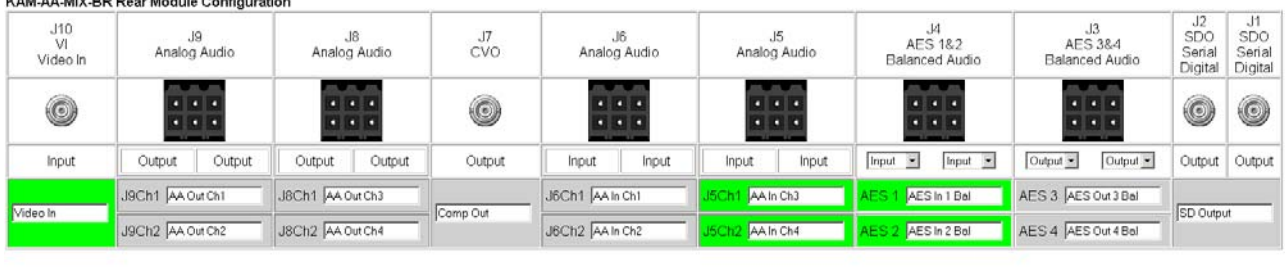

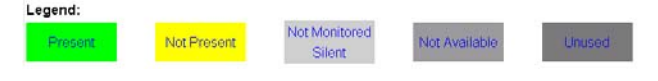

[Figure 28](#page-54-0) illustrates the KAM-AA-MIX-UR Rear module I/O Config web page. The type of submodule in Position 1 will determine whether Analog Audio connectors J8 and J9 are inputs or outputs. The submodule in Position 2 will determine whether Analog Audio connectors J5 and J6 are inputs or outputs.

AES unbalanced connector J3 can be defined as inputs or outputs with the pulldown controls on this I/O web page.

There are two identical SDI video outputs at connectors J1 and J2.

**Note** If the KAM-AA-MIX-UR Rear module is installed in a frame with a 2000NET module running version 3.2.2 or earlier software, the dual Analog and AES audio graphics will be shown as boxes with red X's. Functionality is not affected. This rear module requires 2000NET software 4.0.0 or later to recognize the dual graphics.

Refer to [Table 8 on page 30](#page-29-0) for submodule I/O combinations and [Figure 15](#page-28-0)  [on page 29](#page-28-0) for cabling information.

*Figure 28. KAM-AA-MIX-UR Rear Module I/O Configuration Web Page*

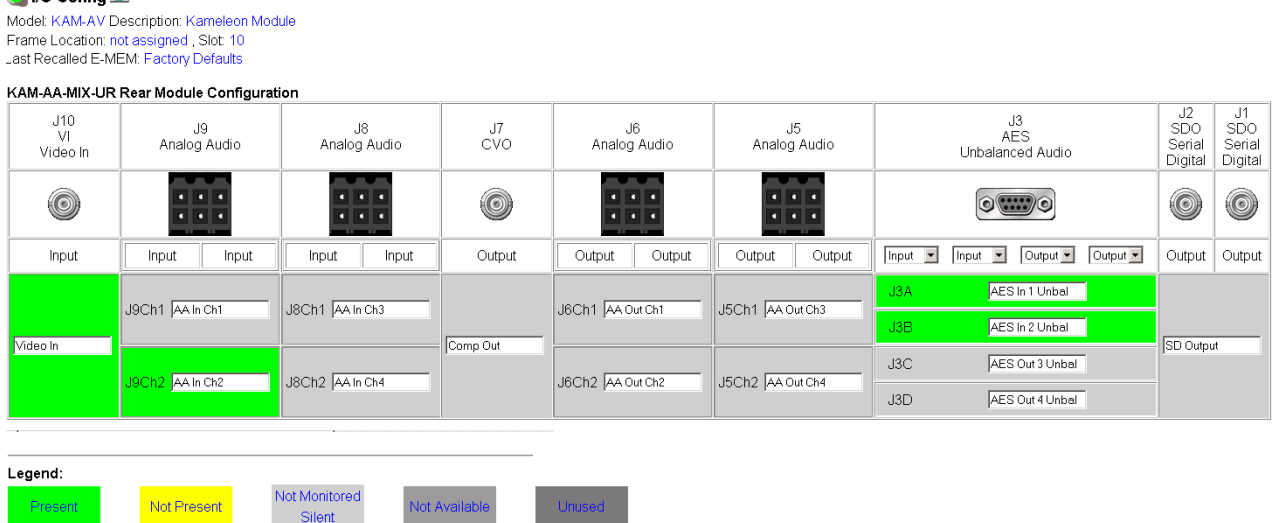

<span id="page-54-0"></span> $\bullet$  I/O Config

# **I/O Config Page Elements**

Four of the AES-Rear module audio connectors are shown in [Figure 29](#page-55-0) to illustrate the function of each row of the diagram.

### **Header Row**

The top header row provides the connector hardware physical label  $(\bar{J}\#)$ and the dedicated signal type for the connector. This information is determined by the type of rear module and front processor module installed (refer to the *[Functional View Web Page](#page-57-1)* on page 58).

<span id="page-55-0"></span>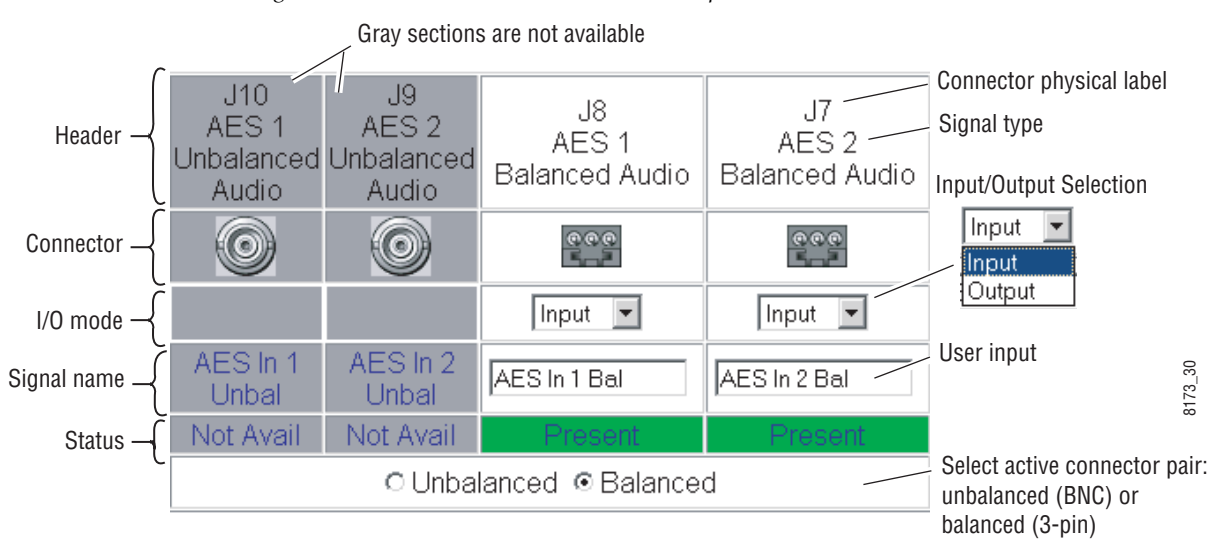

*Figure 29. Balanced/Unbalanced AES/EBU Inputs* 

#### **Connectors**

The Connector row illustrates connector type provided (BNC or 3-pin terminal) for each port. Connector type and input/output possibilities vary according to the rear I/O module used or with the presence of ADC or DAC submodules.

#### **Input/Output Mode**

I/O mode is either static read-only or an operational Input/Output selection (determined by the rear module used).

#### **Signal Name**

Enter a signal name (up to 15 characters) for each operational input/output. The name will be used to identify the signal in other configuration pages.

### **Status**

[Table 11](#page-56-0) shows, by color and signal type, the signal status reports that may be displayed in the Status row:

<span id="page-56-0"></span>

| Color              | Video In                           | <b>Analog Audio In</b> | <b>Analog Audio Out</b> | <b>Digital Audio In</b> | <b>Digital Audio Out</b> | Video Out     |
|--------------------|------------------------------------|------------------------|-------------------------|-------------------------|--------------------------|---------------|
| Green              | Present                            | Present                | <b>None</b>             | Present                 | None                     | None          |
| Yellow             | Not present or<br>525/625 mismatch | None                   | None                    | Not present             | None                     | None          |
| <b>Light Grey</b>  | <b>None</b>                        | Silent/Unused          | Not Monitored           | <b>None</b>             | Not Monitored            | Not Monitored |
| <b>Medium Grey</b> | <b>None</b>                        | Not Available          | <b>None</b>             | Not Available           | Not Available            | None          |
| Dark Grey          | <b>None</b>                        | None                   | <b>None</b>             | None                    | <b>None</b>              | Unused        |

*Table 11. I/O Config Status Report Messages*

# **Functional View Web Page**

<span id="page-57-1"></span>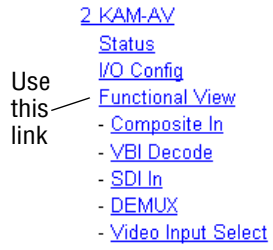

Use the Functional View web page (KAM-AV – [Figure 30,](#page-57-0) KAM-SD – [Figure 31 on page 59](#page-58-0)) to:

- Monitor module functions and signal paths, and
- Navigate to pages for configuring active functions.

The Functional View page is a block diagram of the installed Kameleon system that reports the module functions and signal paths that are active or inactive in the current configuration. It can be used as a link map for configuring module functions. Begin configuring with one of the input function blocks on the left.

Color coding indicates active functions and flow. Greyed components are inactive due to hardware and/or software constraints. Underlined module functions are links to the page for that function. Return links and logical next step links are provided at the bottom of each configuration page.

*Figure 30. Functional View – KAM-AV Web Page*

# <span id="page-57-0"></span>**P** Functional View  $\bigcirc$

Model: KAM-AV Description: Kameleon Module Frame Location: Bay 1 QA 2000 Frame, Slot: 2 Last Recalled E-MEM: Factory Defaults

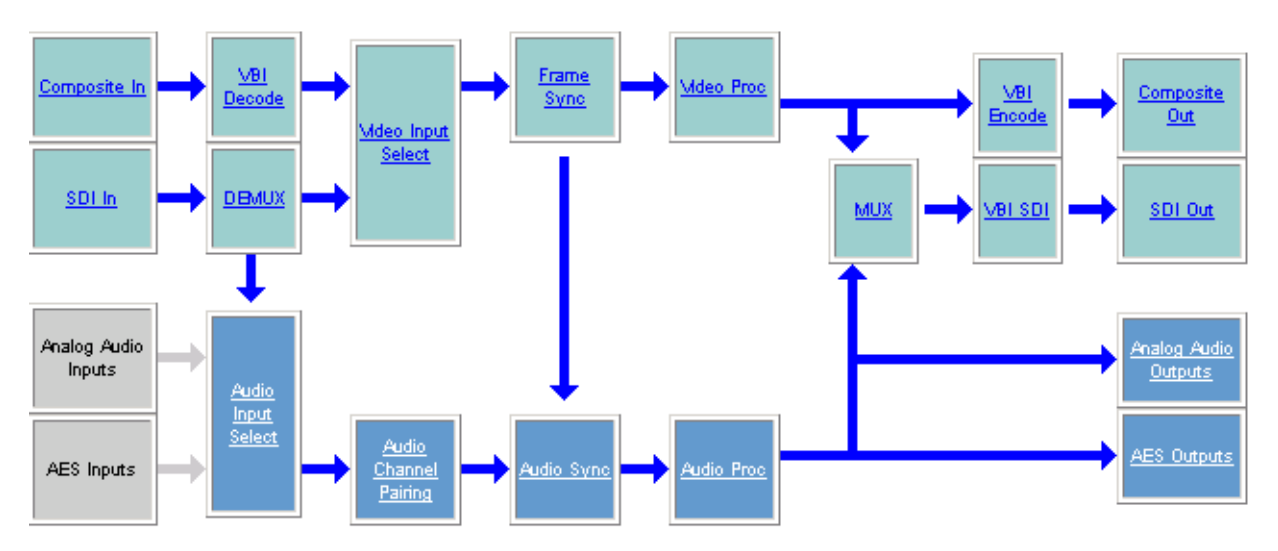

*Figure 31. Functional View – KAM-SD Web Page* 

<span id="page-58-0"></span>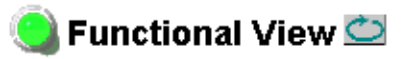

Model: KAM-SD Description: Kameleon Module Frame Location: Bay 1 QA 2000 Frame, Slot: 1 Last Recalled E-MEM: Factory Defaults

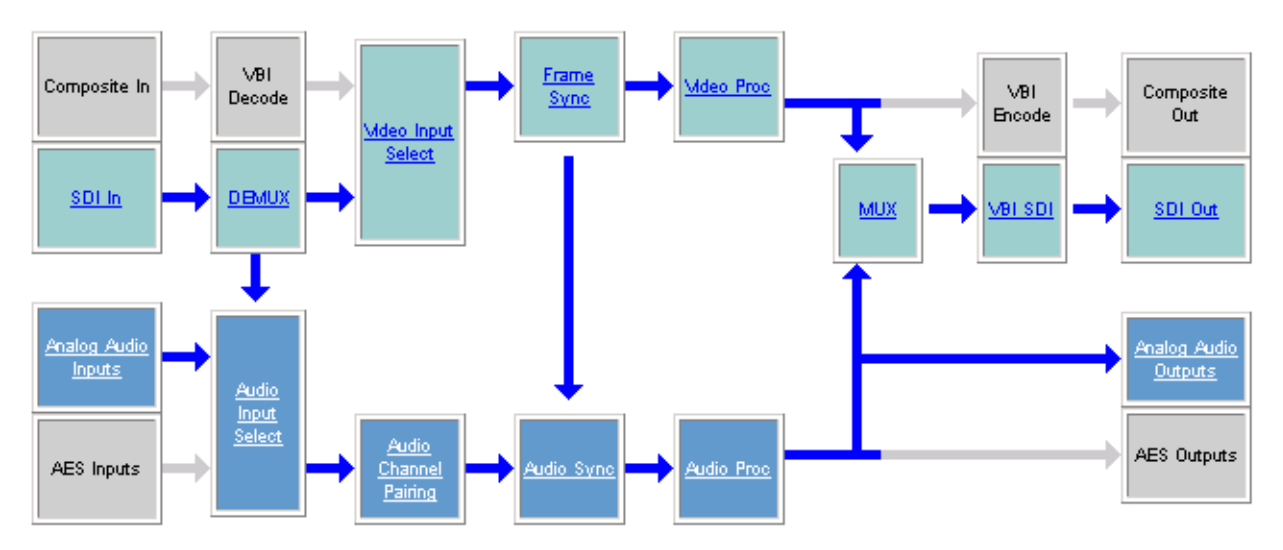

# **Composite In Web Page**

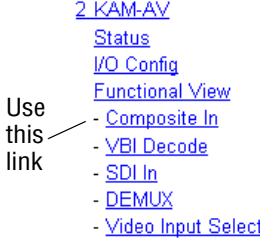

Use the Composite In web page [\(Figure 32 on page 63\)](#page-62-0) to set parameters for a composite video input (if present) on the KAM-AV module as listed below:

- Adjust input signal gain and black level,
- Select input signal format for 525 line mode (NTSC),
- Include or omit black level Setup for 525 line mode, and
- Select the type of 3D decoding required for the application and adjust 3D Decoder parameters.

## **Video Input Status**

The Input Status section is read-only. The Input Signal name is the one assigned on the *[Input/Output Configuration Web Page](#page-49-1)* on page 50. Input Standard can be affected by settings on the 2000GEN module (if present) and the *[Video Input Select Web Page](#page-68-0)* on page 69.

## **Settings for Standard 525/625**

The Composite input signal may be adjusted as required before decoding by using the controls on this page. 625 line rate settings do not require and do not show Video Input Signal Option or Input Signal Setup.

**Note** The PAL-M standard is not supported for 3D decoding.

#### **Input Video Gain**

Input Video signal gain can be adjusted approximately  $\pm$  6dB.

#### **Black Level**

Black level can be adjusted  $\pm 20\%$  of peak black-to-white amplitude. With a video input at nominal level, 1% equals 7 mV in PAL-B and 0.93 IRE in NTSC.

### **Input Signal Setup**

For 525 line rate, if the composite input to the module includes setup, click on the **Setup** radio button. The setup will be removed from the video signal as part of the conversion process.

**Note** When setup is selected, artifacts or spikes are sometimes detected at the start or end of the active picture due to the positioning of the start of setup. These can be minimized by adjusting the clipping controls on the Video Proc web page, then applying the clips to the VBI/Data Lines.

# **3D Decoder Control**

The composite input is processed through a 3D decoder which offers three preset decoder modes and a user defined mode. Preset modes are selected according to the amount of motion present in the input video.

Each decoder mode has a set of default values when selected. User controls are provided for setting motion threshold, the type of comb filtering, luma and chroma threshold levels, and luma bandwidth.

To determine the best preset decoding mode for your application, select one of the 3D preset decoding modes at the bottom of the 3D Decoder Control section depending on the amount of motion in the input video:

- **Low Motion** this is a 3D temporal filter ideal for applications where there is little motion in the video, such as scenes involving sitting and other scenes involving little motion.
- **Mixed Motion** a general purpose filter, this is the default choice for most video applications involving mixed motion.
- **High Motion** a 2D adaptive filter is employed for handling change in motion recommended for video where there will be a great deal of motion such as sports. Once motion is detected in a scene, the high motion decoder should be used.
- **User Defined** changing any preset value in the Motion decoders will switch to the user mode.

After setting the preset decoder mode for the amount of motion in the video application, use the following controls to maximize video quality.

### **3D Motion Threshold**

This control sets the amount of motion between pixels that is detected in the incoming video. The motion detector processes the magnitude difference between luminance and chrominance on successive incoming frames. This difference is then compared to the 3D motion threshold.

For scenes with fast motion, using the **High Motion** preset decoder sets the default threshold to value of 5. This low threshold indicates that the pixels will be changing faster and will be compared for motion more often. Whereas, for a low motion scene, using the **Low Motion** preset decoder, the default threshold value is set for 60, indicating that the pixels will be changing less often so motion is detected at a higher threshold. For a general purpose video input, using the **Mixed Motion**, the default threshold is set for 25.

Use the 3D Motion Threshold control to maximize the video for motion. You may use the default threshold values of each preset decoder as a guide to setting the 3D Motion Threshold and the right preset decoder mode. Once the default threshold for a decoder type is exceeded, try switching to another decoder preset.

For example, if the preset decoder is set for **Mixed Motion** and lowering the 3D Motion Threshold improves the video, select the **High Motion** preset decoder to switch to a 2D adaptive decoder type. If increasing the threshold improves the video, switch to the **Low Motion** preset (3D decoder type).

### **Comb Filter**

The comb filter is part of the 2D adaptive comb filter mode. It determines what component of the video will be used to detect motion (Luma and Chroma or just the Luma or Chroma portion of the video).

- **Luma + Chroma** when set for both luminance and chrominance, the 2D adaptive decoder motion detector is controlled by both the luminance and chrominance magnitude error.
- **Luma** in this mode, the 2D adaptive decoder motion selector is controlled by only the luminance magnitude error in the video.
- **Chroma** in this mode, the 2D adaptive decoder motion selector is controlled by only the chrominance magnitude error in the video.

#### **Luma Level**

The Luma Level control sets the magnitude error threshold for the Y or luminance component of the video signal in the comb filter. The default value is 56.

#### **Chroma Level**

The Chroma Level control sets the magnitude error threshold for the chrominance portion of the video signal in the comb filter. The default value is 56.

#### **Luma Bandwidth**

The Luma Bandwidth sets the frequency at which the comb filtering occurs. It can be set for **Narrow** or **Wide**.

- **Narrow** extends the 2D comb filter to lower frequencies and is the default bandwidth for the **High Motion** preset mode.
- **Wide**  allows 2D comb filtering only at higher frequencies. This is the **Mixed** and **Low Motion** default and used for 625 input video.
- **Note** Narrow or Wide bandwidth may be selected according to the chrominance subcarrier frequency and chrominance bandwidth.

#### **Reset 3D Decoder**

Press the **Reset 3D Decoder to Default** to return to the default **Mixed Motion** mode with the defaults listed in [Table 10 on page 33](#page-32-0).

*Figure 32. Composite Input Web Page*

<span id="page-62-0"></span>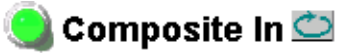

Model: KAM-AV Description: Kameleon Module Frame Location: Bay 1 QA 2000 Frame, Slot: 2 Last Recalled E-MEM: Factory Defaults

### Video Input Status

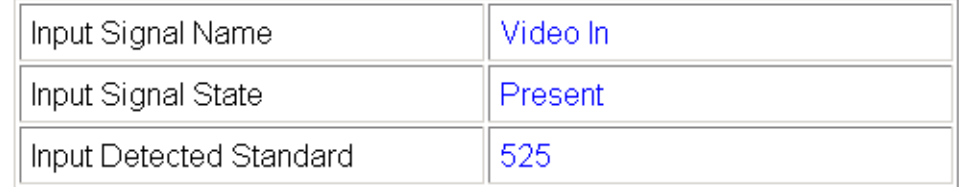

## Settings for Standard: 525

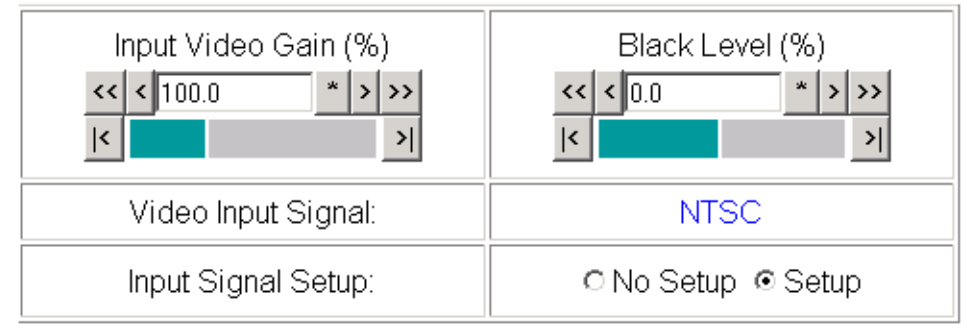

## **3D Decoder Control**

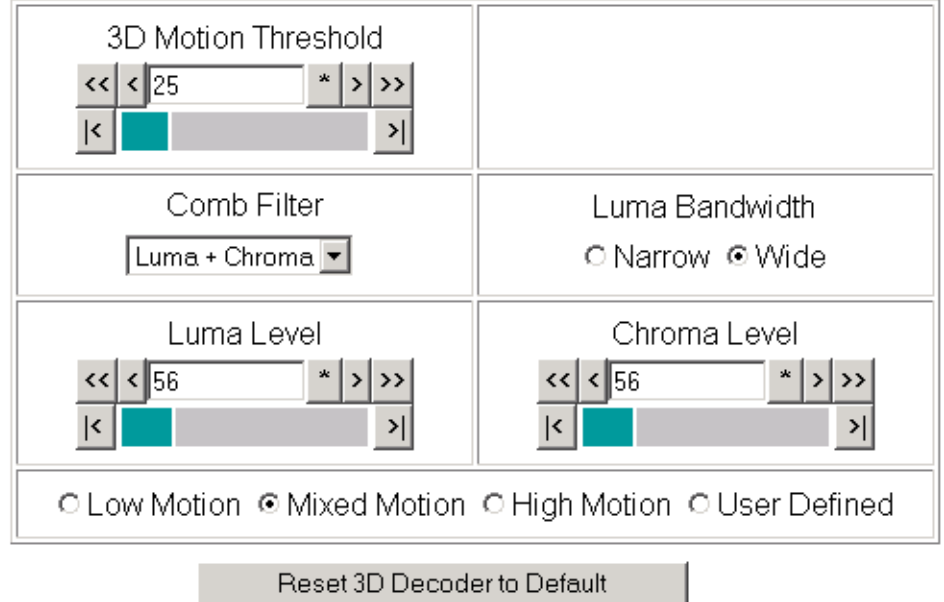

**Functional View** Next

# **VBI Decode Web Page for Composite Input**

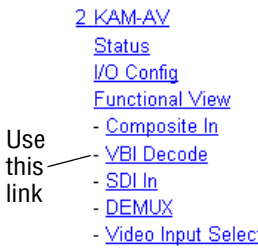

Use the VBI decode web page ([Figure 33](#page-63-0) for 525, [Figure 34 on page 65](#page-64-0) for 625) to configure the VBI and Data Line decoding of the composite input signal (KAM-AV only).

The currently detected line rate will be reported. Use the View Selection to view the page at the correct line rate with the **525** or **625** radio button.

On a line-by-line basis you can remove black level setup (in NTSC video) and select one of the following three decoding options:

- Blank existing VBI and Data Line information,
- Select Notch Decoding of the composite signal, or
- Pass through decoded VBI and Data Lines (active video lines) information as is.
- **Note** The data lines not reserved for carrying data on the previous page will appear greyed out.

<span id="page-63-0"></span>*Figure 33. VBI Decode Web Page (Composite Input, 525 Line Rate Shown)*

#### VBI Decode

Model: KAM-AV Description: Kameleon Module Frame Location: Bay 1 QA 2000 Frame, Slot: 2 Last Recalled E-MEM: Factory Defaults

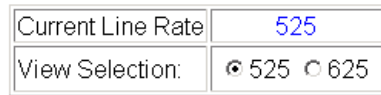

#### Field 1

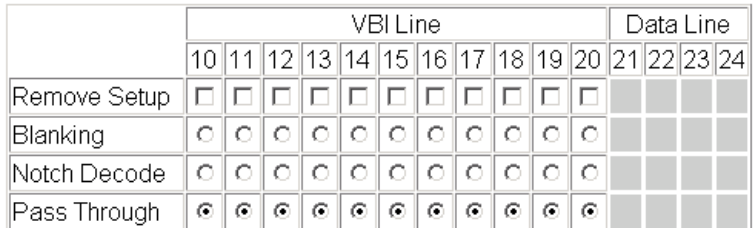

#### Field 2

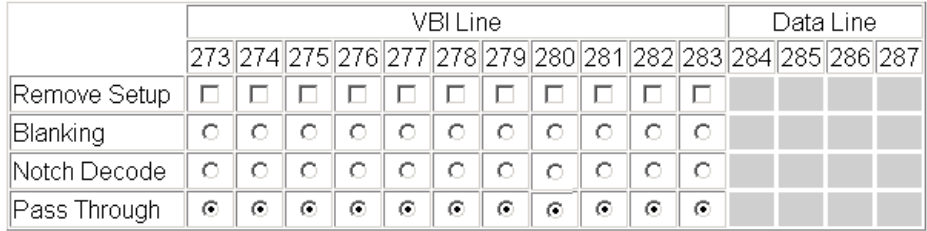

Back **Functional View** Next *Figure 34. VBI Decode Web Page (Composite Input, 625 Line Rate Shown)*

### <span id="page-64-0"></span>VBI Decode<sup>C</sup>

Model: KAM-AV Description: Kameleon Module Frame Location: Bay 1 QA 2000 Frame, Slot: 2 Last Recalled E-MEM: Factory Defaults

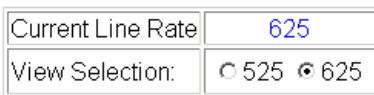

#### Field 1

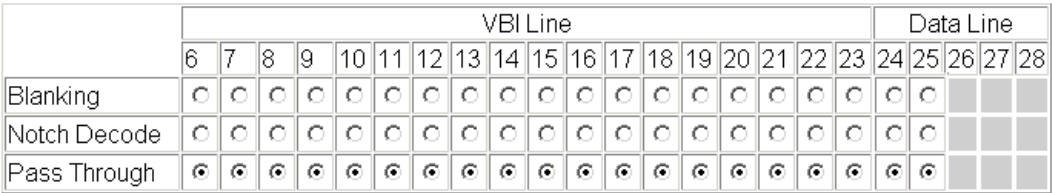

#### Field 2

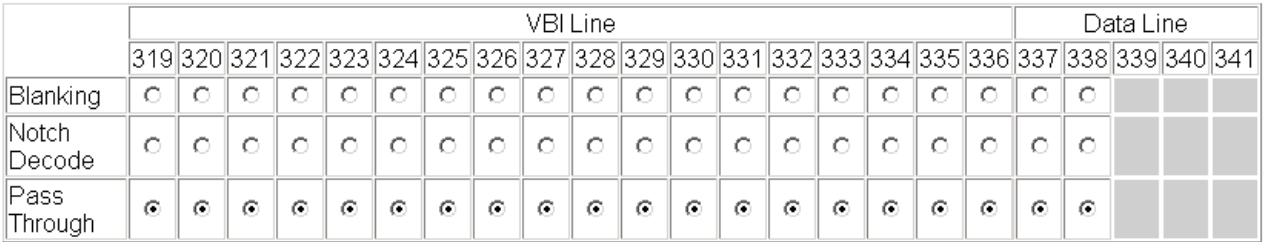

Back **Functional View** Next

# **SDI Input Web Page**

```
SDI In
Use
        - DEMUX
this
        - Video Input Select
link- Frame Sync
         - Video Proc
        -MUX- VBI Encode
```
- VBI SDI

On the KAM-AV or KAM-SD, use the SDI In web page to view the status of the SDI input signal in Summary view or Detail view:

- Select the **Summary** radio button to bring up the summary view shown in [Figure 35.](#page-65-0)
- Use the **Clear All Status** button to clear and reset the status reporting.

### **Current State**

The **Current State** summary window will indicate **Error** if any error report shown in the **Detail** status field is logged.

## <span id="page-65-0"></span>**Reported Errors**

If any error report shown in the **Detail** status field is logged, the **Reported Errors** window in the Summary field will say **Error**. Error reports are not reported to Kameleon status pages or SNMP monitoring devices unless they are enabled (checked) in the **Detail** field.

*Figure 35. SDI In Web Page – Summary View*

#### $\bigcirc$  SDI In  $\bigcirc$

Model: KAM-AV Description: Kameleon Module Frame Location: Bay 1 QA 2000 Frame, Slot: 2 Last Recalled E-MEM: Factory Defaults

© Summary O Detail View Selection:

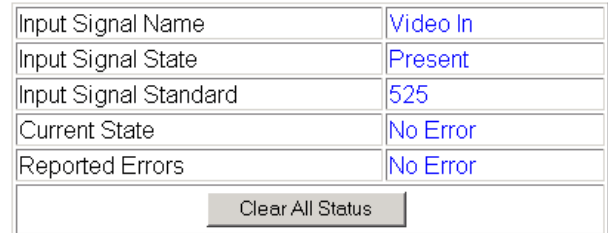

#### **Functional View** Next

To view a detailed view of the SDI input status, select the **Detail** radio button to bring up the view shown in [Figure 36 on page 67](#page-66-0).

This view provides input signal status for both EDH Error and Feed Forward status. Each status report can be disabled by deselecting the corresponding **Reporting** checkbox. Each status report can also be cleared and reset by selecting the corresponding **Clear Status** button.

*Figure 36. SDI Input Web Page (Detail View)*

<span id="page-66-0"></span>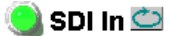

Model: KAM-AV Description: Kameleon Module Frame Location: Bay 1 QA 2000 Frame, Slot: 2 Last Recalled E-MEM: Factory Defaults

View Selection: C Summary © Detail

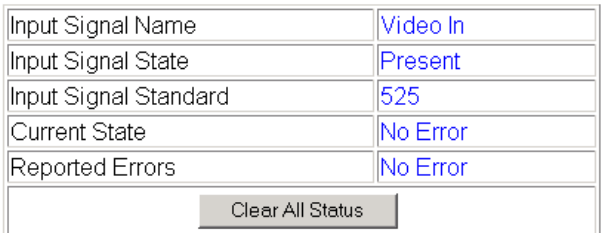

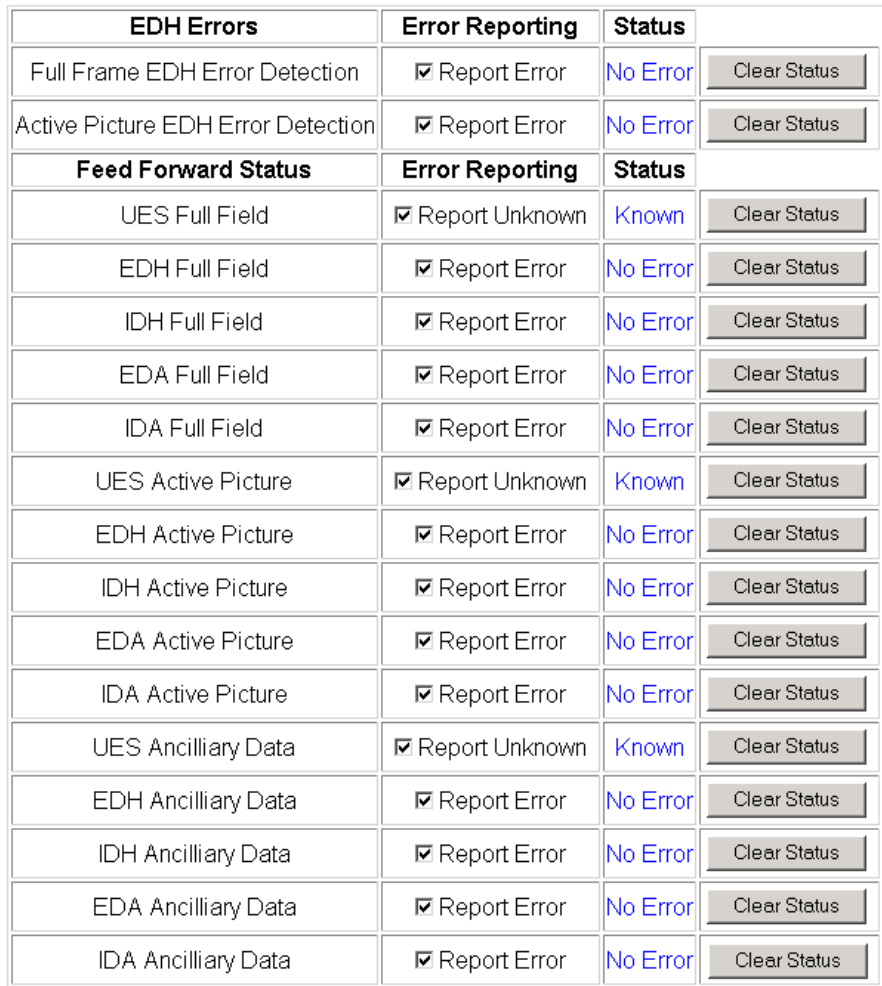

Functional View Next

# **DEMUX Web Page**

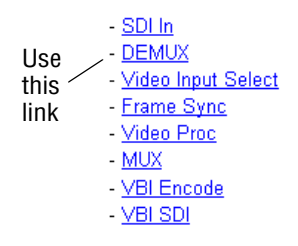

Use the DEMUX (demultiplex) web page to extract AES/EBU audio groups that are present in the incoming SDI video. These audio groups become inputs on the Audio Input Select web page ([Figure 64 on page 99\)](#page-98-0) and any pair can be routed to one of the four audio processing paths. The two extracted groups also remain in the SDI video signal. To delete groups from the SDI signal, go to the *[MUX Web Page](#page-79-0)* on page 80.

In [Figure 37](#page-67-1), two groups (G1 and G2) have been extracted from the SDI input providing four two-channel audio streams for input into the Audio Input Select stage. Any two of Groups G1-G4 may be extracted.

<span id="page-67-1"></span>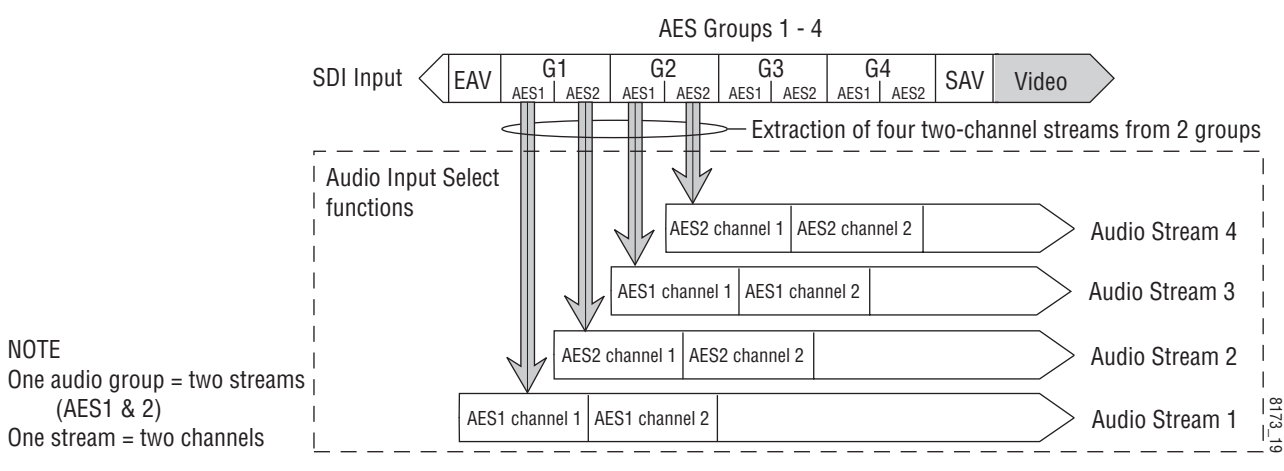

*Figure 37. Demultiplexing Capacity*

Use the DEMUX web page to demultiplex the desired streams ([Figure 38\)](#page-67-0).

*Figure 38. Audio Demultiplex Web Page*

### DEMUX<sup>C</sup>

<span id="page-67-0"></span>Model: KAM-AV Description: Kameleon Module Frame Location: Bay 1 QA 2000 Frame, Slot: 2 Last Recalled E-MEM: Factory Defaults

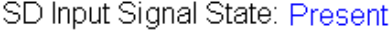

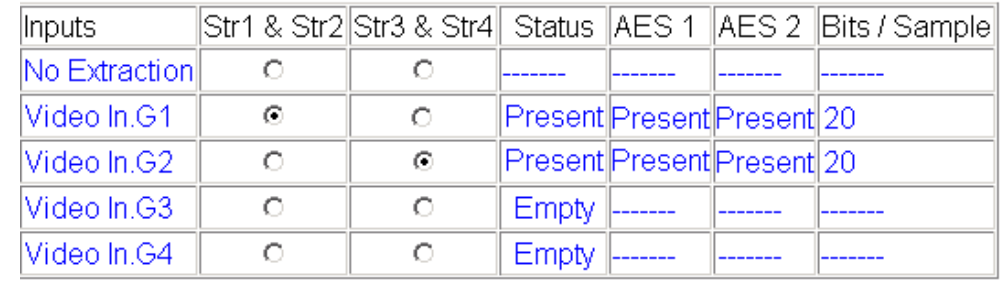

**Functional View** Back

Next (Video) Next (Audio)

# **Video Input Select Web Page**

<span id="page-68-0"></span>- SDI In - DEMUX - Video Input Select Use - Frame Sync this - Video Proc link $-MUX$ - VBI Encode - VBI SDI

Use the Video Input Select web page ([Figure 39 on page 71](#page-70-0)) to:

- Configure input video type and line rate,
- Enable or disable Loss of Signal reporting to the Status page and SNMP monitoring (refer to the 2000NET manual for SNMP information),
- Configure Vertical Blanking Interval (in Advanced mode), and
- Select the output timing reference.

### **View Setting**

In the View Selection display, choose the **Standard** radio button to display the standard settings shown in [Figure 39 on page 71](#page-70-0). Use the **Advanced** view for configuring the Vertical Blanking Interval for selecting active video lines to carry data (see *[Advanced VBI Configuration](#page-71-0)* on page 72).

# **Video Selection Settings**

The following functions are provided in the Video Selection section:

- Input Name (read-only) signal name is entered on the **I/O Config** page
- Input Status
	- Signal presence reported
	- Enable/disable Loss of Signal report to both Kameleon status pages and SNMP monitoring devices.
- **Note** The disabling of video and reference Loss of Signal reports and SDI Input Error warnings allow you to filter these reports from higher level Kameleon status displays and SNMP monitoring. They will still be reported on this page.
- Video Format
	- Current input video format reported.
	- Choose between SDI and Composite video format or select Automatic signal format detection.
- Video Line Rate select 525 or 625 line rate or enable automatic line rate detection.
- Flywheel Video Decoder use of the Flywheel Video Decoder is recommended when working with noisy input signals, such as satellite feeds. Once the optimum input signal has been acquired, turn the Flywheel Video Decoder off during normal operation.

For best results, turn the Flywheel Video Decoder on by selecting the **On** checkbox and set the Output Timing Selection source to **Video In**. Locate the optimum video input signal, then turn the flywheel off (uncheck).

When the Flywheel Video Decoder is turned on, a caution will appear as shown in [Figure 39 on page 71.](#page-70-0) Since the Flywheel decoder generates its own video timing for the incoming video stream to deal with noise and interruptions, leaving it on during normal operation may cause undesirable re synchronization delays if the source changes or is lost. It will take about 9 seconds to change states.

- Frame Reference
	- 2000GEN frame reference signal presence reported,
	- Enable/disable Loss of Signal report to both Kameleon status pages and SNMP monitoring devices.
- SDI Input Errors displayed only for SDI input (SDI or Auto)
	- 'Input signal errors reported.
	- Enable/disable SDI error warning report to both Kameleon status pages and SNMP monitoring devices.
- Frame Sync/Delay (read-only) Frame Sync mode is reported when Output Timing Selection is **Internal Frame Reference** and timing is provided from the 2000GEN module. Delay mode is reported when the input signal (**Video In**) is used for timing reference

## **Output Timing Selection**

If you have a 2000GEN reference module installed in the frame and want the Kameleon to work as a frame synchronizer, set the output timing source to **Internal Frame Reference**. Otherwise, set the output timing source to **Video In**.

- **Note** For correct composite out color framing in PAL-B, always use the Internal Frame Reference.
- **Note** When a video input with embedded audio is switched, the audio will mute when the module is set to Delay mode (Video In reference). To avoid any audio muting, use the Internal Frame reference (Frame Sync).

*Figure 39. Video Input Select Web Page*

# <span id="page-70-0"></span>Video Input Select

Model: KAM-AV Description: Kameleon Module Frame Location: Bay 1 QA 2000 Frame, Slot: 2 Last Recalled E-MEM: Factory Defaults

View Selection: C Standard C Advanced (VBI Config)

#### **Video Selection**

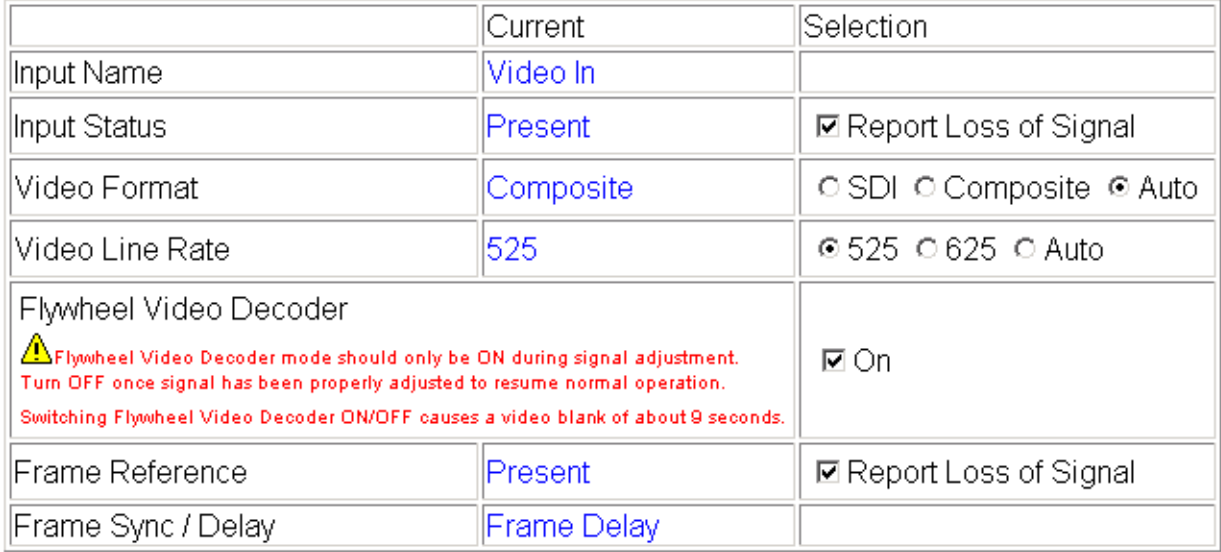

#### **Output Timing Selection**

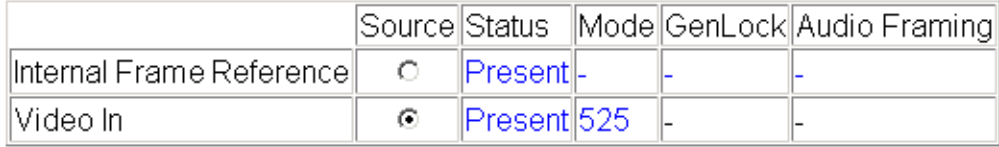

Back (VBI Decode) **Functional View** Next Back (DEMUX)

# <span id="page-71-0"></span>**Advanced VBI Configuration**

Advanced VBI configuration allows you extend VBI into the active picture range for special data insertion requirements. Active video lines that are used to carry data are referred to as Data Lines.

To add Data Lines to VBI:

**1.** Choose **Advanced (VBI Config)** on the Video Input Select web page ([Figure 40\)](#page-71-1).

<span id="page-71-1"></span>*Figure 40. Standard and Advanced View Selection*

## $\bigcirc$  Video Input Select  $\bigcirc$

Model: KAM-AV Description: Kameleon Module Frame Location: Bay 1 QA 2000 Frame Slot: 2 Last Recalled E-MEM: Factory Defaults

View Selection: | © Standard O Advanced (VBI Config)

The **VBI/Data Lines** panel will appear at the bottom of the web page (see [Figure 41 on page 73](#page-72-0) for 525 line rate and [Figure 42 on page 73](#page-72-1) for 625 line rate).

**2.** Select the last line (includes all previous active video lines) that will be used for data.

Selected active video lines will be shown in the **Reserved for Data** section of the web page as shown for lines 21/284 and 22/285 in [Figure 41 on page 73](#page-72-0) and lines 24/337 and 25/338 in [Figure 42 on page 73.](#page-72-1)

Active video lines that can be made available for data insertion are:

- For 525, lines 21 24 in Field 1, lines 284 287 in Field 2
- For  $625$ , lines  $24 28$  in Field 1, lines  $337 341$  in Field 2
*Figure 41. Advanced VBI Configuration – 525 Line Rate* 

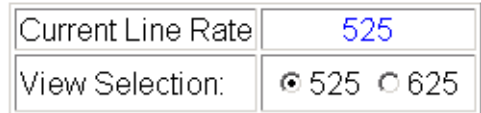

#### **VBI / Data Lines**

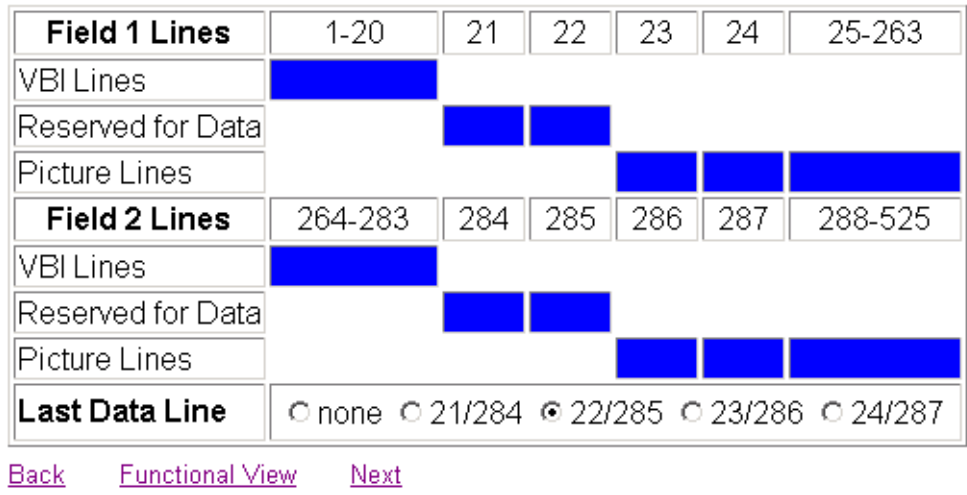

*Figure 42. Advanced VBI Configuration – 625 Line Rate*

| Current Line Rate <sup>ll</sup> | 675             |
|---------------------------------|-----------------|
| View Selection:                 | $0.525$ $0.625$ |

#### **VBI / Data Lines**

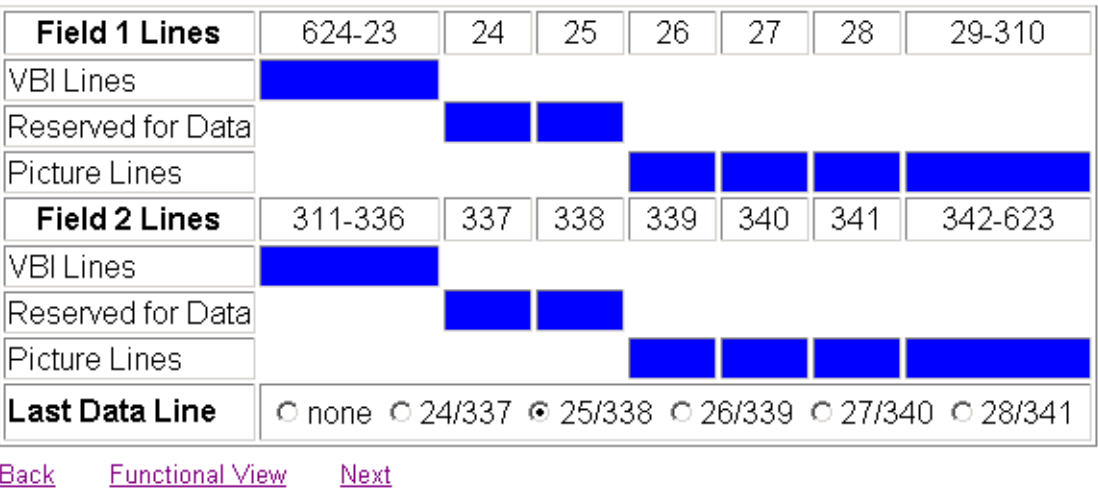

# **Frame Sync Web Page**

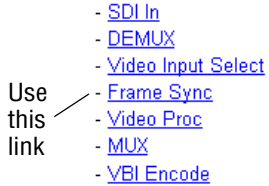

Use the Frame Sync web page to:

- Adjust horizontal and vertical timing, and
- Freeze the current output or, if using a 2000GEN reference signal, select an automatic freeze or disable mode for output when the signal is lost.

# <span id="page-73-0"></span>**Timing Adjustment**

[Table 12](#page-73-0) shows the ranges of timing for 525 and 625 signal formats.

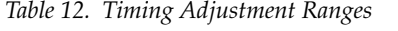

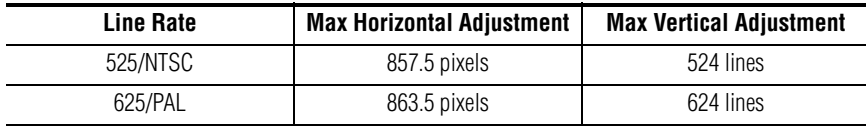

## **Freeze Mode Selection**

The Freeze mode controls available depend on the output timing reference selected on the *[Video Input Select Web Page](#page-68-0)* on page 69.

**Frame Sync** mode (using the 2000GEN **Internal Frame Reference** output timing reference) provides the manual activation selections plus **AutoBlack** and **AutoFreeze** modes to be used when the video signal is lost [\(Figure 43 on](#page-74-0)  [page 75](#page-74-0)). AutoBlack outputs a black signal while AutoFreeze outputs the last complete video field.

You may also choose **Disabled Output**, which will disable the SDI output completely (no signal of any kind) when the signal is lost.

When set to Frame Delay mode (using the **Video In** output timing reference), Freeze Mode allows you to manually freeze the output using **Field 1**, **Field 2**, one **Frame**, or **Disabled Output** [\(Figure 44 on page 75\)](#page-74-1). A field freeze provides less resolution and no motion artifacts in the output. In Frame mode, the resolution is higher since both fields are present, but the presentation of two fields can cause motion artifacts.

*Figure 43. Frame Synchronizer Web Page – Internal Frame Reference*

<span id="page-74-0"></span>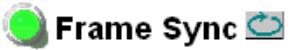

Model: KAM-SD Description: Kameleon Module Frame Location: Bay 1 QA 2000 Frame, Slot: 2 Last Recalled E-MEM: Factory Defaults

#### **Timing Adjustment**

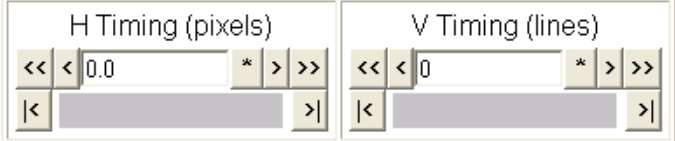

#### **Freeze Mode Selection**

Freeze Mode∥ © None © AutoBlack © AutoFreeze © Field 1 © Field 2 © Frame © Disabled Output

<span id="page-74-1"></span>**Functional View** Back

Next (Video) Next (Audio)

*Figure 44. Frame Synchronizer Web Page – Video In Reference*

# Frame Sync **←**

Model: KAM-AV Description: Kameleon Module Frame Location: not assigned, Slot: 2 Last Recalled E-MEM: Factory Defaults

#### **Timing Adjustment**

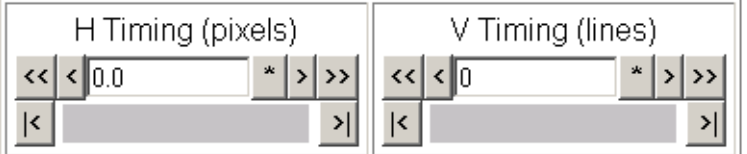

#### **Freeze Mode Selection**

© None O Field 1 O Field 2 O Frame O Disabled Output |Freeze Mode|

Back **Functional View** 

Next (Video) Next (Audio)  $\mathsf{I}$ 

# **Video Processing Web Page**

Use the Video Processing page [\(Figure 45 on page 77](#page-76-0)) to:

- Enable/disable Standard or Advanced video processing,
- Turn on Color Bars test signal,
- Enable/disable video gain lock,
- Adjust component video gain  $(Y, B-Y, R-Y)$ ,
- Adjust component video DC Offset (Y, B-Y, R-Y),
- Enable/disable soft and hard clipping controls, and
- Apply selected clip settings to VBI/Data lines.

## **Video Processing Controls**

#### **Video Processing Enable**

To bypass Video Processing on the SDI signal select **Disable** [\(Figure 45 on](#page-76-0)  [page 77](#page-76-0)). To make video processing adjustments to the SDI signal select **Enable** or select **Color Bars** to use the internally generated 100% vertical color bars test signal.

Two modes of video processing are available, Standard or Advanced. With **Standard** selected, only the Y Channel Video Processing controls on the left will be visible along with the clipping controls.

When **Advanced** is selected, the B-Y and R-Y Gain and Balance/Offset controls will also be displayed as shown in [Figure 46 on page 79.](#page-78-0)

#### **Standard View**

In Standard View [\(Figure 45 on page 77\)](#page-76-0), adjust the following for the Y Channel:

- Contrast/Y Gain adjust the percentage of luminance relative to white (50 to 149.6%).
- Saturation/Chroma Gain adjust the percentage of saturation and chroma gain relative to 100% saturation (50 to 149.6%).
- Brightness/Y Offset adjust the amount of brightness/Y offset in mV (-3.55 to 3.44%)
- Hue/Chroma Phase for 525 signals only, adjust the hue/chroma phase in degrees (-89.8 to 89.8 degrees).

<span id="page-75-0"></span>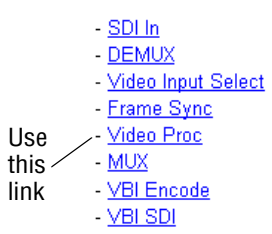

<span id="page-76-0"></span>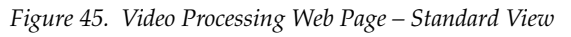

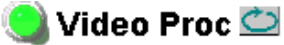

Model: KAM-AV Description: Kameleon Module Frame Location: Bay 1 QA 2000 Frame, Slot: 2 Last Recalled E-MEM: Factory Defaults

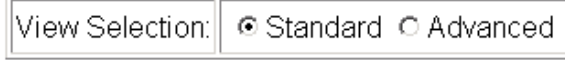

### **Video Processing Controls**

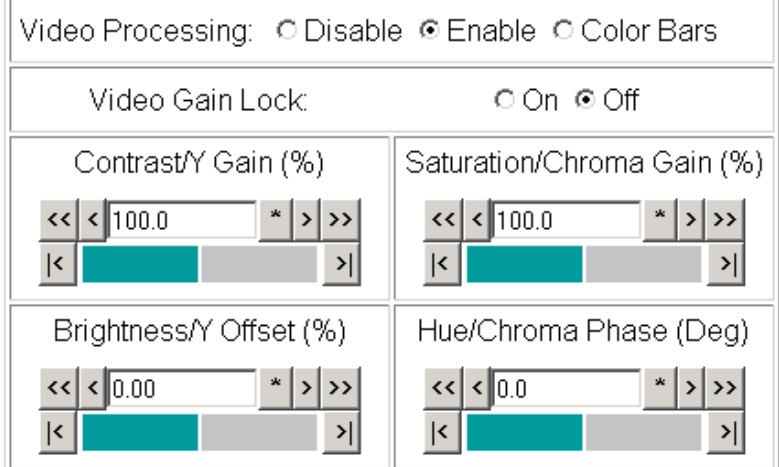

#### **Clipping Controls**

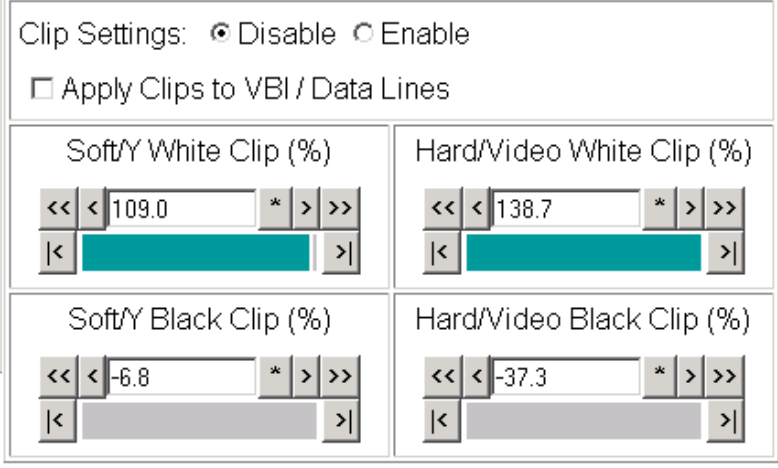

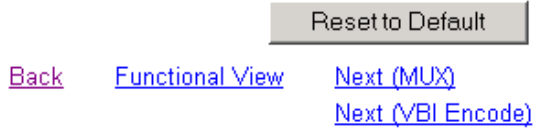

# **Clipping Controls**

Clipping controls are provided that affect the luminance (soft/Y) and overall saturation (hard/video) levels of the output signal.

Refer to [Figure 45 on page 77](#page-76-0). To enable the clip controls select the **Enable** radio button. You may also apply the clip levels to the vertical blanking interval by checking the **Apply Clips to VBI/Data Lines** box. This control is also available on the VBI SDI web page [\(page 87\)](#page-86-0).

Use the following clipping controls to adjust levels on the video output:

- Use the **Soft/Y White Clip** control to set the clipping level for the top end (white) of the luminance signal (positive excursions).
- Use the **Soft/Y Black Clip** control to set the clipping level for the bottom end (black) of the luminance signal (negative spikes and Super Black).
- Use the **Hard/Video White Clip** control to set the clipping level for the top end (white) of the overall video signal (clips white and reduces overall saturation level to fit within clip).
- Use the **Hard/Video Black Clip** control to set the clipping level for the bottom end (black) of the overall video signal (clips black and reduces overall saturation level to fit within clip).

## **Advanced View**

In Advanced View ([Figure 46 on page 79\)](#page-78-0), adjust the following for the B-Y and R-Y Channels:

- **Note** To adjust gain for all channels simultaneously, set **Video Gain Lock** to **On**. This locks Y, B-Y, and R-Y adjustments together. Adjustment of one gain setting changes all gain values (Y, B-Y, R-Y) the same amount.
- B- $Y/R$ -Y Gain adjust the percentage of B-Y and R-Y gain relative to 100% (50 to 149.6%).
- B-Y/R-Y Balance/Offset adjust the amount of B-Y and R-Y DC offset in mV (-3.55 to 3.44%)

## **Reset To Default**

Select the **Reset To Default** button on the bottom of the screen to return all values to the factory defaults.

#### *Figure 46. Video Proc Web Page – Advanced View*

## <span id="page-78-0"></span>Video Proc

Model: KAM-AV Description: Kameleon Module Frame Location: Bay 1 QA 2000 Frame, Slot: 2 Last Recalled E-MEM: Factory Defaults

View Selection: C Standard © Advanced

#### Video Processing Controls

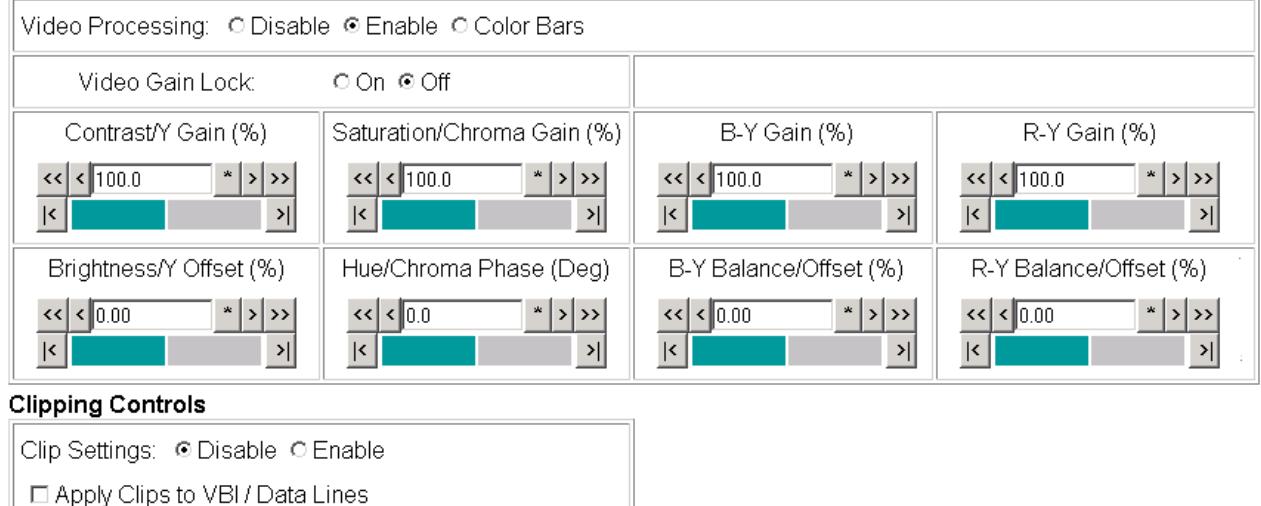

Reset to Default

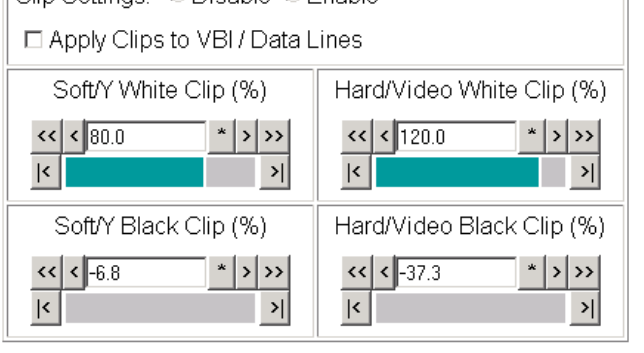

Back **Functional View** 

Next (MUX) Next (VBI Encode)

# **MUX Web Page**

<span id="page-79-1"></span>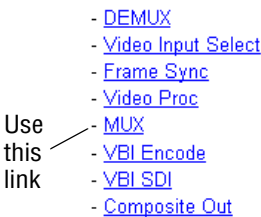

Use the MUX (multiplex) web page to:

- Delete unwanted audio groups from the SDI input video signal or clear all horizontal ancillary data (HANC), and
- Insert or replace audio groups into the SDI video stream that have been selected on the Audio Input Select web page, paired on the Audio Channel Pairing web page and configured in the Audio Proc, Audio Sync, and Audio Delay web pages.
- **Note** The audio channel pairs available to each Mux Group below are determined by the Audio Channel Pairing web page (see [page 100](#page-99-0)).
- **Note** The Kameleon multiplexing circuit assumes there are no gaps between Groups in the input SDI video signal. If there are gaps, and one or more groups are inserted or replaced, all input Groups after the gap will be removed.

The MUX web page provides two functions: Group Deletion and Group Replacement.

## **Group Deletion**

The Group Deletion area of the MUX web page reports if an embedded audio signal is present in any of the four possible audio groups in the incoming SDI signal and the output status of each group. It is the same as the Status reporting on the DEMUX web page [\(Figure 38 on page 68](#page-67-0)). It can be used to delete unwanted embedded audio groups or clear all HANC (horizontal ancillary data) in the SDI video input signal if present.

#### **Composite Video Input**

When composite video is selected as the input to the module (no embedded audio is possible), the MUX web page Group Deletion section will appear as shown in [Figure 47](#page-79-0) with the **Delete** and **No Input HANC data to clear** greyed out.

<span id="page-79-0"></span>*Figure 47. Composite Video Input*

#### **Group Deletion**

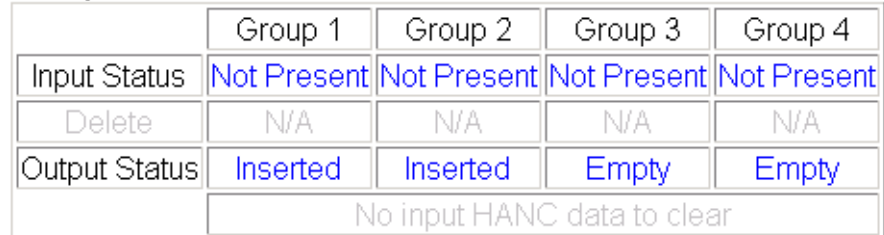

#### **No Embedded Audio**

If no embedded audio groups are present in the incoming SDI signal, the Group Deletion input status section will appear as shown in [Figure 48.](#page-80-1) Input Status is **Not Present** and Output Status is **Empty** for each audio group. No deletion or Group Replacement is possible with this status.

<span id="page-80-1"></span>*Figure 48. No Embedded Audio Present*

#### **Group Deletion**

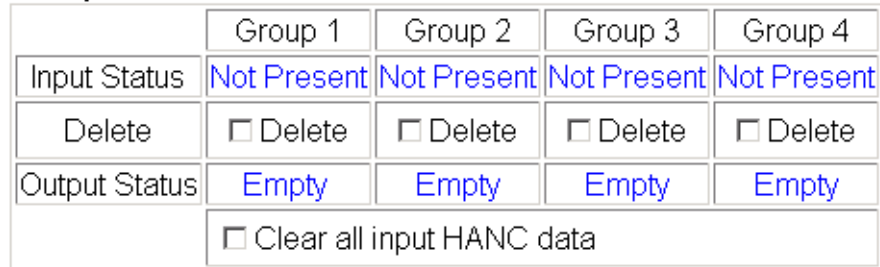

#### **Pass and Delete Embedded Audio**

If an embedded audio group is present in the incoming SDI signal and has been selected for **No Extraction** on the DEMUX web page, the audio group will be passed to the output as shown in [Figure 49.](#page-80-0) Input Status is **Present** and Output Status is **Passed.**

Audio groups present in the incoming SDI stream may also be deleted. Check the corresponding **Delete** checkbox to remove an audio group completely that is reported as **Present** from the SDI stream. The Output Status will report **Deleted**.

<span id="page-80-0"></span>*Figure 49. Pass and Delete Embedded Audio*

| Group Deletion |
|----------------|
|                |

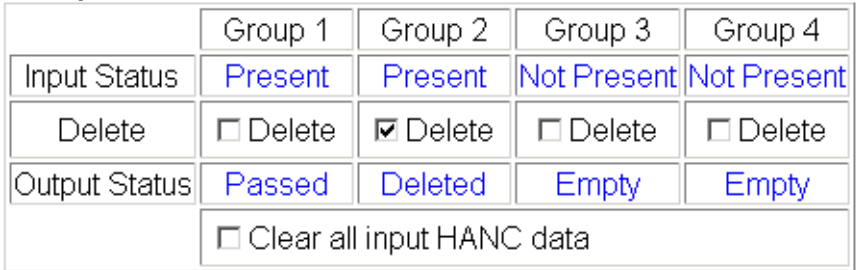

#### **Clear All HANC Data**

All horizontal ancillary data can be cleared from the SDI input signal by selecting the **Clear all HANC data** checkbox. The Output Status will then show all present groups as being deleted [\(Figure 50](#page-81-1)).

<span id="page-81-1"></span>*Figure 50. Clear All HANC Data from SDI Video*

#### **Group Deletion**

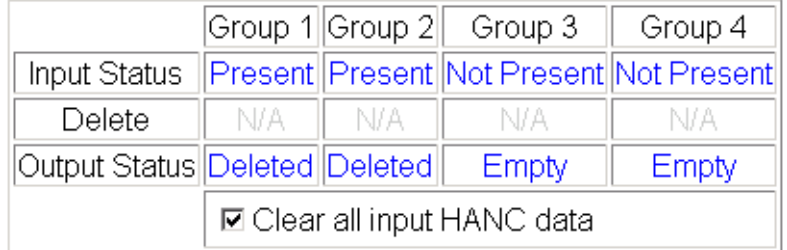

#### **24-Bit Audio Warning**

The warning "24 Bit Audio in all four groups may exceed data space capabilities" may appear under the Group Deletion section when any of the following conditions occur:

- SDI Video In,
- 525 line video format,
- 24 bit audio format for Mux Group A, or
- 24 bit audio format for Mux Group B.

An example of this is shown in [Figure 51](#page-81-0).

<span id="page-81-0"></span>*Figure 51. 24 Bit Audio Warning*

#### **Group Deletion**

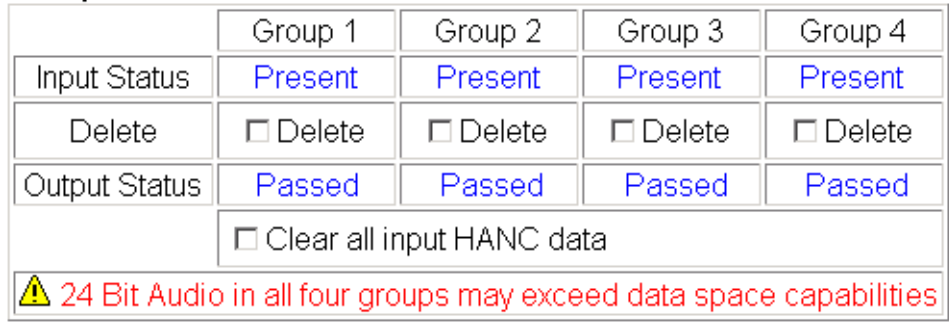

### **Group Replacement**

Mux groups A and B can replace existing audio groups in the SDI stream and/or be inserted into an empty group space with the Group Replacement function [\(Figure 53 on page 84](#page-83-0)). Mux Group A and Mux Group B are configured using the inputs to the Audio Input Select web page ([page 97](#page-96-0)) then the Audio Channel pairing web page [\(page 100](#page-99-0)). Two Mux groups can be multiplexed (embedded) into the SDI output stream.

A multiplexing example of replacing and inserting audio is shown in [Figure 53 on page 84.](#page-83-0) In this case, Audio Group 1, present in the incoming SDI video stream, has been replaced with Mux Group A by selecting the **Stream A** and **Stream B** checkboxes and the **Group 1** radio button in the Group column.

Mux Group B has been inserted into empty Audio Group 3, not present in the incoming SDI video stream, by selecting the **Stream A** and **Stream B** checkboxes and the **Group 3** radio button in the Group column.

The Sample rate (**20** or **24 Bits**) can be set for each Mux group before embedding.

[Figure 52](#page-82-0) depicts an example of the multiplexing of the selected audio Mux groups into the SDI video stream based on the selections made on the Mux web page in [Figure 53 on page 84](#page-83-0).

<span id="page-82-0"></span>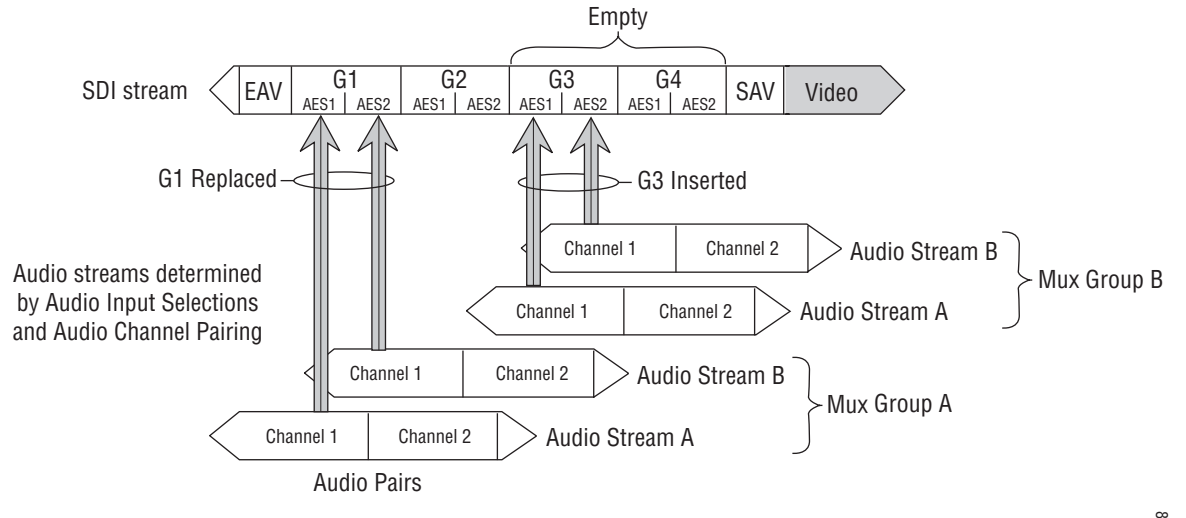

*Figure 52. Multiplexing into the SDI Stream*

One audio Group = two streams  $(A \& B)$  max. One stream = two channels (1 & 2) max.

8173\_20r

*Figure 53. MUX Web Page – Replace and Insert Audio*

<span id="page-83-0"></span>O MUX O

Model: KAM-AV Description: Kameleon Module Frame Location: Bay 1 QA 2000 Frame, Slot: 2 Last Recalled E-MEM: Factory Defaults

#### **Group Deletion**

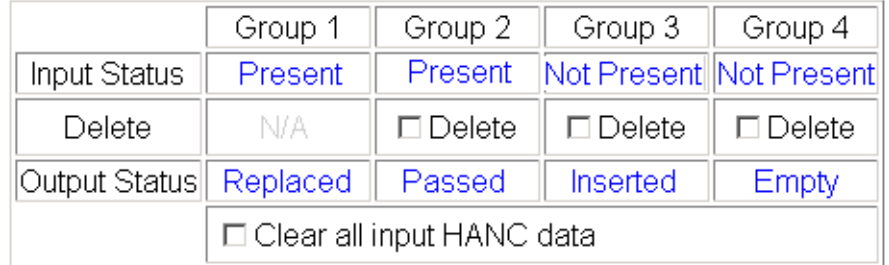

### **Group Replacement**

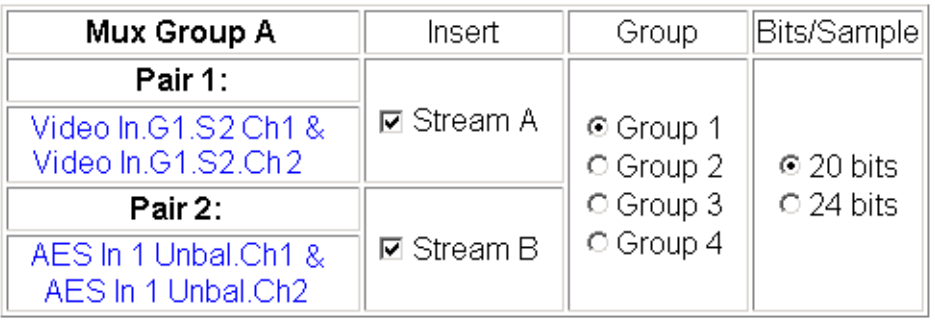

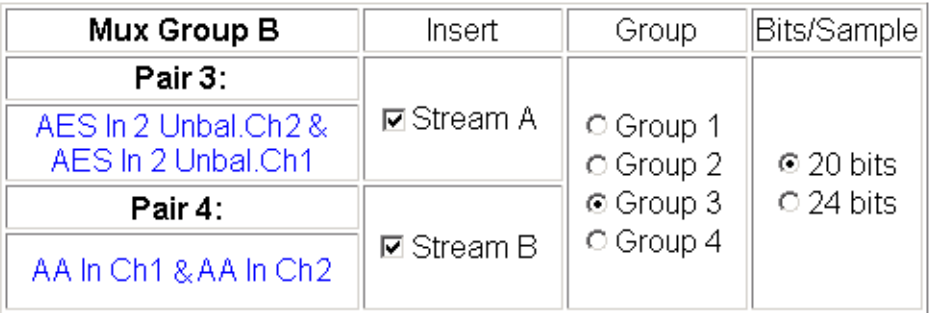

Back (Video) Back (Audio)

**Functional View** Next

# **VBI Encode Web Page for Composite Output**

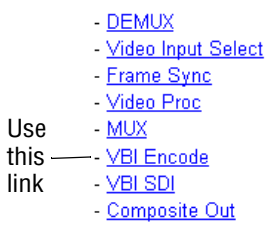

Use the VBI Encode web page [\(Figure 54](#page-84-0) for 525, [Figure 55 on page 86](#page-85-0) for 625 line rate) to configure the VBI and Data Line encoding for the composite output signal (KAM-AV module only).

The currently detected line rate will be reported. Use the View Selection to view the web page at the correct line rate with the **525** or **625** radio button.

This web page allows you to do the following on a line-by-line basis:

- Blank existing VBI and Data Line information
- Remove black level setup (in 525 line rate only)

You may also apply the clipping done in the Video Processor to all VBI lines by checking the **Apply Clips to VBI/Data Lines** checkbox.

**Note** The data lines not reserved for carrying data on the Video Input Select web page will appear greyed out. See *[Advanced VBI Configuration](#page-71-0)* on page 72.

<span id="page-84-0"></span>*Figure 54. VBI Encode Web Page – 525 Line Rate*

#### VBI Encode

Model: KAM-AV Description: Kameleon Module Frame Location: Bay 1 QA 2000 Frame Slot: 2 Last Recalled E-MEM: Factory Defaults

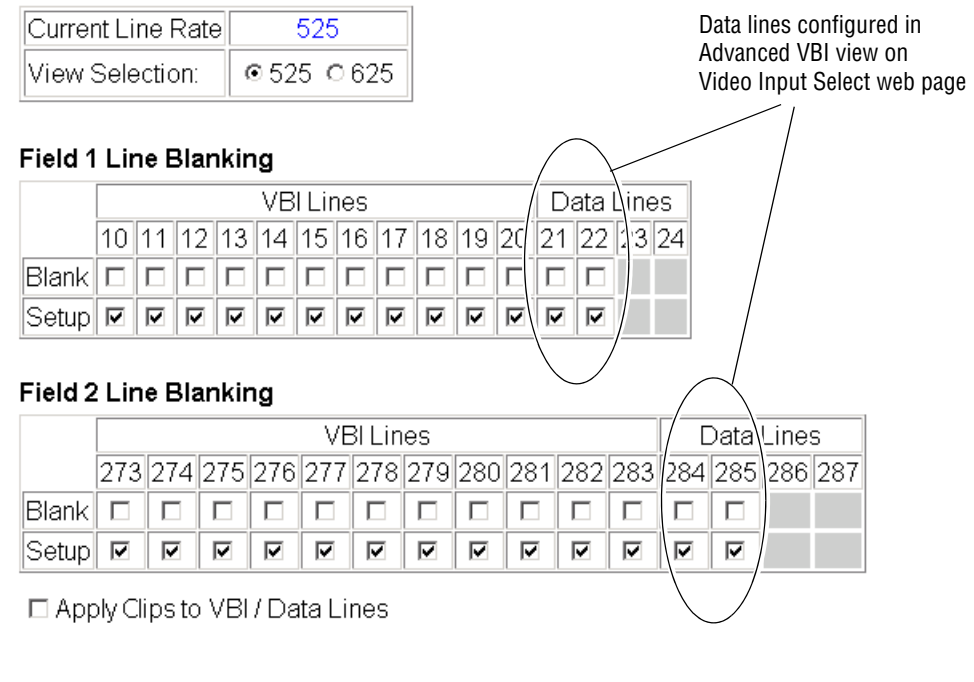

**Functional View** Back Next *Figure 55. VBI Encode Web Page – 625 Line Rate* 

#### <span id="page-85-0"></span>VBI Encode<sup>C</sup>

Model: KAM-AV Description: Kameleon Module Frame Location: Bay 1 QA 2000 Frame, Slot: 2 Last Recalled E-MEM: Factory Defaults

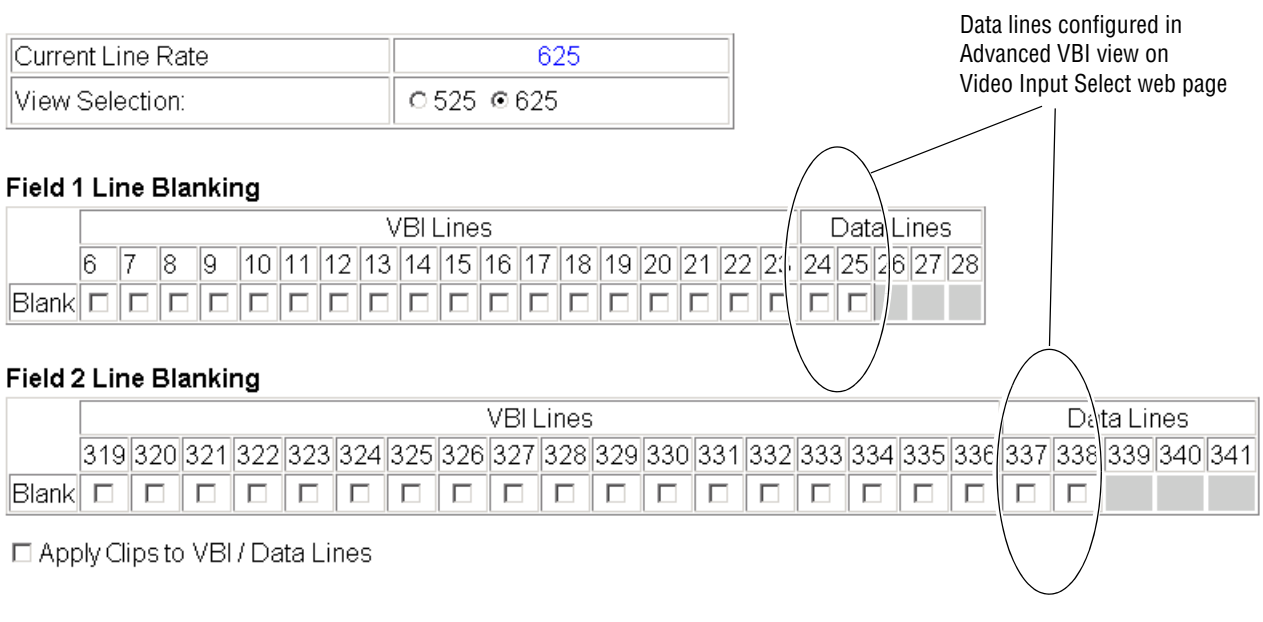

Back **Functional View** Next

# **VBI Data Line Configuration for SDI Output**

<span id="page-86-0"></span>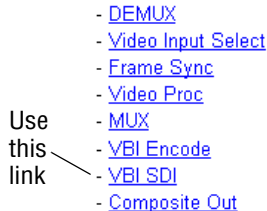

Use the VBI SDI web page [\(Figure 56](#page-86-1) for 525, [Figure 57 on page 88](#page-87-0) for 625 line rate) to configure blanking for the VBI and Data Lines.

- The currently detected line rate will be reported. Use the View Selection to view the web page at the correct line rate with the **525** or **625** radio button.
- On a line-by-line basis you can blank existing VBI and Data Line information by selecting the corresponding checkbox.
- Check the **Apply Clips to VBI/Data Lines** checkbox to apply the clip values made with the Video Processor to all of the VBI lines. This control is also available on the Video Processing web page ([page 76\)](#page-75-0).
- **Note** The data lines not reserved for carrying data on the Video Input Select web page will appear grayed out. See *[Advanced VBI Configuration](#page-71-0)* on page 72.

<span id="page-86-1"></span>*Figure 56. VBI SDI Web Page – 525 Line Rate* 

#### **O** VBI SDI $\circlearrowright$

Model: KAM-AV Description: Kameleon Module Frame Location: Bay 1 QA 2000 Frame, Slot: 2 Last Recalled E-MEM: Factory Defaults

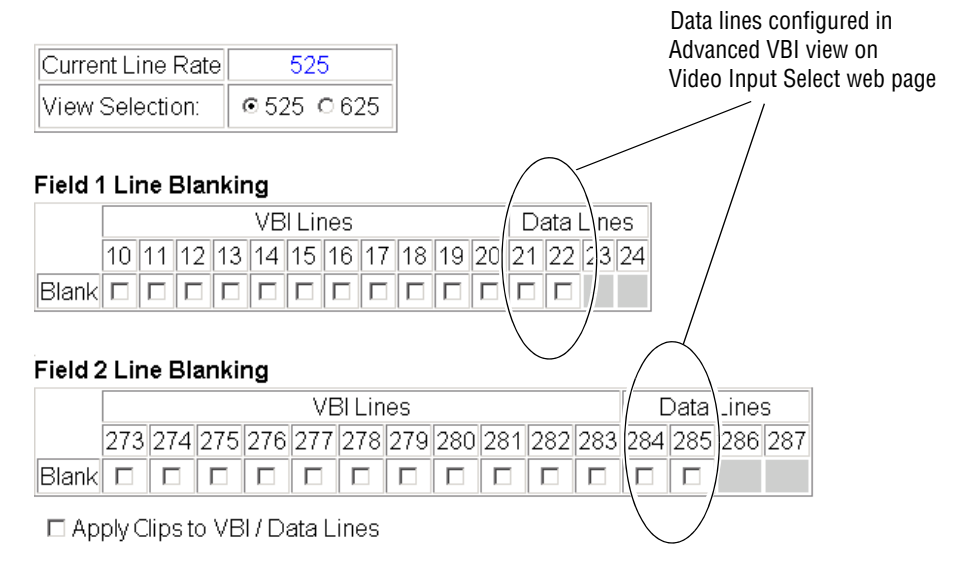

Back **Functional View**  *Figure 57. VBI SDI Web Page – 625 Line Rate* 

#### <span id="page-87-0"></span>VBI SDI<sup>D</sup>

Model: KAM-AV Description: Kameleon Module Frame Location: Bay 1 QA 2000 Frame, Slot: 2 Last Recalled E-MEM: Factory Defaults

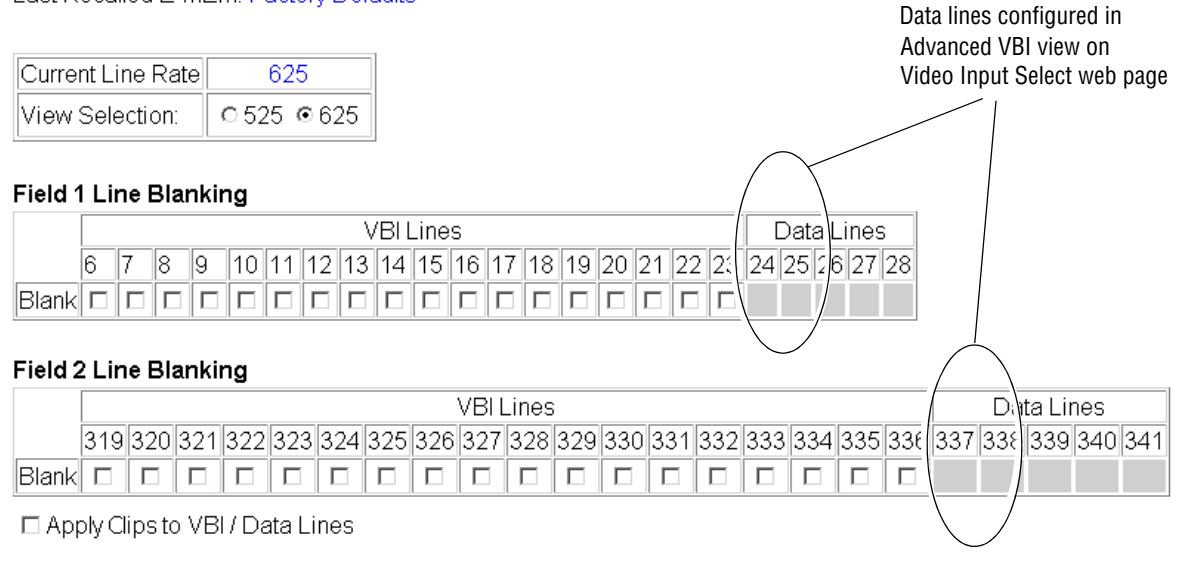

**Functional View** Back

# **Video Composite Out Web Page**

- Frame Sync - Video Proc
	- $-MUX$
	- VBI Encode

Use

- this link
- VBI SDI Composite Out
- SDI Out
- Analog Audio Inputs
- <span id="page-88-0"></span>- AES Inputs

Use the Composite Out web page [\(Figure 58\)](#page-88-0) to adjust the following components of the video composite output signal (KAM-AV module only):

- Signal setup,
- Cross Color removal,
- Chrominance signal,
- Burst signal, and
- Gain, and Fine and Coarse delay.

*Figure 58. KAM-AV Video Composite Out Web Page*

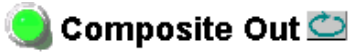

Model: KAM-AV Description: Kameleon Module Frame Location: Bay 1 QA 2000 Frame, Slot: 2 Last Recalled E-MEM: Factory Defaults

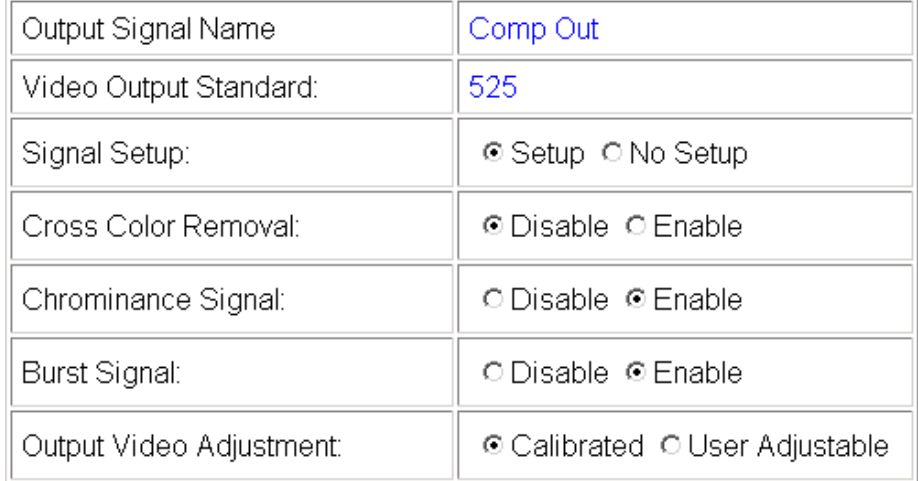

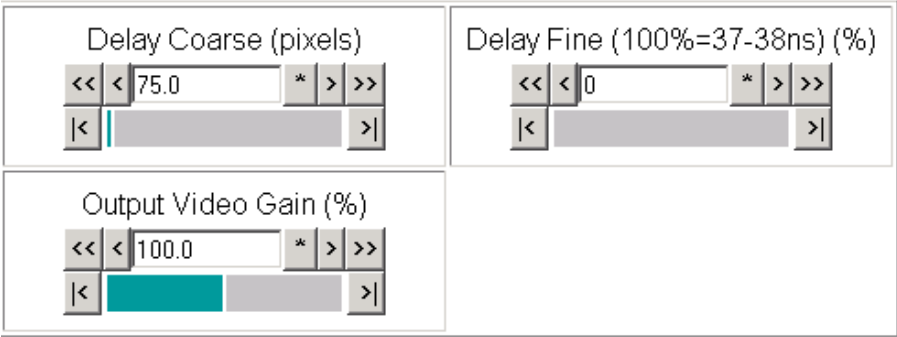

Back **Functional View** 

## **Signal Setup**

For 525 standard composite, select **Setup** to add setup to the output or **No Setup** to not add it to the composite output.

## **Cross Color Removal**

Enable Cross Color Removal filtering for a composite signal that displays unwanted luminance and chrominance artifacts produced during encoding of the signal.

## **Chrominance Removal**

Enable Chrominance Removal to completely remove the chrominance portion of the composite output signal.

## **Burst Removal**

Enable Burst Removal to completely remove the burst portion of the composite output signal.

## **Output Video Adjustments**

Gain and coarse/fine delay of the composite output signal can be set to calibrated values by selecting the **Calibrated** button. The delay settings are independent of the Frame Sync and SDI Video output controls.

If **User Adjustable** is selected use the following controls to adjust the composite output:

- **Delay Coarse** adjusts the output delay in coarse steps of 5 pixels (double arrows) or 0.5 pixels (single arrows). The coarse delay range is from 0–4095 pixels.
- **Delay Fine** adjusts the percent of output delay in fine steps of 10 percent (double arrows) o r1.0 percent (single arrows). The fine delay range is from 0–100%  $(100\% = 37-38 \text{ ns})$
- **Output Video Gain** adjusts the output video gain in steps of 5 percent (double arrows) or 0.5 percent (single arrows). The output gain range is approximately 61–138.5 percent.

When the **User Adjustable** radio button is selected the following controls are also made available for adjustment of the composite output ([Figure 59](#page-90-0)):

- Luma Gain adjust percentage of luma (brightness) relative to 100%.
- Chroma Gain adjust the percentage of color saturation relative to 100%.
- Black Level adjust the percentage of black level relative to  $0\%$ .
- Hue (control appears in 525 only) adjust the hue of the output signal in degrees.

*Figure 59. KAM-AV Composite Out Web Page (User Adjustments)*

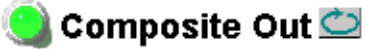

Model: KAM-AV Description: Kameleon Module Frame Location: Bay 1 QA 2000 Frame, Slot: 2 Last Recalled E-MEM: Factory Defaults

<span id="page-90-0"></span>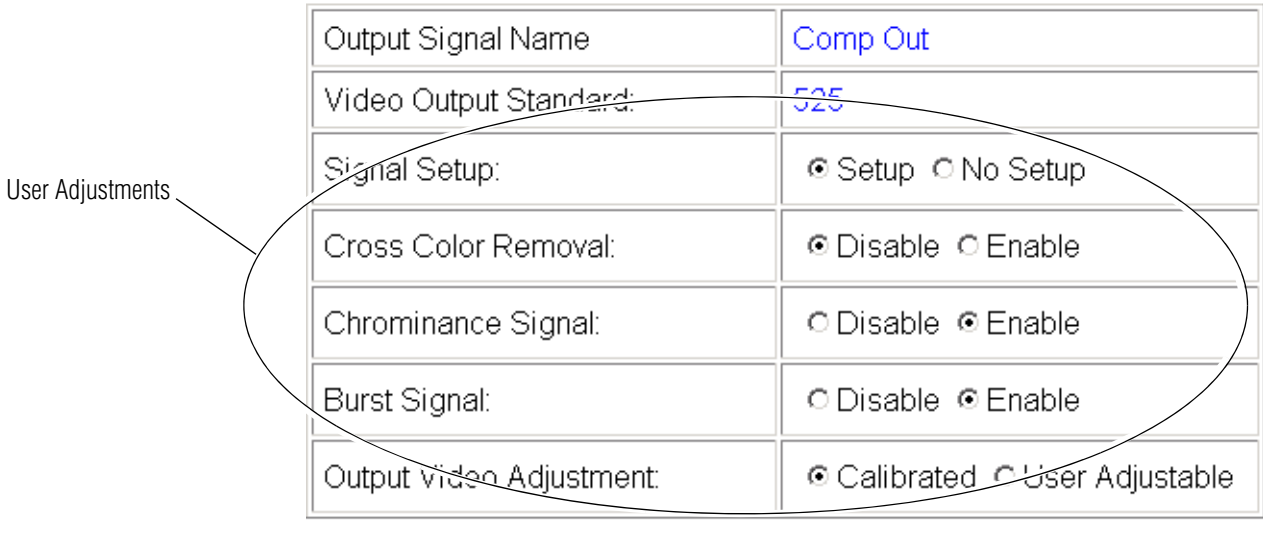

# **SDI Out Web Page**

<span id="page-91-0"></span>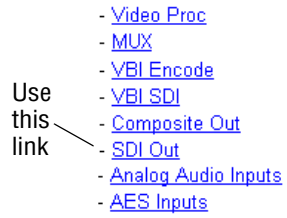

Use the SDI Out web page [\(Figure 60\)](#page-91-0) to adjust the coarse delay of the SDI output signal independent of the Frame Sync and Composite Video controls. This page is present only for the KAM-AV module.

*Figure 60. KAM-AV Video SDI Out Web Page*

### SDI Out

Model: KAM-AV Description: Kameleon Module Frame Location: Bay 1 QA 2000 Frame, Slot: 2 Last Recalled E-MEM: Factory Defaults

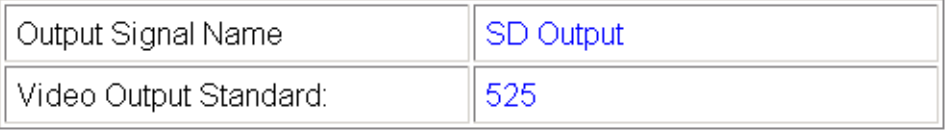

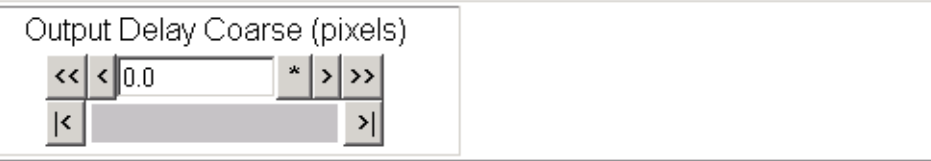

**Functional View** Back

### **Output Delay Coarse**

This web page provides an output delay coarse timing adjustment for the Video SDI Output signal only. This adjustment does not affect the Frame Sync timing or the Composite Video Output.

Adjust the output delay in coarse steps of 5 pixels (double arrows) or 0.5 pixels (single arrows). The coarse delay range is from 0–4095 pixels.

# **Analog Audio Inputs Web Page**

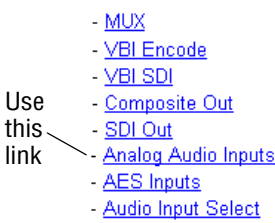

The Analog Audio Inputs web page is present when a KAM-ADC submodule is installed on the front media module. Analog audio inputs are available from all rear modules except the KAM-AES-R.

Use the Analog Audio Inputs web page ([Figure 61](#page-92-0)) to view the signal present and clipping status of the analog audio inputs and set maximum input levels.

These audio groups become inputs on the Audio Input Select web page ([Figure 64 on page 99\)](#page-98-0) and any pair can be routed to one of the four audio processing paths.

<span id="page-92-0"></span>*Figure 61. Analog Audio Inputs Web Page*

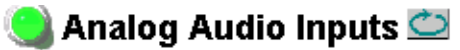

Model: KAM-AV Description: Kameleon Module Frame Location: Bay 1 QA 2000 Frame, Slot: 2 Last Recalled E-MEM: Factory Defaults

#### **Analog Audio Inputs**

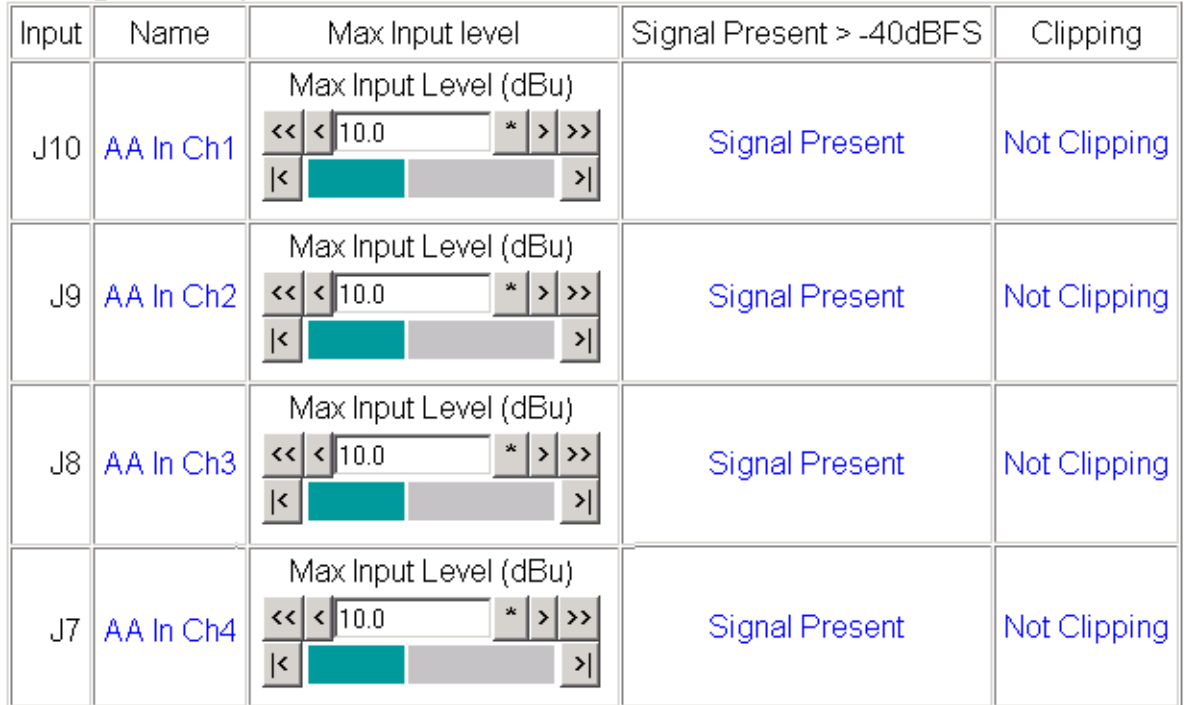

**Functional View** Next

## **Input**

The Input column will indicate which rear module connectors are being used to input the analog audio. Refer to the *[Input/Output Configuration Web](#page-49-0)  Page* [on page 50](#page-49-0) for how to configure the analog audio input connectors.

#### **Name**

The Name column will report the default input name for these audio connectors or the name given to the inputs by the user.

## **Maximum Input Level**

The maximum input level is adjustable -2.0 to +28 dBu. Kameleon uses this value to adjust the signal level into the A-to-D converter for the best signal-to-noise and dynamic range.

## **Signal Present**

A Signal Present status will be reported if the incoming signal is greater than -40 dBFS.

## **Clipping**

Clipping will be reported when incoming signals are in excess of approximately 0.5 dB of maximum level.

# **AES Inputs Web Page**

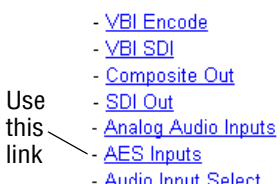

- Audio Channel Pairing

Use the AES Inputs web page [\(Figure 62\)](#page-94-0) to check AES/EBU input signal status decoded from the input signal status bits.

These audio groups become inputs on the Audio Input Select web page ([Figure 64 on page 99\)](#page-98-0) and any pair can be routed to one of the four audio processing paths.

*Figure 62. AES/EBU Audio Inputs Web Page*

<span id="page-94-0"></span>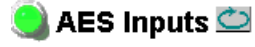

Model: KAM-AV Description: Kameleon Module Frame Location: Bay 1 QA 2000 Frame, Slot: 2 Last Recalled E-MEM: Factory Defaults

#### **AES Input characteristics**

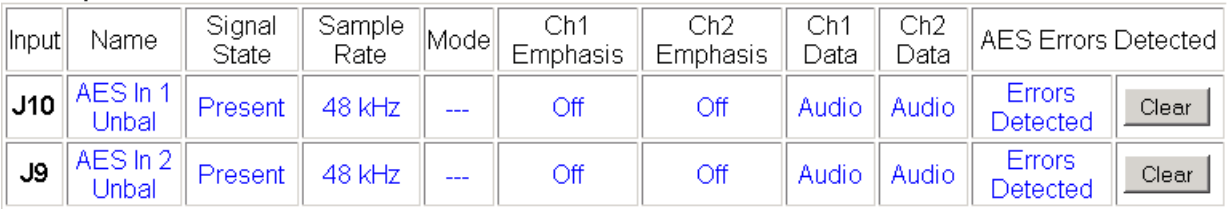

**Functional View** Next

### **Input**

The Input column will indicate which rear module connectors are being used to input AES audio depending on the type of rear module installed. Refer to the *[Input/Output Configuration Web Page](#page-49-0)* on page 50 for how to configure the AES input connectors.

#### **Name**

The Name column will report the default input name for these audio connectors or the name given to the inputs by the user.

### **Signal State**

The signal state of the AES audio will be reported as **Present** or **Not Present**.

## **Sample Rate**

Kameleon accepts AES/EBU input signals at sample rates from 31 kHz to 96 kHz. The currently detected sample rate will be reported.

### **Mode**

All Kameleon audio processing is done in 24-bit mode. 20-bit input signals are converted to 24-bits using dithering probability. 20- or 24-bit output mode is selectable on later pages for AES/EBU and multiplexed (SDI) outputs.

## **Emphasis**

Ch1 and Ch2 Emphasis windows report whether high frequency emphasis is present (On/Off) on the audio input signal. Emphasis is high frequency gain adjustment that can conform to 50/15 μs or CCIT J.17 standards.

## **Data**

The Ch1 and Ch2 Data windows report whether the input channels contain standard AES/EBU Audio or Data.

## **AES Errors Detected**

Use the **Clear** button to refresh the AES Errors Detected in the AES Errors Detected column.

# **Audio Input Select Web Page**

<span id="page-96-0"></span>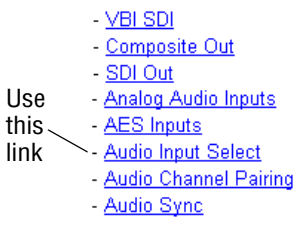

Use the Audio Input Select web page to select and format the four audio streams for downstream processing and output. The Audio Input Select web page is shown in [Figure 64 on page 99](#page-98-0).

The Audio Input Select web page provides the following functions:

- Selects the source assignment for each audio stream with the radio button in each stream column.
- Enable or disables sample rate conversion for each stream,
- Enable or disables Loss of Signal reporting for each stream.
- Enable or disables AES error reporting for each AES stream.

All available audio inputs from the DEMUX, Analog Audio Inputs, and AES Inputs web pages are fed to the Audio Input Select page. From the available inputs, configure up to four audio streams for processing and output. **Silence** may also be selected for any stream.

[Figure 63](#page-96-1) illustrates the possible audio sources and destinations for the configured streams.

<span id="page-96-1"></span>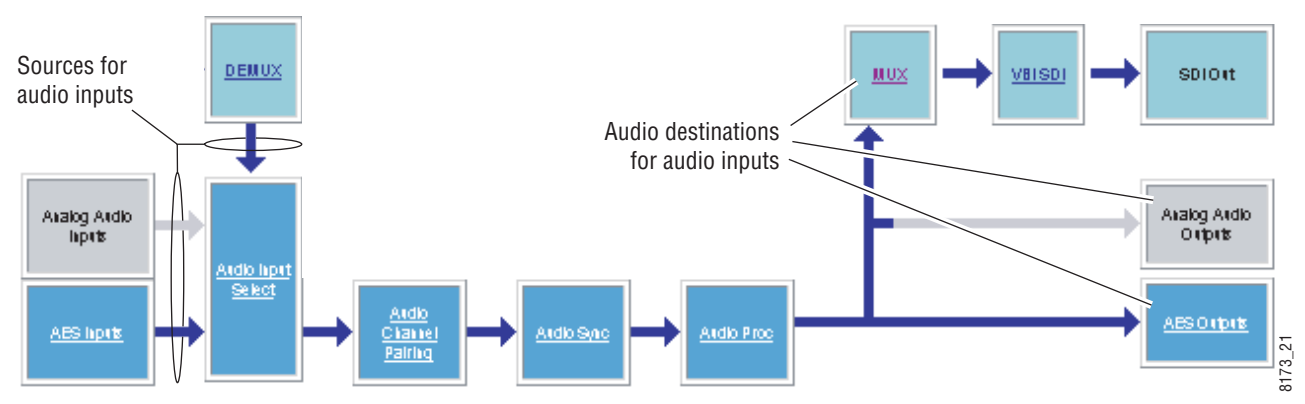

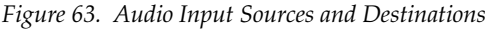

Refer to [Figure 64 on page 99](#page-98-0) for the following explanations.

#### **Input Stream Select**

All available audio inputs are listed on the Audio Input Select web page with the names defined on the I/O Config web page. For this example, module default names are used.

Select the desired Stream 1-4 by selecting the corresponding radio button for that input.

#### **Status**

The status of each of the selected inputs is reported as **Present** or **Not Present**.

#### **Sample Rate Convert**

On demultiplexed and AES audio inputs, select whether to disable sample rate conversion on each stream. This does not apply to analog audio inputs.

### **Loss of Signal Reporting**

Enable or disable loss of signal reporting for each stream to higher levels such as SNMP reporting. This does not apply to analog audio inputs.

### **Reporting**

The Reporting row will display what status is being reported to the higher levels. When Reporting is unchecked, the display will report **Not Monitored**.

### **AES Errors**

Enable or disable AES error reporting to higher levels. This is not applicable for analog or demultiplexed digital audio signals.

*Figure 64. Audio Input Select Web Page*

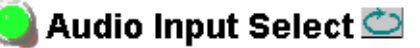

<span id="page-98-0"></span>Model: KAM-AV Description: Kameleon Module Frame Location: Bay 1 QA 2000 Frame Slot: 2 Last Recalled E-MEM: Factory Defaults

#### **Input Stream Select**

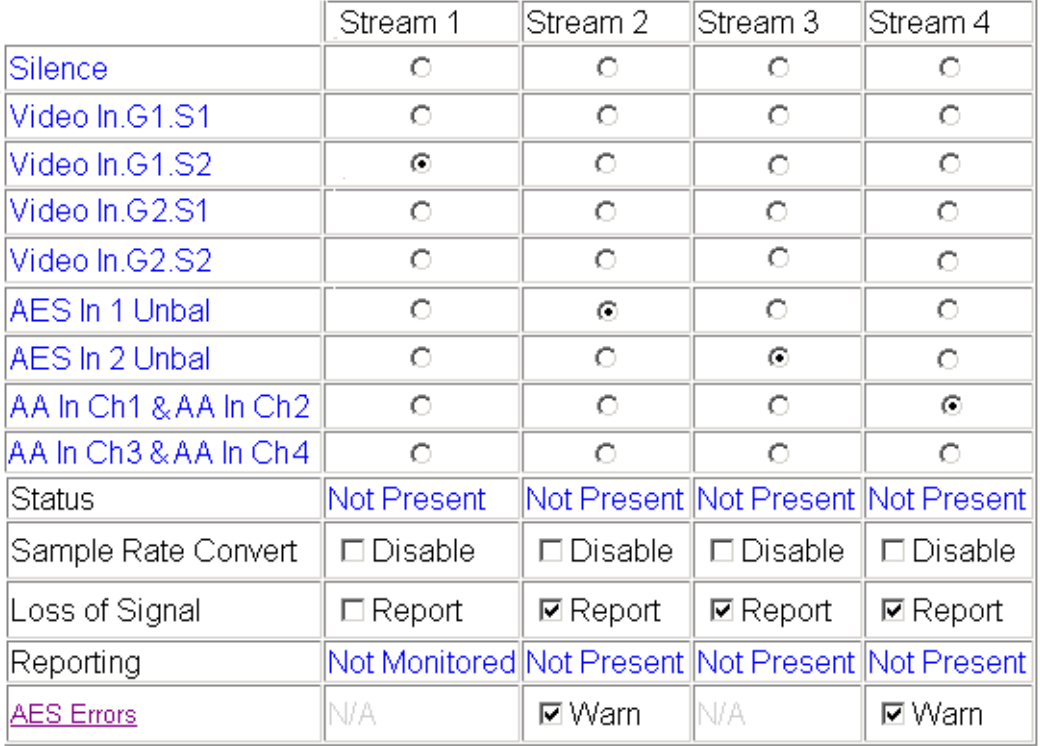

Back (AES Inputs) Functional View Next Back (DEMUX)

# **Audio Channel Pairing Web Page**

<span id="page-99-0"></span>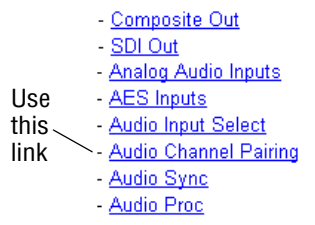

The Audio Channel Pairing web page ([Figure 65\)](#page-99-1) allows the input audio channels to be arbitrarily recombined into new pairs, streams, and groups. The rows represent the audio input channels and the columns represent the audio output channels. The columns are grouped together into four different pairs.

The recombined audio pairs can be routed as follows:

- Any output pair can be routed to any of the AES/EBU output streams of the module (see *[AES Outputs Web Page](#page-105-0)* on page 106).
- Any output pair can be routed to an analog output pair (see *[Analog](#page-104-0)  [Audio Outputs Web Page](#page-104-0)* on page 105).
- Either or both Multiplexing Groups can be inserted into the SDI output video (see *[MUX Web Page](#page-79-1)* on page 80).
- **Note** Audio input names are assigned using the **I/O Config** page. Factory default names are used here.

*Figure 65. Audio Channel Pairing Web Page*

#### <span id="page-99-1"></span>Audio Channel Pairing

Frame Location: Bay 1 QA 2000 Frame, Sht 2 Audio Input channels from Audio Input Select web page (sources) Model: KAM-AV Description: Kameleon Module Four audio pairings et Docallod E-MEÑ∴ Eacte

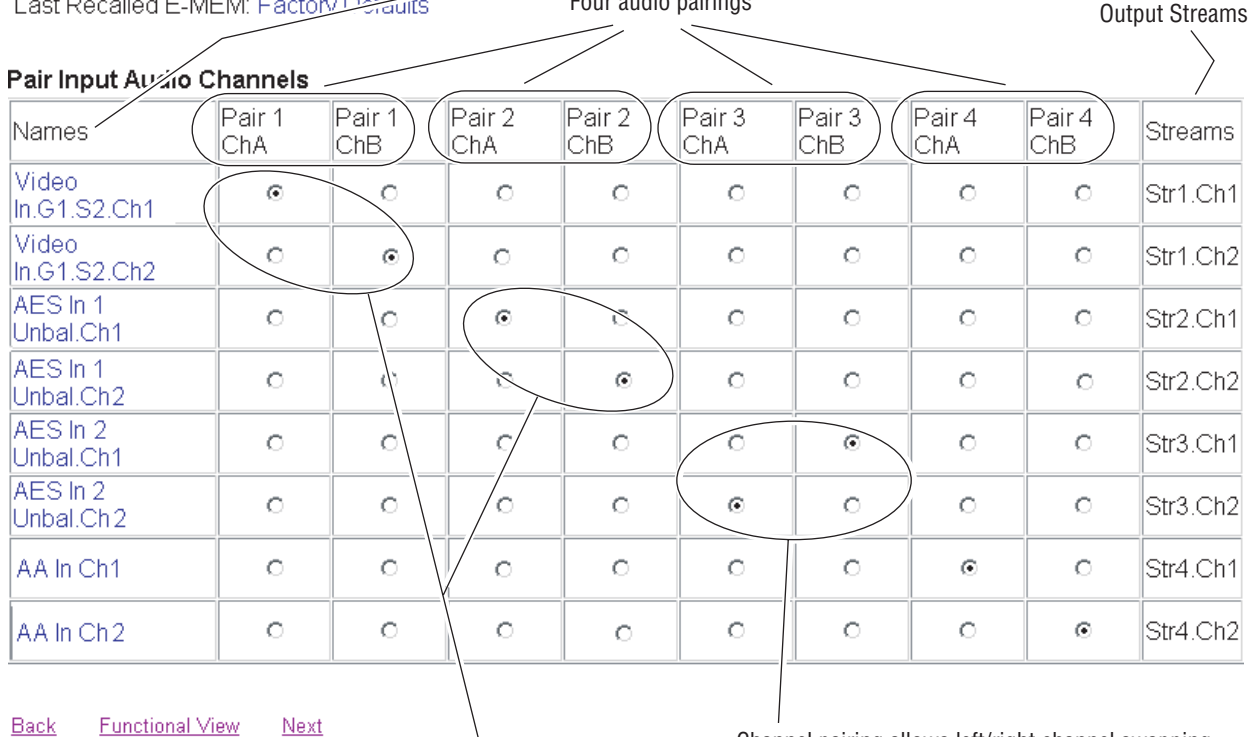

Channel pairing allows left/right channel swapping

Channel pairing allows channels to be paired in any combination

8173\_34

# **Audio Sync Web Page**

- SDI Out

- Analog Audio Inputs

- AES Inputs - Audio Input Select

Use this link

- Audio Channel Pairing - Audio Sync

- Audio Proc

- Analog Audio Outputs

Use the Audio Sync web page [\(Figure 66](#page-100-0)) to:

- Synchronize the four audio channel pairs to Video Frame Sync, and/or
- Add audio delay using the delay adjust controls.

Use the Pair Selection radio buttons to select either Pairs 1 & 2 or Pairs 3 & 4 for adjustment.

*Figure 66. Audio Synchronizer Web Page*

## <span id="page-100-0"></span>Audio Sync<sup>t</sup>

Model: KAM-AV Description: Kameleon Module Frame Location: Bay 1 QA 2000 Frame Slot: 2 Last Recalled E-MEM: Factory Defaults

⊙ Pairs 1 & 2 O Pairs 3 & 4 Pair Selection:||

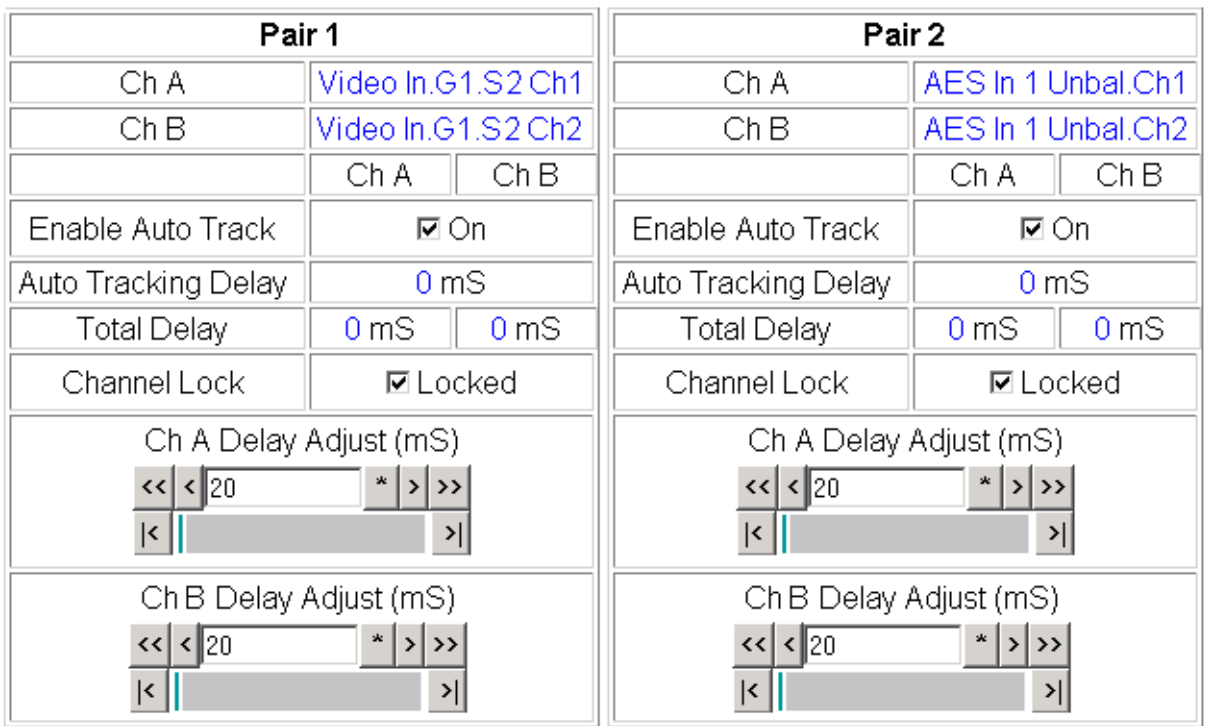

Back (Video) Back (Audio) **Functional View** Next

# **Audio Proc Web Page**

- Analog Audio Inputs
- AES Inputs
- Audio Input Select - Audio Sync

- Audio Channel Pairing

- Use this
- link
- Audio Proc - Analog Audio Outputs
- AES Outputs

Use the Audio Proc web page ([Figure 67 on page 104](#page-103-0)) to adjust the following for Audio Pair 1 & 2 and Audio Pair 3 & 4:

- Adjust audio signal gain for each individual channel or the two audio pairs,
- Lock gain settings for simultaneous channel A/channel B adjustment, and
- Select a processing option for each channel.

## **Pair Selection**

Use the Pair Selection radio buttons to select either Pairs 1 & 2 or Pairs 3 & 4 for adjustment.

### **Audio Gain**

Each audio channel can be adjusted for gain separately or in pairs. Use the following adjustments for audio gain:

- To lock the two channels in a pair together, select the Gain Settings **Locked** checkbox for Pair 1 and/or Pair 2.
- Adjust the gain (-40 to +6 dB) for each channel with the Ch A Gain Adjust and Ch B Gain adjust controls for each pair. If the pair is locked, adjusting either control will set the gain to the same value for each channel in the pair.
- **Note** After gain has been adjusted, a straight quote mark (') will be added to Ch A' and Ch B' to indicate the status of the channels after gain.

## **Output Processing**

Set the output processing for each channel with the Processing pulldown to one of the following:

- Pass
- Invert
- $A+B$
- $A-B$
- $-(A+B)$
- 1 kHz (test tone)
- 400 Hz (test tone)
- **Silence**
- A+B (Pairs 1 or 2 and Pairs 3 or 4) the sum of the opposite pair.

The Presence and Clipping status of each audio channel is reported as **True** or **False** in the read-only displays. If the audio is > -40 dBFS, it will be reported as **True**. If clipping is < 0.5 dBFS, it will be reported as **False** as shown in [Figure 67 on page 104](#page-103-0).

## **Selecting Audio Mode**

Select the audio mode for Pair 1, Pair 2, Pair 3, and Pair 4 with the **Audio** or **Non-Audio** radio button. Non-audio modes include Dolby E and data streams.

## **Selecting Output Resolution**

Select the AES output resolution for Pair 1, Pair 2, Pair 3, and Pair 4 with the **20 bit** or **24 bit** radio button.

*Figure 67. Audio Processing Configuration Web Page*

<span id="page-103-0"></span>Audio Proc

Model: KAM-SD Description: Kameleon Module Frame Location: Bay 1 QA 2000 Frame, Slot: 2 Last Recalled E-MEM: Factory Defaults

C Pairs 1 & 2 C Pairs 3 & 4 Pair Selection:

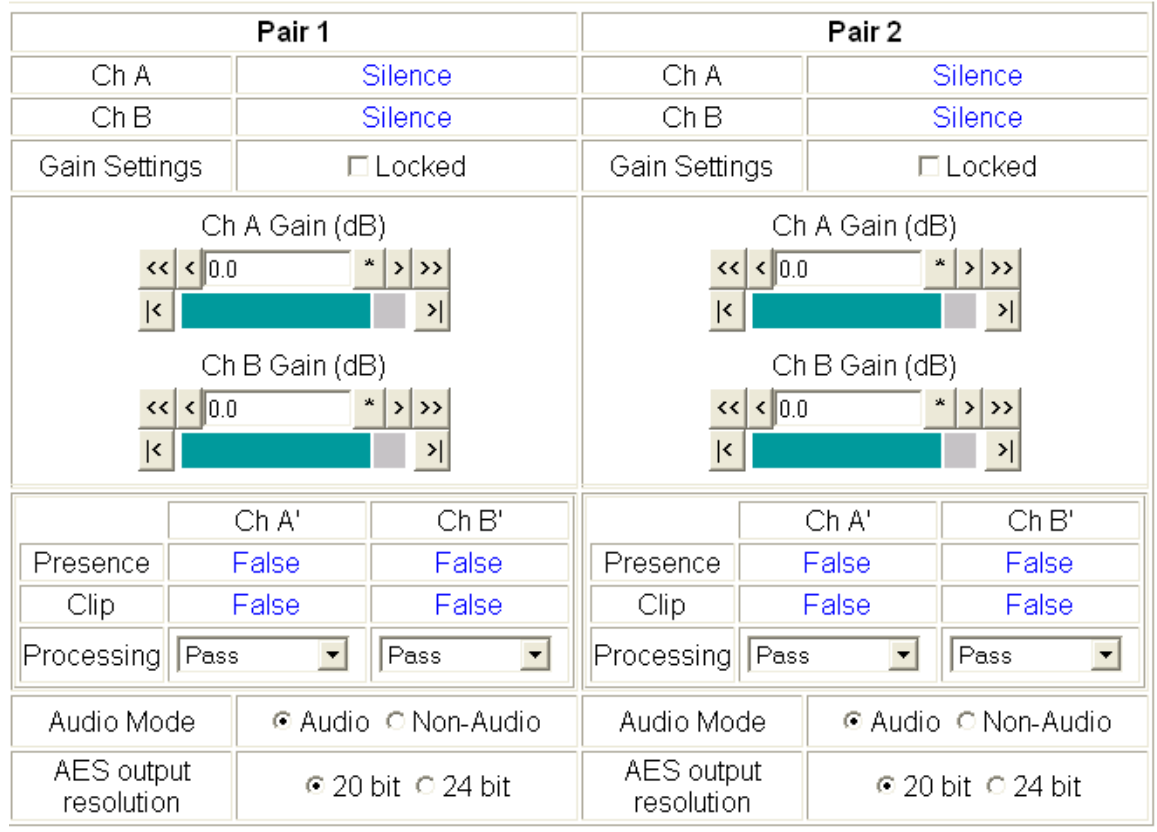

Note: Presence =  $>$  -40 dBFS, Clip =  $>$  -0.5 dBFS

Back **Functional View** Next (MUX) Next (AES Out)

# <span id="page-104-0"></span>**Analog Audio Outputs Web Page**

- AES Inputs

Audio Input Select

- Audio Channel Pairing - Audio Sync

Use this - Audio Proc link

- Analog Audio Outputs - AES Outputs E-MEM
- Use the Analog Audio Outputs web page ([Figure 68\)](#page-104-1) to:
- Select audio pairs for output to the assigned analog audio connectors (refer to *[Input/Output Configuration Web Page](#page-49-0)* on page 50 for connector information and audio signal name assignment).
- Adjust the maximum output level for each analog audio channel (adjustable  $-6.0$  to  $+24$  dBu).
- **Note** Analog audio outputs require the DAC submodule on the front media module.

*Figure 68. Analog Audio Outputs Web Page*

#### <span id="page-104-1"></span>Analog Audio Outputs

Model: KAM-AV Description: Kameleon Module Frame Location: Bay 1 QA 2000 Frame, Slot: 2 Last Recalled E-MEM: Factory Defaults

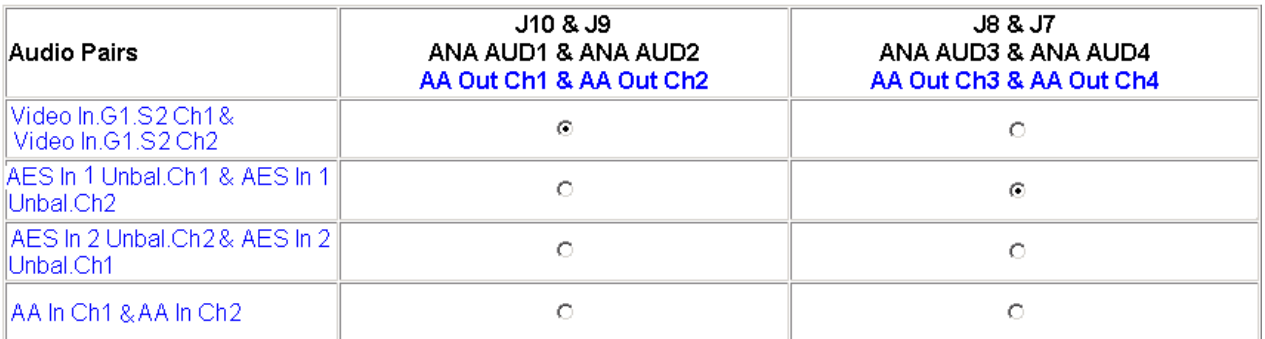

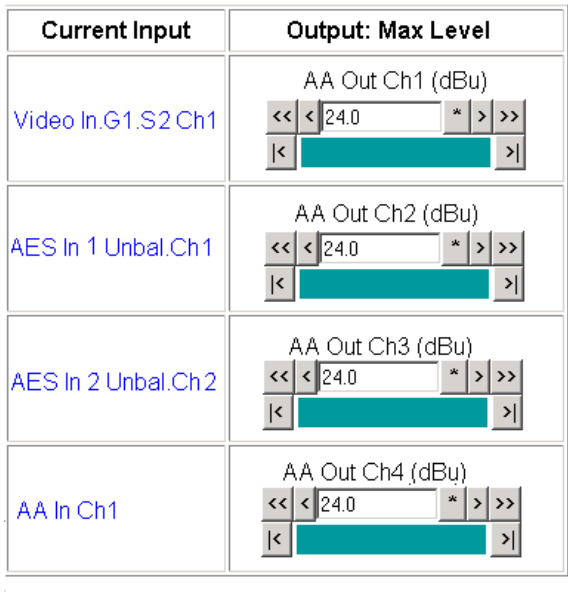

Back **Functional View** 

# <span id="page-105-0"></span>**AES Outputs Web Page**

- Audio Input Select **Audio Channel Pairing**  Use the AES Outputs web page [\(Figure 69](#page-105-1)) to:

• Select audio pairs for output to the assigned AES/EBU connectors

Use

- Audio Sync - Audio Proc - Analog Audio Outputs this - AES Outputs link

E-MEM Slot Config

Kameleon AES/EBU signals are output at 48 kHz sample rate as reported in the display.

*Figure 69. AES Outputs Web Page*

<span id="page-105-1"></span>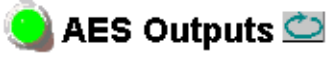

Model: KAM-AV Description: Kameleon Module Frame Location: Bay 1 QA 2000 Frame, Slot: 2 Last Recalled E-MEM: Factory Defaults

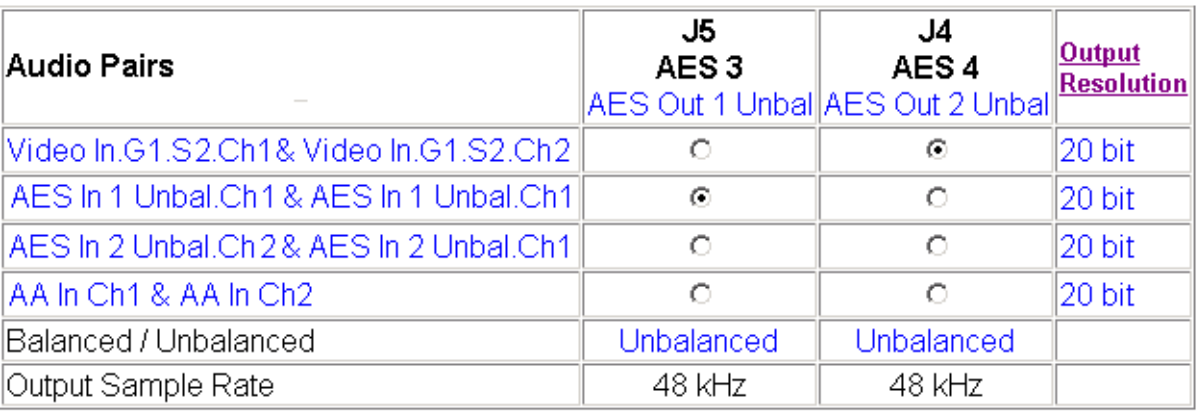

Back **Functional View** 

# **E-MEM Configuration Web Page**

- Audio Input Select - Audio Channel Pairing - Audio Sync - Audio Proc - Analog Audio Outputs Use - AES Outputs this E-MEM link**Slot Config** 

The E-MEM web page provides local operations for learning and recalling configurations into five E-MEM registers. File operations are also available for saving or loading the learned E-MEM files to and from a hard disk or other accessible media.

Factory default settings for all channels can be recalled by selecting the **Recall factory settings** button. To return the module to the factory signal names (such as the signal inputs), select the **Recall factory names** button.

There are two E-MEM view selections: **Standard** and **Advanced**.

In Standard view [\(Figure 70](#page-106-0)), any one of five learned E-MEMs can be recalled by selecting the corresponding **Recall** button in the Local Operations window. This will place the configuration for the entire module into that E-MEM into the KAM-SD-2AES-DMX. This change will occur immediately upon recall. The name of the last recalled E-MEM will appear in the top header of each web page for the module.

To learn an E-MEM select the **Advanced** button in the View Selection section. This will open the Advanced view [\(Figure 71 on page 108](#page-107-0)).

<span id="page-106-0"></span>*Figure 70. E-MEM Web Page (Standard View)*

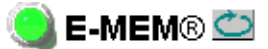

Model: KAM-AV Description: Kameleon Module Frame Location: Bay 1 QA 2000 Frame, Slot: 2 Last Recalled E-MEM: Factory Defaults

● Standard C Advanced View Selection:

#### E-MEM<sup>®</sup>

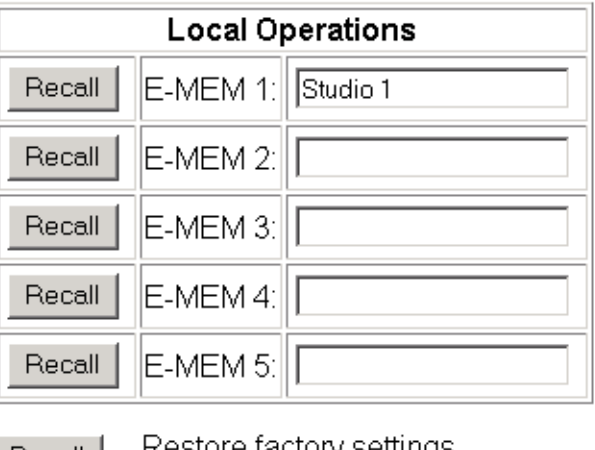

Recall

Restore factory settings

Restore factory names Recall

The Advanced View ([Figure 71\)](#page-107-0) includes a File Operations section to Learn a configuration into E-MEM (**Learn**), save a file to a disk location (**Save to...**) or load a file from a disk location (**Load from...**).

To learn an E-MEM:

- **1.** Open the Advanced view.
- **2.** When the configuration is complete for all channels on the module, type a descriptive name for the configuration into an unused E-MEM register (or overwrite an existing one).
- **3.** Learn the E-MEM to memory by selecting the corresponding **Learn** button. All channel configurations are learned at once and stored in the same register. This register is now learned and ready for recall.

*Figure 71. E-MEM Web Page (Advanced View)*

<span id="page-107-0"></span>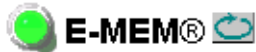

Model: KAM-AV Description: Kameleon Module Frame Location: Bay 1 QA 2000 Frame, Slot: 2 Last Recalled E-MEM: Factory Defaults

View Selection: | ○ Standard © Advanced

#### E-MEM®

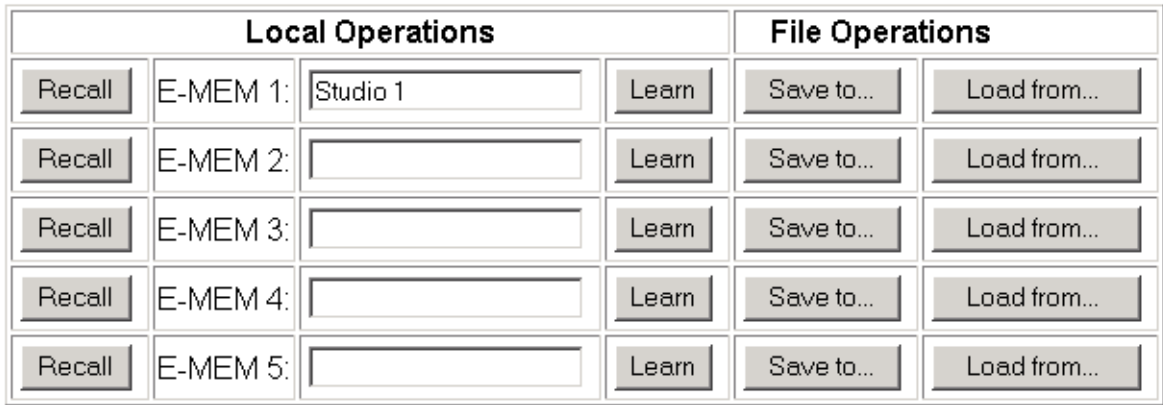

Restore factory settings Recall

Recall

Restore factory names
## **File Operations**

### <span id="page-108-1"></span>**Save File**

File operations allow you to save learned configurations to a computer hard drive or other accessible media for later recall to the onboard E-MEM registers of any Kameleon module in your system.

To save to a file, first make sure you have learned the configuration, then press the **Save To...** button.

This will bring up a File Download screen similar to [Figure 72](#page-108-0). Select **Save**.

<span id="page-108-0"></span>*Figure 72. File Download Screen*

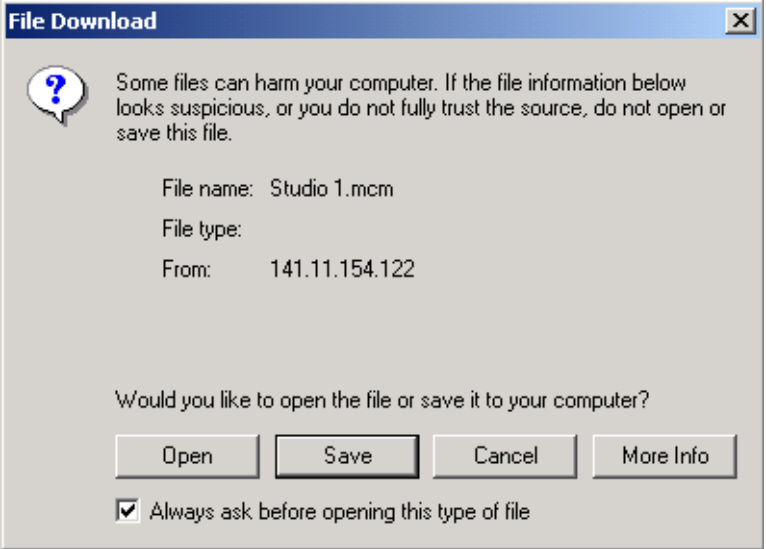

This will bring up the Save As screen as shown in [Figure 73](#page-109-0). Locate or create a directory for storing the E-MEMs and select **Save**. This E-MEM register is now saved to the selected location and may be recalled as described below.

**Note** For frames running 2000NET software version v3.2.2 and earlier, files will be saved with a .mcm extension. For later version 2000NET software, files will be saved as .bin. Either file type can be used with the later version software.

<span id="page-109-0"></span>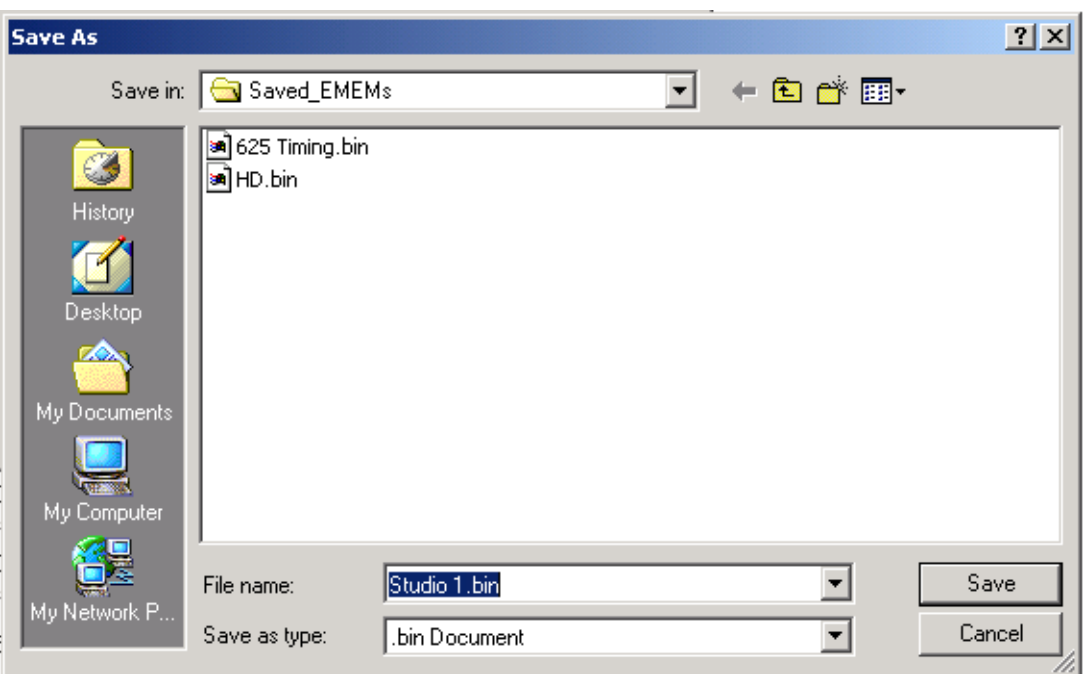

#### *Figure 73. Save As Screen*

### <span id="page-109-2"></span>**Load File**

A file may be loaded from a saved directory to a register on the E-MEM web page by selecting the **Load From...** button in the associated E-MEM register in the Advanced view. This will bring up the Load E-MEM web page ([Figure 74\)](#page-109-1).

<span id="page-109-1"></span>*Figure 74. Load E-MEM Web Page*

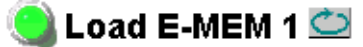

Model: KAM-AV Description: Kameleon Module Frame Location: Bay 1 QA 2000 Frame, Slot: 2

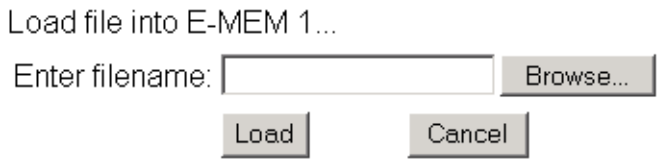

Enter a path and filename or use the **Browse** button to locate your saved E-MEM files. Browse to the Choose File screen [\(Figure 75\)](#page-110-0), select the E-MEM file to download and select **Open**.

<span id="page-110-0"></span>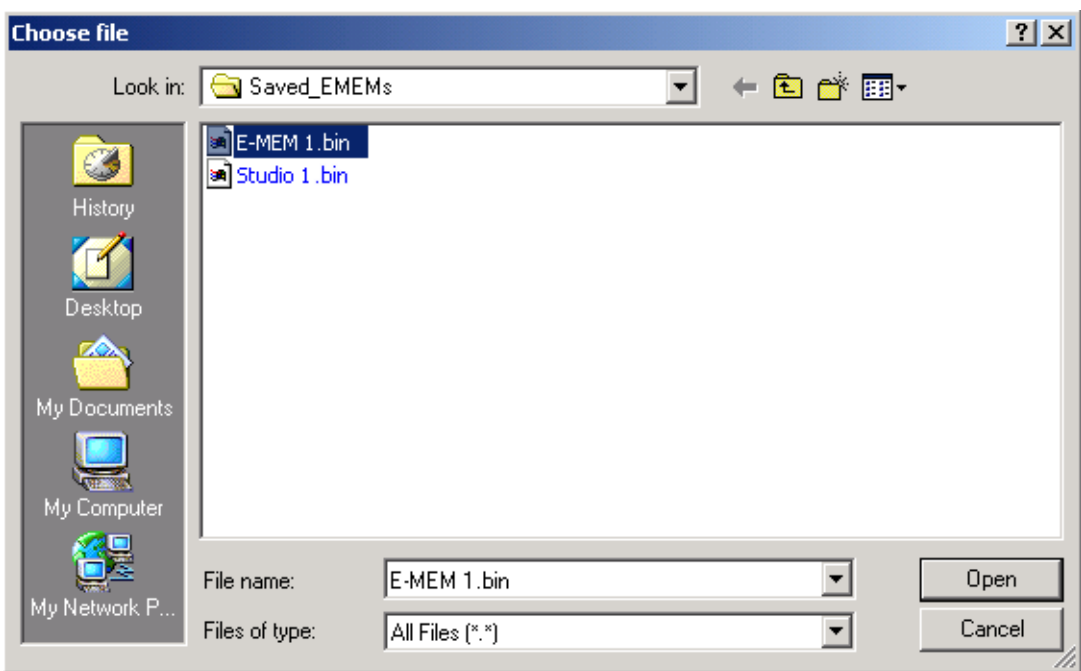

*Figure 75. Choose File Screen*

This will place the path and filename in the Load E-MEM screen ([Figure 74](#page-109-1)  [on page 110](#page-109-1)). If this is the correct file, select **Load**. Continue to load files or select **Cancel** to return to the main E-MEM web page. Loaded files will now be entered in the associated E-MEM registers.

Select the associated **Recall** button for each E-MEM register to load the configuration to the module.

# **Slot Configuration Web Page**

- Audio Channel Pairing
- Audio Sync
- Audio Proc - Analog Audio Outputs
- AES Outputs
- Use E-MEM this $\sim$
- Slot Config linkSoftware Update

<span id="page-111-4"></span>Use the Slot Config web page ([Figure 76 on page 114\)](#page-113-0) to:

- <span id="page-111-0"></span>• Assign an appropriate name to the module slot,
- Assign an Asset Tag identification,
- Enable/disable the **Locate Module** function,
- Save module configuration and enable slot memory, and
- Link to the 2000NET Frame Health Reporting and SNMP Reporting web pages.

### **Slot Identification**

You may identify the module by typing a specific name in the **Name** field. The assigned name is stored on the 2000NET module and travels with the 2000NET module if it is moved to another frame. Select **Default** to enter the factory default module name.

<span id="page-111-1"></span>An asset identification may be entered in the **Asset Tag** field. This will appear on the module Status web page and in the NetConfig inventory report.

### **Locate Module**

<span id="page-111-3"></span>When enabled by selecting the **Flash** pulldown, the **Locate Module** function flashes the yellow COMM and CONF LEDs on the front of the module to make it easy to locate in the frame (see *[Operation Indicator LEDs](#page-31-0)* on page 32).

### **Slot Memory**

The slot configuration for each media module is automatically saved periodically (once an hour) to the 2000NET module in that frame. You may also select the **Learn Module Config** button at any time to save the current configuration for this slot. The configuration is saved on the 2000NET module. If the 2000NET module is removed or powered down, the stored configurations are not saved.

<span id="page-111-5"></span>When the **Restore upon Install** box has been checked, the current configuration saved to this slot is saved as slot memory. When the current module is removed and another module of the same type and software version is installed, the configuration saved to the 2000NET module will be downloaded to the new module. The box must be checked before the current module with the saved configuration is removed.

<span id="page-111-2"></span>If a different type of module is installed in this slot, a warning message will state that the original module type has been replaced with another module type. In this case, a **Clear** button will appear allowing you to clear the stored configuration from the previous module.

**Note** Uncheck the **Restore Upon Install** button before downloading new software.

### **Frame Health Reports Link**

<span id="page-112-0"></span>Select the Frame Health Reports link to open the 2000NET module Frame Alarm Reporting web page. This web page allows configuration of what alarms and warnings are reported to the external Frame Health Alarm connector on the rear of the 2000T3 frame only.

**Note** This link will not appear when the module is installed in a 2000T1 frame.

This web page contains the following sections:

- **Hardware Switch Status** the Hardware Switch Status section of this web page displays the current settings of the alarm and warning configuration DIP switches, S1 and S2, on the 2000NET circuit board in this frame. These switches allow enabling and disabling of what overall status reporting information is provided to the external Frame Alarm.
- **Output Format for Warnings** set the Output Format for Warnings on the external RS-232 Frame Alarm output on the rear of the frame. When the **Open** radio button is selected, warnings are not reported to the external frame alarm. Selecting the **Closed** radio button, causes warnings to be reported in the same manner as alarms.
- **Frame Health Reporting** this section provides a table showing the presence and status of all frame devices such as modules, power supplies, and fans and other frame functions such as Module Health and Frame Bus status. Use the corresponding **Report** checkboxes to indicate which alarms and warnings should be reported to the Frame Health alarm for the following conditions:
	- Faults
	- Signal Loss
	- Reference Loss
	- Config Error

## **SNMP Trap Reports Link**

<span id="page-113-1"></span>Select the SNMP Trap Reports link to open the 2000NET SNMP Reporting web page. This link will only be present when SNMP Agent software has been installed on the 2000NET module. This web page allows configuration of what alarms and warnings are reported to the SNMP management software.

- **Hardware Switch Status** the Hardware Switch Status section of this web page displays the current settings of the alarm and warning configuration DIP switches, S1 and S2, on the 2000NET circuit board in this frame. These switches allow enabling and disabling of what overall status reporting information is provided to the SNMP traps.
- **Note** Slot SNMP traps can be enabled only when the hardware switches for Module Fault reporting and Asynchronous Status reporting are in enabled on the 2000NET module (dipswitch S1 segment 7 and dipswitch S2 segment 1).

<span id="page-113-0"></span>*Figure 76. Slot Configuration Web Page*

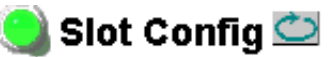

Model: KAM-AV Description: Kameleon Module Frame Location: Bay 1 QA 2000 Frame, Slot: 2

### Slot Identification

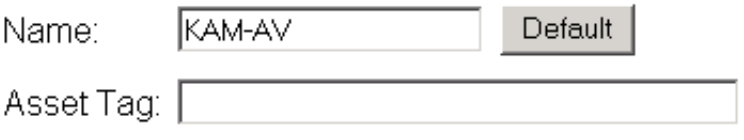

### Locate Module

l Off

### Slot Memory

 $\Box$  Restore upon Install

Learn Module Config

Frame Health Reports

**SNMP Trap Reports** 

- **SNMP Trap Reporting** this section provides a table showing the presence and/or status of all frame devices such as modules, power supplies, power and fan sleds and other frame functions such as fan and Frame Bus status.
- Use the corresponding **Report** checkboxes to indicate what trap warnings and alarms should be reported to the SNMP manager for the following conditions:
	- Faults
	- Devices removed
	- Signal Loss
	- Reference Loss
	- Config Error

The enabled SNMP traps will be reported to any SNMP manager that is identified as an SNMP Report Destination in 2000NET configuration. Trap severity is read-only hard-coded information that is interpreted and responded to by the SNMP Manager software configuration.

Refer to the *2000NET Instruction Manual* for complete details on using the 2000NET web pages.

# **Software Updating**

<span id="page-115-0"></span>Software updating of the KAM-AV/SD modules is now done using the NetConfig Networking Application PC option. This application is available free of charge from the Thomson Grass Valley web site as described below. When the Kameleon module is installed in a frame with a 2000NET module running version 4.0.0 required for this release, the Software Update web page is no longer present.

**Note** If you are using a 2000NET card with software earlier than 4.0.0, you may still use the Software Update page, but NetConfig is recommended in frames running 2000NET software 3.2.0 and later.

The procedure for updating software with NetConfig is given below. Also refer to the latest KAM-AV/SD Release Notes for complete details on features of the new software release and other important notes about the release.

# **Acquiring Software**

### **NetConfig Software**

Use the NetConfig Networking application to update all software. The latest version of the NetConfig Networking application must be at version 2.0.6 for proper operation.

To determine your NetConfig version, open NetConfig click on the **About**  link on the top of the NetConfig Tool Bar.

If you do not have NetConfig or the latest version, you can download it from the Thomson Grass Valley ftp site at this URL:

ftp://ftp.thomsongrassvalley.com/pub/router/NetConfig/ Version%202.0.6/

- **1.** Right-click on the NetConfig link to download the zipped file to the C:\temp folder or other convenient location on your PC.
- **2.** Extract the zipped files onto your local drive:
- **3.** Double-click on the NetConfig.EXE file to install NetConfig.
- **Note** Installing NetConfig into the default location given in the install script (C:\Programs\Grass Valley Group) is recommended for future NetConfig and module software updates.

### **Kameleon Software**

To acquire the latest Kameleon software, connect to the Thomson Grass Valley ftp site at the following URL:

ftp://ftp.thomsongrassvalley.com/pub/modular/Kameleon/

- **1.** Create a temporary folder on your C: \ drive if one does not exist.
- **2.** Select the link to either KAM-AV or KAM-SD. If a README file is present, open it and read the information before attempting to download the files.

Download the following files to the C:\temp directory or other convenient location on your PC by right-clicking on the file link and selecting **Save Target As...** :

- KAM-AV-SD.sw2 (required for NetConfig download)
- **Note** Do not save this file as a text document. Select **All Files** under the **Save As Type** pulldown. NetConfig will not recognize this file if it has a .txt extension.
	- KAM-AV-SD\_5.0.1\_appli\_only.fld (first .fld download file with application only). (This file is only needed for upgrading from version 2.0.2.)
	- KAM-AV-SD\_5.0.1.fld (this file is required for updating from Kameleon version 4.1.0 and 4.1.2).

# **Updating Software With NetConfig**

The instructions given here assume your Kameleon module is running at least version 4.1.0 software.

If you are updating a Kameleon module with software version 2.0.2 or earlier, use the instructions given in the latest Kameleon Release Notes (071-8207-XX) available on the web site with the software update.

### **NetConfig Upgrade Procedure**

Use the following procedure to upgrade using NetConfig:

**1.** Copy all Kameleon software download files from the C:\temp directory into the main NetConfig directory on your PC. This is normally in the default location in C:\Program Files\Grass Valley Group\NetConfig.

If you have installed NetConfig in another location, find the location of the NetConfig directory by right-clicking on the NetConfig shortcut. Select **Properties** and note the location in the **Start In** field. Download the package to the NetConfig directory.

- **2.** In the main NetConfig directory, locate a folder named **modular**. If this folder does not exist, create a folder called **modular** in the main NetConfig directory.
- **3.** There are two .fld files available. Move the .fld file named KAM-AV-SD\_5.0.1.fld into this **modular** folder.
- **Note** The KAM-AV-SD\_5.0.1\_appli\_only.fld is only required for modules with software 2.0.2 and earlier. Instructions for using this file are provided in the Kameleon Release Notes.
- **4.** Verify that the KAM-AV-SD.sw2 file is somewhere in the main NetConfig directory (not in the **modular** folder). This file should not have a .txt extension or it will not work properly.
- **Note** NetConfig reads each .sw2 file in its main directory and navigates to the directory given in these files to find the .fld files available. There may be a number of .sw2 and .fld files in your NetConfig directory for other modular products. These will not interfere with the update.
- **5.** Locate the module(s) to be upgraded in your frame and unplug each one. Plug each one back in to reset before beginning the upgrade.
- **CAUTION** During the download, the module will have no video output, so be sure the module is off-air before upgrading.

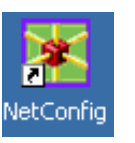

- **6.** Open NetConfig.
- **7.** Navigate to the frame containing the KAM-AV or KAM-SD module you wish to upgrade on the left of the screen in the network tree.
- **Note** If you have not used NetConfig before, refer to the *NetConfig Instruction Manual* included during installation in the main NetConfig directory in pdf format (NetConfig.pdf).
- ø Load SW
- **8.** Click on the **Load SW** button on the top of the NetConfig toolbar.
- **Note** Different versions of NetConfig may differ in the software update directory structure used for accessing software. This manual shows NetConfig version 2.0.6. Refer to the NetConfig manual for the version you are using.
- **9.** This will bring up the Load Software screen [\(Figure 77\)](#page-118-0).
- **10.** Open the modular directory. The following file name should appear in the Modular directory:
	- KAM-AV-SD (KAM-AV-SD\_5.0.1)
- **Note** If the correct file is not present, open the Misc directory and check for it there.

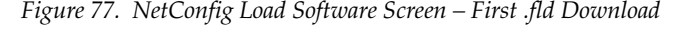

<span id="page-118-0"></span>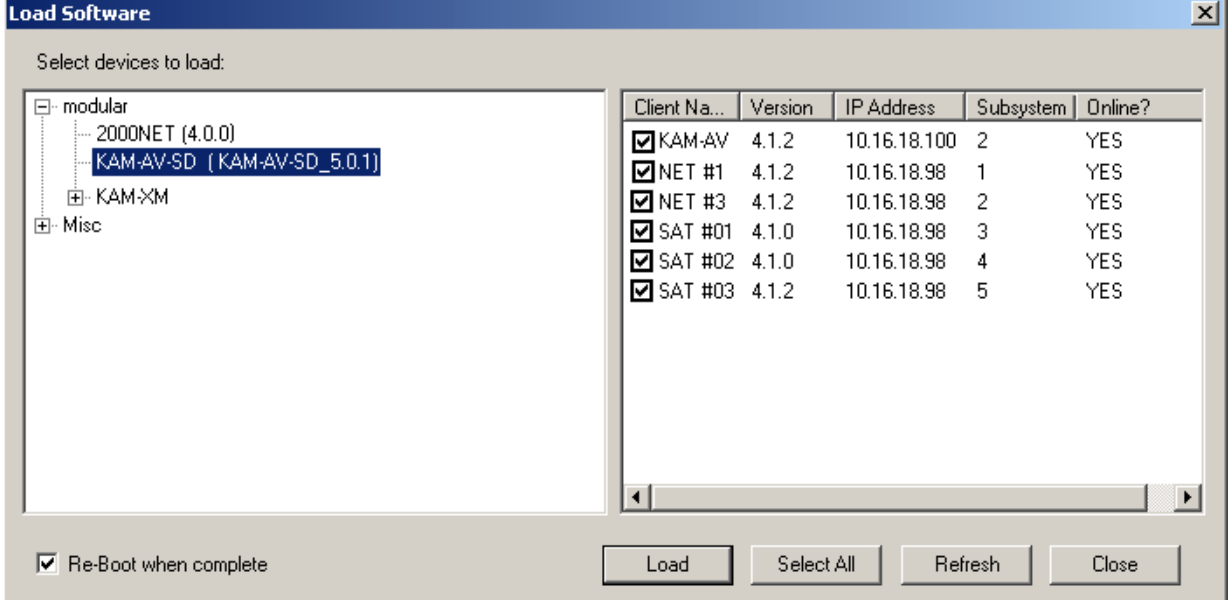

- **11.** Find the KAM-AV or KAM-SD modules you wish to update in the Client Name list. Check the corresponding checkboxes in the window on the right to indicate you wish to update these devices.
- **Note** For modules running version 2.0.2 software and earlier, refer to the Kameleon Release Notes for updating instructions.
- **12.** Check the **Re-Boot when complete** checkbox in the lower left corner of the screen.
- **13.** Click on the **Load** button at the bottom of the Load Software screen to begin the update.
- **14.** If the load has been successful, a popup will appear as shown in [Figure 78](#page-119-0). Click the **OK** button.

<span id="page-119-0"></span>*Figure 78. Load Successful Popup*

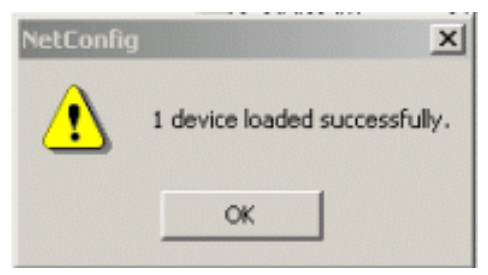

- **15.** Allow the reboot to complete.
- **16.** Open the Status web page of the module ([Figure 21 on page 47](#page-46-0) for KAM-AV and [Figure 22 on page 48](#page-47-0) for KAM-SD). Check that the software version has been updated.
- **17.** Go to the E-MEM web page and select the **Recall** button to restore factory settings. Verify proper operation of the module.
- **18.** This completes the update. Refer to the latest Kameleon Release Notes in PDF format for an overview on new functionality for this software release.

# **Specifications**

**Note** Specifications are subject to change without notice.

*Table 13. SDI Input/Output Specifications*

<span id="page-120-1"></span>

| Value                                                                                   |
|-----------------------------------------------------------------------------------------|
|                                                                                         |
| Serial digital video conforming to SMPTE259M 10-bit 4:2:2component digi-<br>tal signal  |
| $75 \Omega$                                                                             |
| 75 $\Omega$ BNC on rear module                                                          |
| $>$ 15 dB to 270 MHz                                                                    |
| $2 V p-p to 60 Hz$                                                                      |
| Up to 250 meters of Belden 1694A                                                        |
|                                                                                         |
| 1                                                                                       |
| Serial digital video conforming to SMPTE259M 10-bit 4:2:2 component digi-<br>tal signal |
| 800 mV $\pm 10\%$                                                                       |
| $75 \Omega$                                                                             |
| $75 \Omega$ BNC on rear module                                                          |
| $<$ 0.5 V when terminated into 75 $\Omega$                                              |
| $>15$ dB up to 270 MHz                                                                  |
| Conforms to SMPTE17.12/002 $\lt$ 400 ps above 1 KHz                                     |
| $700 - 900$ ps $(20 - 80\%$ amplitude)                                                  |
|                                                                                         |
| Line by line blank                                                                      |
|                                                                                         |

<span id="page-120-0"></span>*Table 14. Composite Input Specifications*

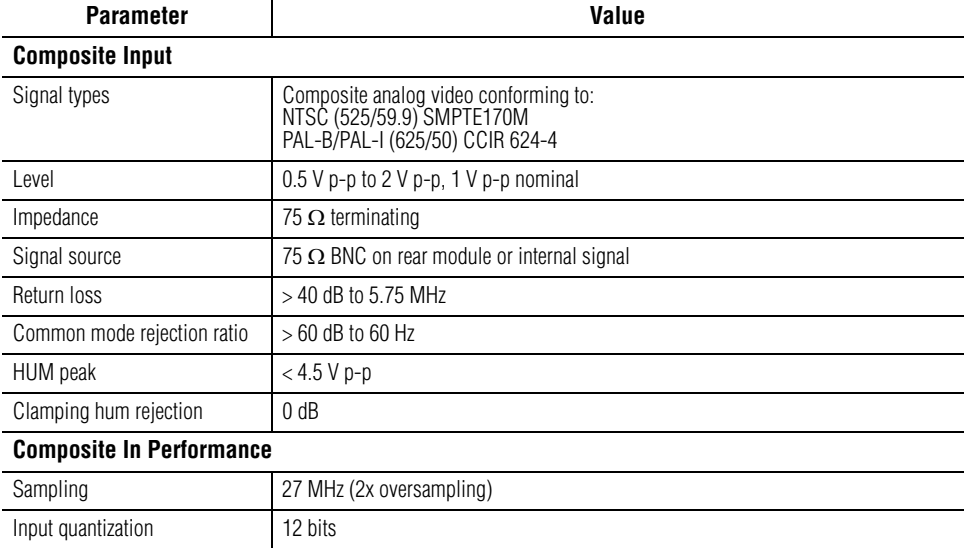

| <b>Parameter</b>                               | Value                                                                          |
|------------------------------------------------|--------------------------------------------------------------------------------|
| Overall processing accuracy                    | 10 bits                                                                        |
| Luma frequency response                        | $+0.1$ dB to 5.5 MHz                                                           |
| Chroma (R-Y, B-Y) response                     | $-1.5$ dB $@$ 1.3 MHz                                                          |
| Group delay error                              | $<$ 5 ns to 5.5 MHz                                                            |
| Chroma/luma delay                              | $< 10$ ns                                                                      |
| Luma non-linearity                             | < 0.15%                                                                        |
| K factor (2T)                                  | $< 0.5\%$                                                                      |
| Line tilt                                      | $< 0.5\%$                                                                      |
| Field tilt                                     | $< 0.5\%$                                                                      |
| Differential phase                             | $<$ 1 degree                                                                   |
| Differential gain                              | $< 1\%$                                                                        |
| Signal/noise ratio (CCIR410 or<br>EIĂ RS-250B) | $>60$ dB to 5.5 MHz                                                            |
| Phasing                                        | None                                                                           |
| Picture centering error                        | $0.0 \pm 20$ ns non-adiustable                                                 |
| Decoding modes                                 | Three-line adaptive with two pre-programmed adaption threshold levels high/low |
| Blanking start/end                             | SMPTE170M or CCIR624, non-adjustable                                           |
| <b>Composite In Control</b>                    |                                                                                |
| Overall video gain range                       | 44% to 219% in 0.5% steps, 100% default                                        |
| <b>Black range</b>                             | $-21.5\%$ to $+22\%$ of luma full-scale in 0.1% steps, 0 default               |
| Hue range                                      | $-180$ to $+179$ degrees in 0.1 degree steps, 0 degree default (525 only)      |
| Setup processing in vertical                   | Line by line on/off (525 only)                                                 |
| Vertical blanking processing                   | Line by line blank/notch decode/pass                                           |

*Table 14. Composite Input Specifications*

### <span id="page-121-0"></span>*Table 15. Composite Output Specifications*

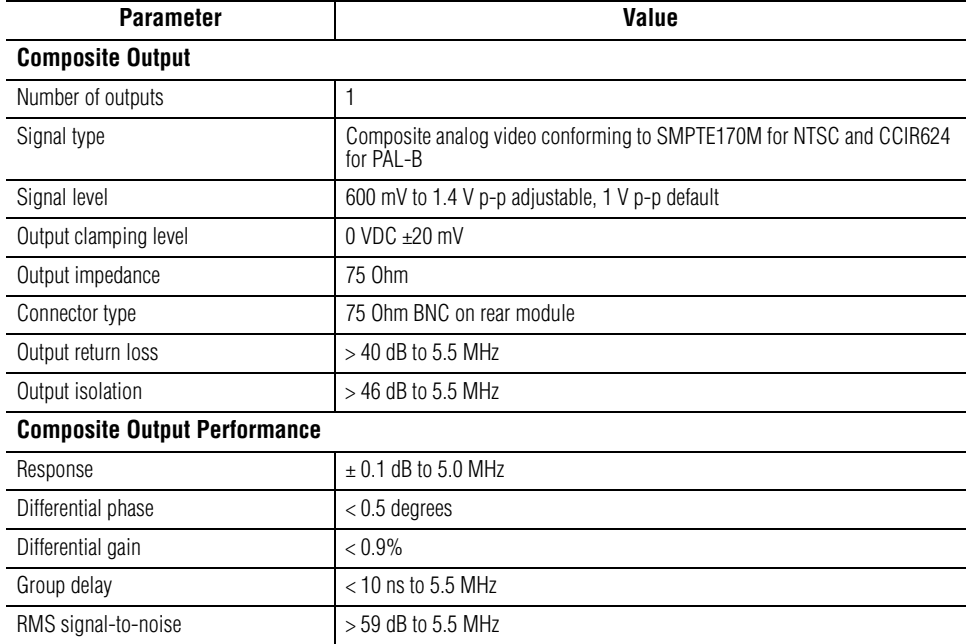

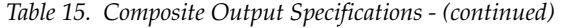

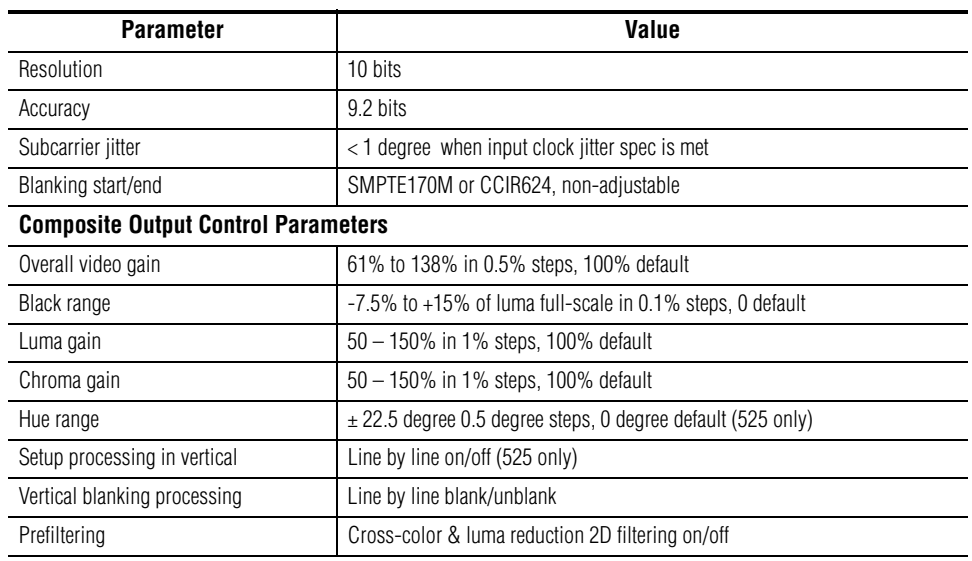

### *Table 16. AES/EBU Input Specifications*

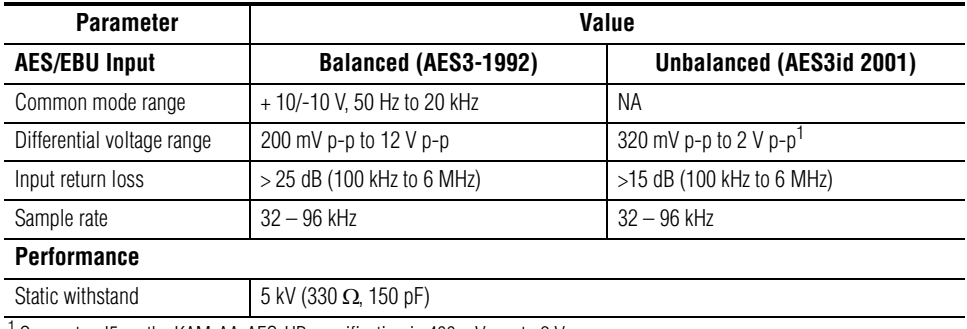

1 Connector J5 on the KAM-AA-AES-UR specification is 400 mV p-p to 2 V p-p.

### *Table 17. AES/EBU Output Specifications*

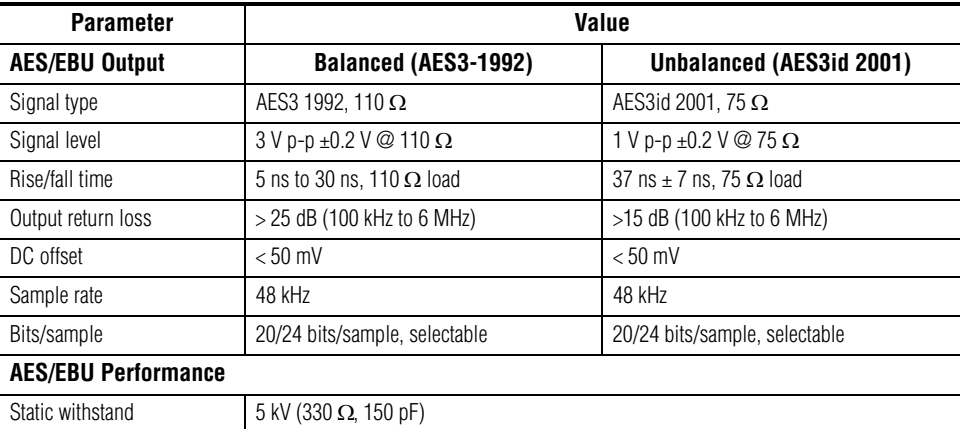

| <b>Parameter</b>                          | Value                                                 |
|-------------------------------------------|-------------------------------------------------------|
| Analog Input (ADC)                        |                                                       |
| Number of inputs                          | 4 per submodule                                       |
| Level for full-scale output               | -2 dB to +28 dBu, adjustable in 0.1 dBu steps         |
| Input impedance                           | $>22$ kO                                              |
| Common mode input voltage                 | 20 V maximum                                          |
| Differential DC                           | 0.25 V maximum                                        |
| Common mode rejection ratio               | > 72 dB, 20 Hz to 20 kHz                              |
| Connector type                            | Multi-pin (receptacle)                                |
| Analog Audio Input Conversion Performance |                                                       |
| Signal-to-noise ratio                     | > 102 dB, 20 Hz to 20 kHz<br>$>$ 105 dB, "A" weighted |
| THD+noise, swept 20 Hz-20 kHz             | $<$ -75 dB, 20 to 20 kHz, $@$ +28 dBu                 |
| Interchannel crosstalk                    | $<$ -95 dB, 20 Hz to 20 kHz                           |
| Intermodulation distortion                | <- 100 dB CCIF two-tone test, 19 & 20 kHz tones       |
| Interchannel gain mismatch                | $0.1$ dB                                              |
| Frequency response                        | $\pm$ 0.1 dB, relative to 1 kHz, 20 Hz to 20 kHz      |
| DC offset                                 | $+1$ mV                                               |
| Emphasis                                  | Not selectable                                        |
| Output resolution                         | 24 bits                                               |
| Effective number of bits                  | 18                                                    |
| Static withstand                          | 5 kV (330 $\Omega$ , 150 pF) any input or output      |

*Table 18. Audio ADC Specifications*

*Table 19. Audio DAC Specifications*

| <b>Parameter</b>                                       | Value                                                   |
|--------------------------------------------------------|---------------------------------------------------------|
| <b>Analog Audio Output (DAC)</b>                       |                                                         |
| Number of outputs                                      | 4 per submodule                                         |
| Signal type                                            | $-2$ dB to $+24$ dBu, adjustable in 0.1 dBu steps       |
| Output impedance                                       | 100 $\Omega$ balanced                                   |
| Drive capability maximum                               | +24 dBu balanced $@10$ K $\Omega$ load                  |
| Differential DC                                        | 0.25 V maximum                                          |
| Connector type                                         | Multi-pin (receptacle)                                  |
| Analog Audio Output Performance (48 kHz sampling rate) |                                                         |
| Signal/noise ratio                                     | $>$ 102 dB, 20 Hz to 20 kHz<br>$>$ 105 dB, "A" weighted |
| THD+noise, swept 20 Hz-20 kHz                          | $<$ -75 dB, 20 Hz to 20 kHz, $@$ +24 dBu                |
| Interchannel crosstalk                                 | $<$ -80 dB, 20 Hz to 20 kHz                             |
| Intermodulation distortion                             | <-80 dB CCIF two-tone test, 19 & 20 kHz tones           |
| Interchannel gain mismatch                             | $0.1$ dB                                                |

| <b>Parameter</b>         | Value                                                             |
|--------------------------|-------------------------------------------------------------------|
| Frequency response       | $\pm$ 0.2 dB, relative to 1 kHz, 20 Hz to 20 kHz $\omega$ +24 dBu |
| DC offset                | $+50$ mV                                                          |
| Output resolution        | 24 bits                                                           |
| Effective number of bits | 18                                                                |
| Static withstand         | 5 kV (330 $\Omega$ , 150 pF) any input or output                  |

*Table 19. Audio DAC Specifications - (continued)*

### *Table 20. Frame Sync/Timing Specifications*

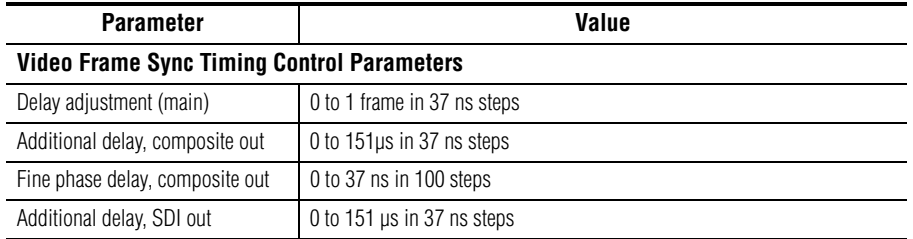

### *Table 21. Main Video Processing Specifications*

| <b>Parameter</b>                                      | Value                                               |
|-------------------------------------------------------|-----------------------------------------------------|
| <b>Main Video Frame Processing Control Parameters</b> |                                                     |
| Y gain                                                | $\pm$ 50% in 0.4% steps, 100% default               |
| Y offset                                              | $\pm$ 3.5% of 100% white in 0.11% steps, 0% default |
| B-Y gain                                              | $\pm$ 50% in 0.4% steps, 100% default               |
| B-Y offset                                            | $\pm$ 3.5% of 100% white in 0.11% steps, 0% default |
| R-Y gain                                              | $\pm$ 50% in 0.4% steps, 100% default               |
| R-Y offset                                            | $\pm$ 3.5% of 100% white in 0.11% steps, 0% default |
| Color bars                                            | On/Off                                              |

*Table 22. Multiplexing/Demultiplexing Specifications*

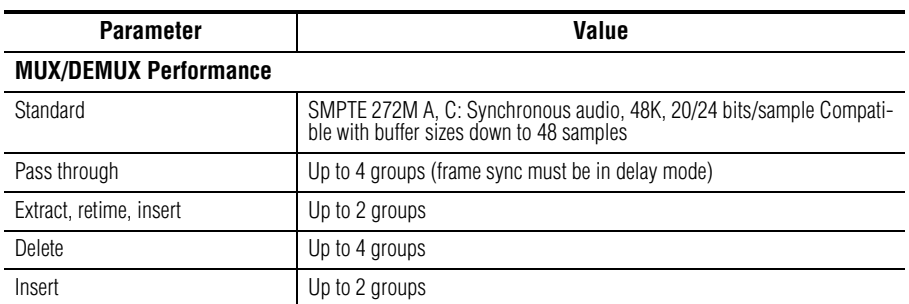

| <b>Parameter</b>              | Value                                                                                                    |
|-------------------------------|----------------------------------------------------------------------------------------------------|
| Bits/sample on inserted audio | 20/24 bits, selectable                                                                                                    |
| Buffer size                   | 170 samples                                                                                                    |
| DEMUX delay                   | $1.77$ ms                                                                                                    |
| MUX delay                     | $1.77$ ms                                                                                                    |
| <b>Distribution</b>           | Evenly distributed, minimum of 3 samples per line, maximum of 4 samples<br>per line except near switching lines<br>Switch line and nearby lines (lines 4, 5, 6, 317, 318, 319 for 625; 8, 9, 10,<br>270, 271, 272 for 525) have 0 samples |

*Table 22. Multiplexing/Demultiplexing Specifications - (continued)*

### *Table 23. Audio Processing Specifications*

| <b>Parameter</b>             | Value                                                                                                    |
|------------------------------|----------------------------------------------------------------------------------------------------|
| <b>Audio Processing</b>      |                                                                                                    |
| Number of channels supported | 8                                                                                                    |
| Sample Rate Conversion       | All audio inputs (analog, AES or DEMUX) retimed to output timing refer-<br>ence (either input video or frame reference) |
| <b>Fixed Delay</b>           | $0 - 5.2$ sec in 20 ms steps, individual setting for each channel                                                       |
| Delay Tracking               | Delay can be set to automatically track delay through video frame sync with<br>fixed offset                             |
| Gain                         | + 6 to -40dB in 0.1dB steps, individual setting for each channel.                                                       |
| Other processing             | Invert: $L + R$ : L-R; $-(L-R)$ : 1 kHz; 400 Hz; Silence<br>Selectable:<br>Individual setting for each channel.         |
| Re-pairing                   | Complete flexibility to swap or recombine any input channel with any other                                              |

*Table 24. Electrical Length Specifications*

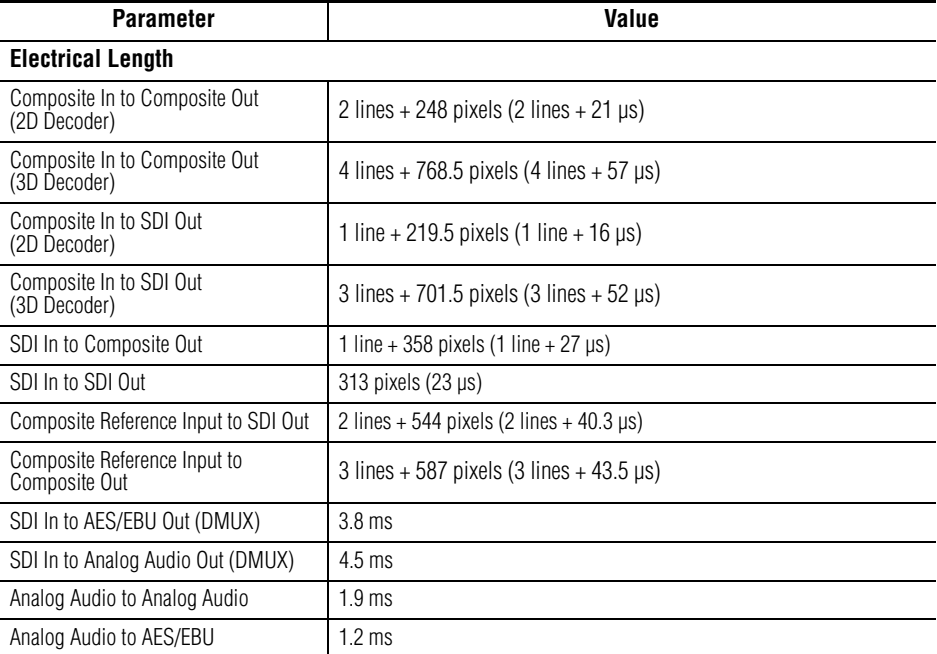

| <b>Parameter</b>                                     | Value            |
|------------------------------------------------------|------------------|
| Analog Audio to SDI Out (MUX)                        | $3.0 \text{ ms}$ |
| AES/EBU to Analog Audio                              | 2.5 ms @ 48 kHz  |
| AES/EBU to AES/EBU                                   | 2.0 ms @ 48 kHz  |
| AES/EBU to SDI Out (MUX)                             | 3.8 ms @ 48 kHz  |
| SDI In to SDI Out Audio Delay<br>(DMUX, retime, MUX) | $5.6$ ms         |

*Table 24. Electrical Length Specifications - (continued)*

### <span id="page-126-1"></span>*Table 25. Environmental/Power Specifications*

<span id="page-126-0"></span>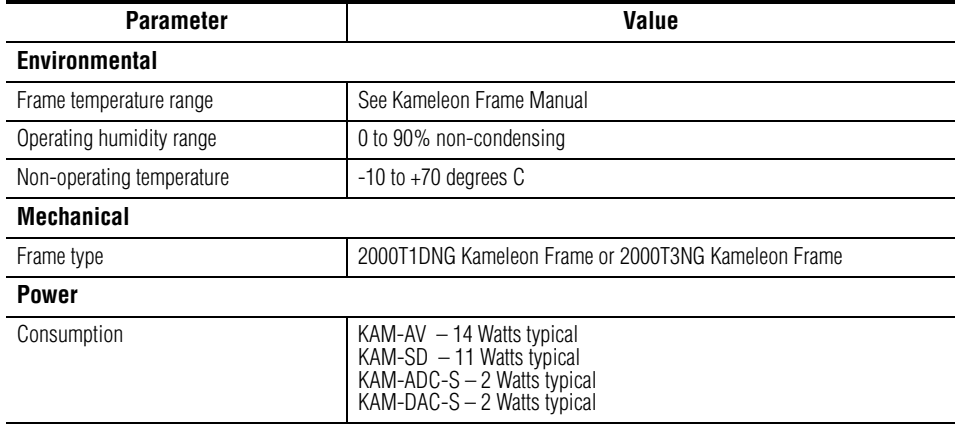

# <span id="page-127-3"></span>**Service**

<span id="page-127-1"></span>The Kameleon modules make extensive use of surface-mount technology and programmed parts to achieve compact size and adherence to demanding technical specifications. Circuit modules should not be serviced in the field except to check and replace fuses.

# **Troubleshooting**

<span id="page-127-2"></span>If your module is not operating correctly, proceed as follows:

- Check frame and module power. If power is not present, check the fuse on the +24 V input to the module as illustrated in [Figure 79.](#page-127-0)
- Check for presence and quality of input signals.
- Verify that source equipment is operating correctly.
- Check cable connections.

*Figure 79. Location of Module Fuse*

<span id="page-127-0"></span>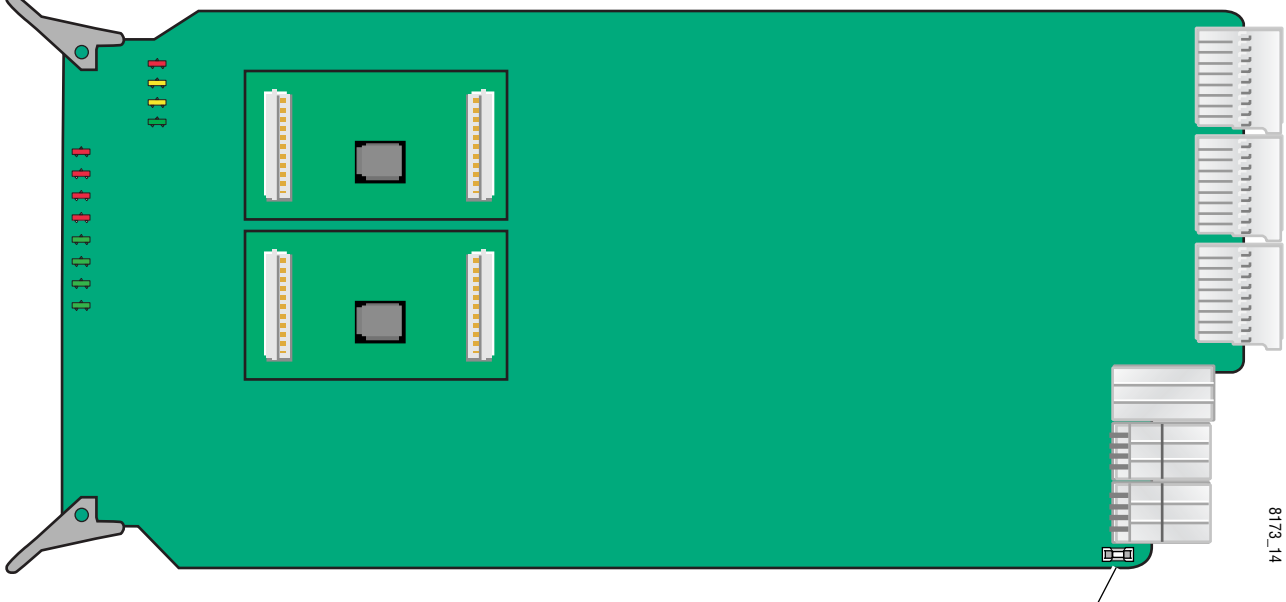

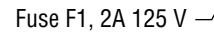

Refer to [Figure 16 on page 31](#page-30-0) for the location of PWR LED and [Table 9 on](#page-31-1)  [page 32](#page-31-1) for proper LED indications.

If the module is still not operating correctly, replace it with a known good spare and return the faulty module to a designated Thomson Grass Valley repair depot. Call your Thomson Grass Valley representative for depot location. Refer to the *[Contacting Grass Valley](#page-1-0)* at the front of this document for the Grass Valley Customer Support Information number.

# *Index*

## **Numerics**

20/24-bit audio output [106](#page-105-0) mode [95](#page-94-0) 2000GEN [10](#page-9-0), [70](#page-69-0) 2000NET [14](#page-13-0) 2000NET module hardware switches [112](#page-111-0) networking [12](#page-11-0) requirements [9](#page-8-0) software version required [14](#page-13-0) 24 bit audio warning [82](#page-81-0) 3D decoder comb filter [62](#page-61-0) motion modes [61](#page-60-0) overview [61](#page-60-0) summary table [33](#page-32-0) 3D Motion Threshold control web page [61](#page-60-1)

# **A**

adaptive threshold decoding [60](#page-59-0) AES Inputs web page [95](#page-94-1) AES Outputs web page [106](#page-105-1) Analog Audio Inputs web page [93](#page-92-0) analog audio outputs adjustments [105](#page-104-0) audio pairs [105](#page-104-0) Analog Audio Outputs web page [105](#page-104-1) Apply clips to VBI web page control [85](#page-84-0) Asset Tag assigning [112](#page-111-1) Status web page [46](#page-45-0) audio AES errors [97](#page-96-0) clearing [96](#page-95-0) enable/disable warnings [98](#page-97-0) AES outputs [106](#page-105-0)

AES/EBU inputs [95](#page-94-0) analog audio inputs adjustments [94](#page-93-0) summary table [36](#page-35-0) channel lock [101](#page-100-0) summary table [37](#page-36-0) channel pairing controls [100](#page-99-0) summary table [37](#page-36-1) channel swap summary table [37](#page-36-2) connections [50](#page-49-0) conversion submodules [10](#page-9-0) delay channel lock [37](#page-36-3) summary table [37](#page-36-3) demultiplexing [34](#page-33-0) emphasis [95](#page-94-0) gain summary table [37](#page-36-0) web page controls [102](#page-101-0) group deletion summary table [35](#page-34-0) web page control [80](#page-79-0) group replacement [80](#page-79-0) groups [68](#page-67-0) multiplexing [80](#page-79-0) output resolution web page control [103](#page-102-0) processing summary table [37](#page-36-4) web page controls [102](#page-101-1) streams [68,](#page-67-0) [97](#page-96-0) synchronizing [101](#page-100-0) Audio Channel Pairing web page [100](#page-99-0) Audio Input Select web page [97](#page-96-1) audio mode summary table [38](#page-37-0) web page control [103](#page-102-1) Audio Proc web page [102](#page-101-2) Audio Sync web page [101](#page-100-0) auto tracking (audio) summary table [37](#page-36-5)

auto tracking delay [101](#page-100-0)

## **B**

balanced audio [50](#page-49-0) black level (composite out) summary table [36](#page-35-1) web page controls [91](#page-90-0) blanking [64](#page-63-0) burst removal composite output signal [90](#page-89-0) summary table [36](#page-35-2) B-Y gain summary table [35](#page-34-1) web page control [78](#page-77-0) B-Y offset summary table [35](#page-34-2) web page control [78](#page-77-1)

# **C**

cabling [20](#page-19-0) chroma gain (composite out) summary table [36](#page-35-3) web page controls [91](#page-90-1) chroma gain (saturation) summary table [34](#page-33-1) web page control [76](#page-75-0) chrominance removal composite output signal [90](#page-89-1) chrominance signal (composite out) summary table [36](#page-35-4) Clear button [112](#page-111-2) clipping apply to VBI [78](#page-77-2) audio [102](#page-101-3) summary table [34](#page-33-2) video [78](#page-77-3) Coarse adjust button overview [42](#page-41-0) coarse delay (composite out) summary table [36](#page-35-5) color code functional view page [58](#page-57-0) color framing PAL-B video [70](#page-69-1) Comb filter [62](#page-61-0)

chroma level [62](#page-61-1) luma bandwidth [62](#page-61-2) luma level [62](#page-61-1) summary table [33](#page-32-1) COMM LED [32](#page-31-2) compatible network software [9](#page-8-0) Composite In web page [60](#page-59-1) Composite Out web page [89](#page-88-0) Composite video in 3D decoder [62](#page-61-0) Black Level adjustment [60](#page-59-2) black level setup [60](#page-59-0) input gain adjustment [60](#page-59-3) input signal setup (525) [60](#page-59-4) specifications [121](#page-120-0) summary table [33](#page-32-2) Composite video out adjustments [90](#page-89-2) specifications [122](#page-121-0) summary table [36](#page-35-6) CONF LED [32](#page-31-3) configuration control panel [33](#page-32-3) overview [43](#page-42-0) Remote, GUI [33](#page-32-4) control panel [39](#page-38-0) cooling [14](#page-13-1) cross color removal (composite out) adjustment [90](#page-89-3) summary table [36](#page-35-7)

# **D**

data input [95](#page-94-0) data lines black level setup [64](#page-63-0) configuring [69](#page-68-0) delay composite output signal [90](#page-89-4) SDI output signal [92](#page-91-0) demultiplexing example [68](#page-67-1) DEMUX web page [68](#page-67-2) digital audio groups [80](#page-79-0) documentation online [2](#page-1-1)

## **E**

EDH error reporting [66](#page-65-0) embedded audio clearing all HANC data [82](#page-81-1) deleting [81](#page-80-0) group deletion [80](#page-79-1) passing [81](#page-80-0) E-MEM Advanced view [108](#page-107-0) description [107](#page-106-0) load file [110](#page-109-2) save file [109](#page-108-1) standard view [107](#page-106-0) web page [107](#page-106-0) emphasis [95](#page-94-0) error reporting AES audio [98](#page-97-0) SDI input video [34](#page-33-3) extracted audio [68](#page-67-0)

# **F**

factory defaults recall factory defaults [107](#page-106-1) summary table [33](#page-32-5) video processor [78](#page-77-4) Factory names, recall [107](#page-106-2) fan [14](#page-13-1) FAQ database [2](#page-1-2) fault messages [49](#page-48-0) fault table [32](#page-31-4) Fine adjust button overview [42](#page-41-0) fine delay (composite out) adjustment [90](#page-89-5) summary table [36](#page-35-8) Flywheel video decoder enabling [69](#page-68-1) frame capacity [14](#page-13-1) Frame Health Reporting [113](#page-112-0) frame reference loss of signal reporting [34](#page-33-4) setting [70](#page-69-2) summary table [34](#page-33-5) frame sync [10](#page-9-0), [74](#page-73-0) delay [69](#page-68-2)

summary table [34](#page-33-6) Frame Sync web page [74](#page-73-1) freeze modes [74](#page-73-2) summary table [34](#page-33-7) web page controls [74](#page-73-3) frequently asked questions [2](#page-1-2) Functional View page [58](#page-57-0) Functional View web page KAM-AV module [58](#page-57-1) KAM-SD module [59](#page-58-0) fuse [128](#page-127-1)

## **G**

gain composite input video [60](#page-59-0) composite output video [90](#page-89-6) Genlock Reference Module [10](#page-9-0) graphical user interface (GUI) [44](#page-43-0) Grass Valley web site [2](#page-1-3) group replacement [80](#page-79-0)

### **H**

HANC (horizontal ancillary data) clearing [82](#page-81-1) summary table [35](#page-34-3) Hard/Video Black Clip summary table [35](#page-34-4) web page control [78](#page-77-5) Hard/Video White Clip summary table [35](#page-34-5) web page control [78](#page-77-6) hardware requirement [9](#page-8-0) High Motion decoder overview [61](#page-60-2) horizontal timing [74](#page-73-2) summary table [34](#page-33-8) hue (chroma phase) summary table [35](#page-34-6) web page control [76](#page-75-1) hue (composite out, 525) summary table [36](#page-35-9) web page control [91](#page-90-2)

# **I**

I/O Config web page [50](#page-49-1) I/O configurations [20](#page-19-0), [50](#page-49-0) inserting modules [14](#page-13-1) installation module set [15](#page-14-0) submodule [17](#page-16-0)

## **K**

KAM-AA-AES-UR Rear module cabling [25](#page-24-0) I/O Config web page [53](#page-52-0), [54](#page-53-0), [55](#page-54-0) KAM-AA-R Rear module cabling [21](#page-20-0) I/O Config web page [50](#page-49-2), [54](#page-53-1), [55](#page-54-1) typical applications [21](#page-20-1) KAM-AES-R Rear module cabling [23](#page-22-0) I/O Config web page [52](#page-51-0) typical applications [23](#page-22-0) KAM-MIX-R Rear module cabling [22](#page-21-0), [27](#page-26-0), [29](#page-28-0) I/O Config web page [51](#page-50-0) typical applications [27](#page-26-0), [29](#page-28-0)

# **L**

LEDs [32](#page-31-5) line rate [69](#page-68-2) locate module [32,](#page-31-6) [112](#page-111-3) loss of signal reporting [69](#page-68-2) AES audio inputs [98](#page-97-1) audio [37](#page-36-6) video input [69](#page-68-3) Low Motion decoder overview [61](#page-60-3) luma gain (composite out) summary table [36](#page-35-6) web page controls [91](#page-90-3)

### **M**

midplane [19](#page-18-0) mixed audio I/O [22](#page-21-0), [27](#page-26-0), [29](#page-28-0) Mixed Motion decoder

overview [61](#page-60-4) module location function [32](#page-31-6), [112](#page-111-0) module slot identification [112](#page-111-0) multiplexing 24 bit audio warning [82](#page-81-0) example [83](#page-82-0) group deletion [80](#page-79-1) group replacement [83](#page-82-1) MUX web page [80](#page-79-2)

## **N**

naming module slots [112](#page-111-0) **NetConfig** updating software [116](#page-115-0) Network Interface Module version [9](#page-8-0) networking [12](#page-11-0) Newton Control Panel control summary table [33](#page-32-6) overview [39](#page-38-1) notch decode [64](#page-63-0) NTSC composite 525 input [60](#page-59-0)

# **O**

online documentation [2](#page-1-1) operational modes [32](#page-31-4) output levels (analog audio) summary table [38](#page-37-1) output resolution setting [103,](#page-102-0) [106](#page-105-0) summary table [38](#page-37-2) web page control [103](#page-102-2) output sample rate [106](#page-105-0) output timing source [69](#page-68-2) summary table [34](#page-33-5) outputs specifications [121](#page-120-1)

### **P**

power requirements [127](#page-126-0) PWR LED [32](#page-31-7)

# **Q**

quickstart [12](#page-11-1)

# **R**

rear I/O modules [10](#page-9-0) Refresh button [42](#page-41-1) removing modules [14](#page-13-1) repair depot [128](#page-127-2) R-Y gain summary table [35](#page-34-7) web page control [78](#page-77-0) R-Y offset summary table [35](#page-34-8) web page control [78](#page-77-1)

# **S**

sample rate AES/EBU input [95](#page-94-0) sample rate conversion AES/EBU input [37](#page-36-7) summary table [35](#page-34-9) SDI errors enable/disable warnings [70](#page-69-3) SDI In web page [66](#page-65-1) view selection [34](#page-33-9) SDI input errors enabling/disabling [69](#page-68-2) summary table [34](#page-33-10) SDI video in EDH error reporting [66](#page-65-0) loss of signal reporting [34](#page-33-11) select AES output pairs [106](#page-105-0) service [128](#page-127-3) setup [60](#page-59-0) composite output signal [90](#page-89-7) setup (composite out) summary table [36](#page-35-10) setup (VBI lines) summary table [33](#page-32-7) setup (VBI) summary table [35](#page-34-10) web page control [85](#page-84-1) signal names [50](#page-49-0) Slot Config web page [112](#page-111-4)

slot memory [112](#page-111-5) slot names [112](#page-111-0) SNMP monitoring [69](#page-68-2) SNMP reporting enabling [114](#page-113-1) Soft/Y Black Clip summary table [35](#page-34-11) web page control [78](#page-77-7) Soft/Y White Clip summary table [35](#page-34-12) web page control [78](#page-77-8) software requirement [9](#page-8-0) software download from web [2](#page-1-4) specifications environmental and power [127](#page-126-1) status indicators color codes [46](#page-45-1) meanings [46](#page-45-1) Status web page [46](#page-45-2) streams audio [68](#page-67-0) submodule installation [16](#page-15-0) submodules [10](#page-9-0) synchronizing audio [101](#page-100-0)

# **T**

test signals audio [102](#page-101-3) color bars (video) [76](#page-75-2) timing ranges video [74](#page-73-4) troubleshooting [128](#page-127-1)

## **U**

unbalanced audio [50](#page-49-0)

## **V**

VBI configuration advanced view [69,](#page-68-0) [72](#page-71-0) applying clips summary table [35](#page-34-13) web page control [87](#page-86-0)

blank VBI lines summary table [35](#page-34-14) web page control [87](#page-86-1) blanking [85](#page-84-1) clipping, summary table [35](#page-34-15) remove setup [85](#page-84-1) reserving lines for data [72](#page-71-1) setup enable/disable [85](#page-84-1) summary table [33,](#page-32-7) [34](#page-33-12) VBI Decode web page [64](#page-63-1) VBI Encode web page [85](#page-84-2) VBI encoding summary table [35](#page-34-16) web page controls [85](#page-84-2) VBI SDI web page [87](#page-86-2) vertical blanking interval (VBI) [69](#page-68-0) vertical timing [74](#page-73-2) summary table [34](#page-33-13) video format [69](#page-68-2) input select [69](#page-68-2) line rate [69](#page-68-2) loss of signal reporting [69](#page-68-2) selectin input format [69](#page-68-4) timing ranges [74](#page-73-4) video gain (composite out) summary table [36](#page-35-11) Video Gain Lock summary table [34](#page-33-14) web page [78](#page-77-9) Video Input Select web page [69](#page-68-5) video processing [76](#page-75-3) clipping controls [78](#page-77-3) summary table [34](#page-33-15) web page controls [76](#page-75-4)

# **W**

warning messages [49](#page-48-0) web browser overview [40](#page-39-0) web site documentation [2](#page-1-1) web site FAQ database [2](#page-1-2) web site Grass Valley [2](#page-1-3) web site software download [2](#page-1-4)

# **Y**

Y Gain (contrast) summary table [34](#page-33-16) web page control [76](#page-75-5) Y Offset (brightness) summary table [35](#page-34-17) web page control [76](#page-75-6)